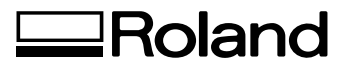

## EGX-300 **DESKTOP ENGRAVER**

## **USER'S MANUAL**

Thank you very much for purchasing the EGX-300.

- To ensure correct and safe usage with a full understanding of this product's performance, please be sure to read through this manual completely and store it in a safe location.
- Unauthorized copying or transferral, in whole or in part, of this manual is prohibited.
- The contents of this operation manual and the specifications of this product are subject to change without notice.
- The operation manual and the product have been prepared and tested as much as possible. If you find any misprint or error, please inform us.
- Roland DG Corp. assumes no responsibility for any direct or indirect loss or damage which may occur through use of this product, regardless of any failure to perform on the part of this product.
- Roland DG Corp. assumes no responsibility for any direct or indirect loss or damage which may occur with respect to any article made using this product.

#### **For the USA**

#### **FEDERAL COMMUNICATIONS COMMISSION RADIO FREQUENCY INTERFERENCE STATEMENT**

This equipment has been tested and found to comply with the limits for a Class A digital device, pursuant to Part 15 of the FCC Rules.

These limits are designed to provide reasonable protection against harmful interference when the equipment is operated in a commercial environment.

This equipment generates, uses, and can radiate radio frequency energy and, if not installed and used in accordance with the instruction manual, may cause harmful interference to radio communications.

Operation of this equipment in a residential area is likely to cause harmful interference in which case the user will be required to correct the interference at his own expense.

Unauthorized changes or modification to this system can void the users authority to operate this equipment.

The I/O cables between this equipment and the computing device must be shielded.

#### **For Canada**

#### **CLASS A NOTICE**

This Class A digital apparatus meets all requirements of the Canadian Interference-Causing Equipment Regulations.

#### **CLASSE A AVIS**

Cet appareil numérique de la classe A respecte toutes les exigences du Règlement sur le matériel brouilleur du Canada.

#### **NOTICE**

#### **Grounding Instructions**

Do not modify the plug provided - if it will not fit the outlet, have the proper outlet installed by a qualified electrician.

Check with qualified electrician or service personnel if the grounding instructions are not completely understood, or if in doubt as to whether the tool is properly grounded.

Use only 3-wire extension cords that have 3-prong grounding plugs and 3-pole receptacles that accept the tool's plug.

Repair or replace damaged or worn out cord immediately.

#### **Operating Instructions**

KEEP WORK AREA CLEAN. Cluttered areas and benches invites accidents.

DON'T USE IN DANGEROUS ENVIRONMENT. Don't use power tools in damp or wet locations, or expose them to rain. Keep work area well lighted.

DISCONNECT TOOLS before servicing; when changing accessories, such as blades, bits, cutters, and like.

REDUCE THE RISK OF UNINTENTIONAL STARTING. Make sure the switch is in off position before plugging in.

USE RECOMMENDED ACCESSORIES. Consult the owner's manual for recommended accessories. The use of improper accessories may cause risk of injury to persons.

NEVER LEAVE TOOL RUNNING UNATTENDED. TURN POWER OFF. Don't leave tool until it comes to a complete stop.

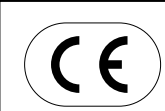

### **ROLAND DG CORPORATION 1-6-4 Shinmiyakoda, Hamamatsu-shi, Shizuoka-ken, JAPAN 431-2103**

**MODEL NAME :** See the MODEL given on the rating plate. **RELEVANT DIRECTIVE : EC MACHINERY DIRECTIVE (98/37/EC) EC LOW VOLTAGE DIRECTIVE (73/23/EEC) EC ELECTROMAGNETIC COMPATIBILITY DIRECTIVE (89/336/EEC)**

#### **WARNING**

This is a Class A product. In a domestic environment this product may cause radio interference in which case the user may be required to take adequate measures.

## **Table of Contents**

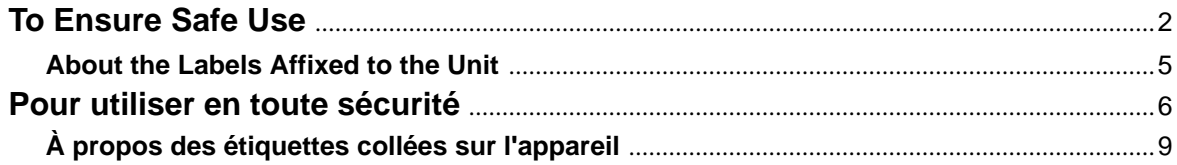

### Part 1 Startup

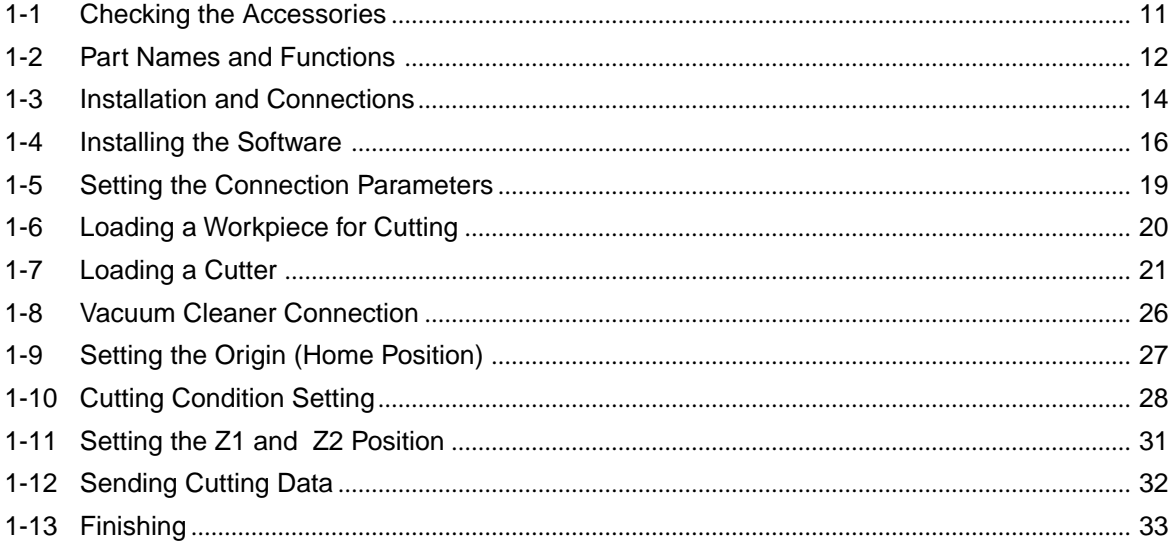

### Part 2 User's Reference

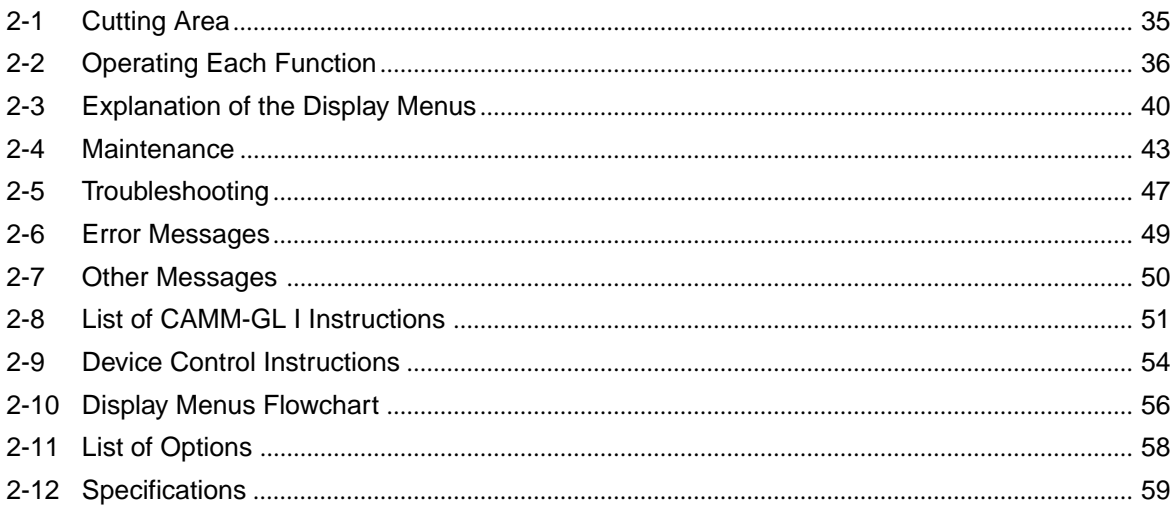

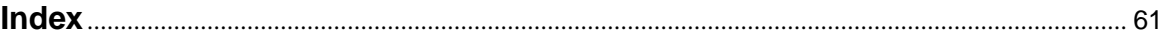

Windows® and Windows NT® are registered trademarks or trademarks of Microsoft® Corporation in the United States and/or other countries.

i486 and Pentium are registered trademarks of Intel Corporation in the United States. IBM is a registered trademark of International Business Corporation.

## **To Ensure Safe Use**

### About **AWARNING** and **AWARNING** Notices

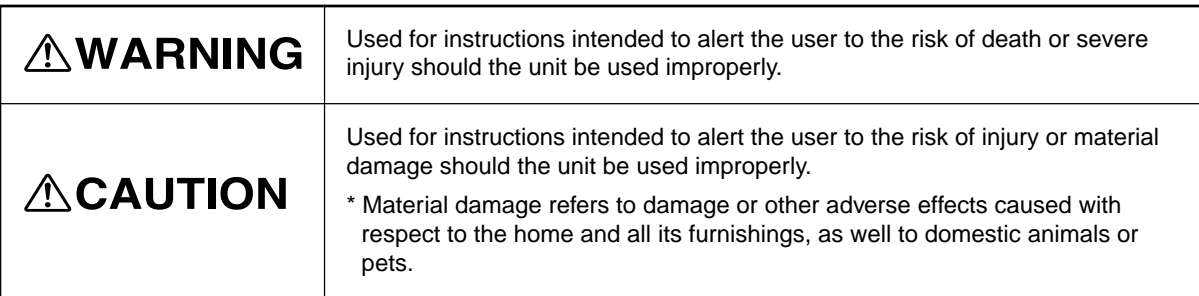

### **About the Symbols**

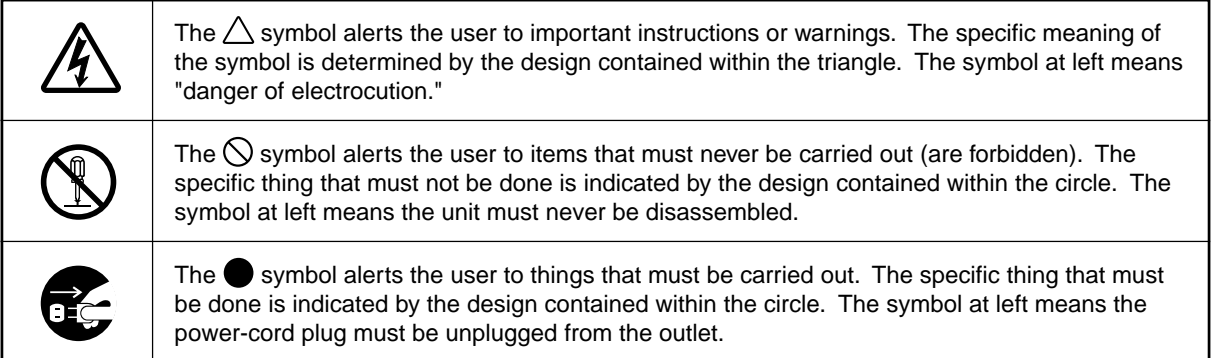

## **AWARNING**

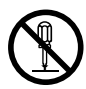

**Do not disassemble, repair, or modify.**

Doing so may lead to fire or abnormal operation resulting in injury.

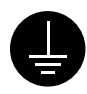

#### **Ground the unit with the ground wire.**

Failure to do so may result in risk of electrical shock in the even of a mechanical problem

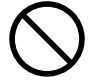

**Do not use while in an abnormal state (i.e., emitting smoke, burning odor, unusual noise, or the like).** Doing so may result in fire or electrical shock.

Immediately switch off the power, unplug the power cord from the electrical outlet, and contact your authorized Roland DG Corp. dealer or service center.

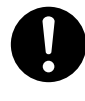

**Use only with the power cord included with this product.** Use with other than the inculuded power cord may lead to fire or electrocution.

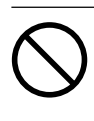

**Do not use with any electrical power supply that does not meet the ratings displayed on the unit.** Use with any other power supply may lead to fire or electrocution.

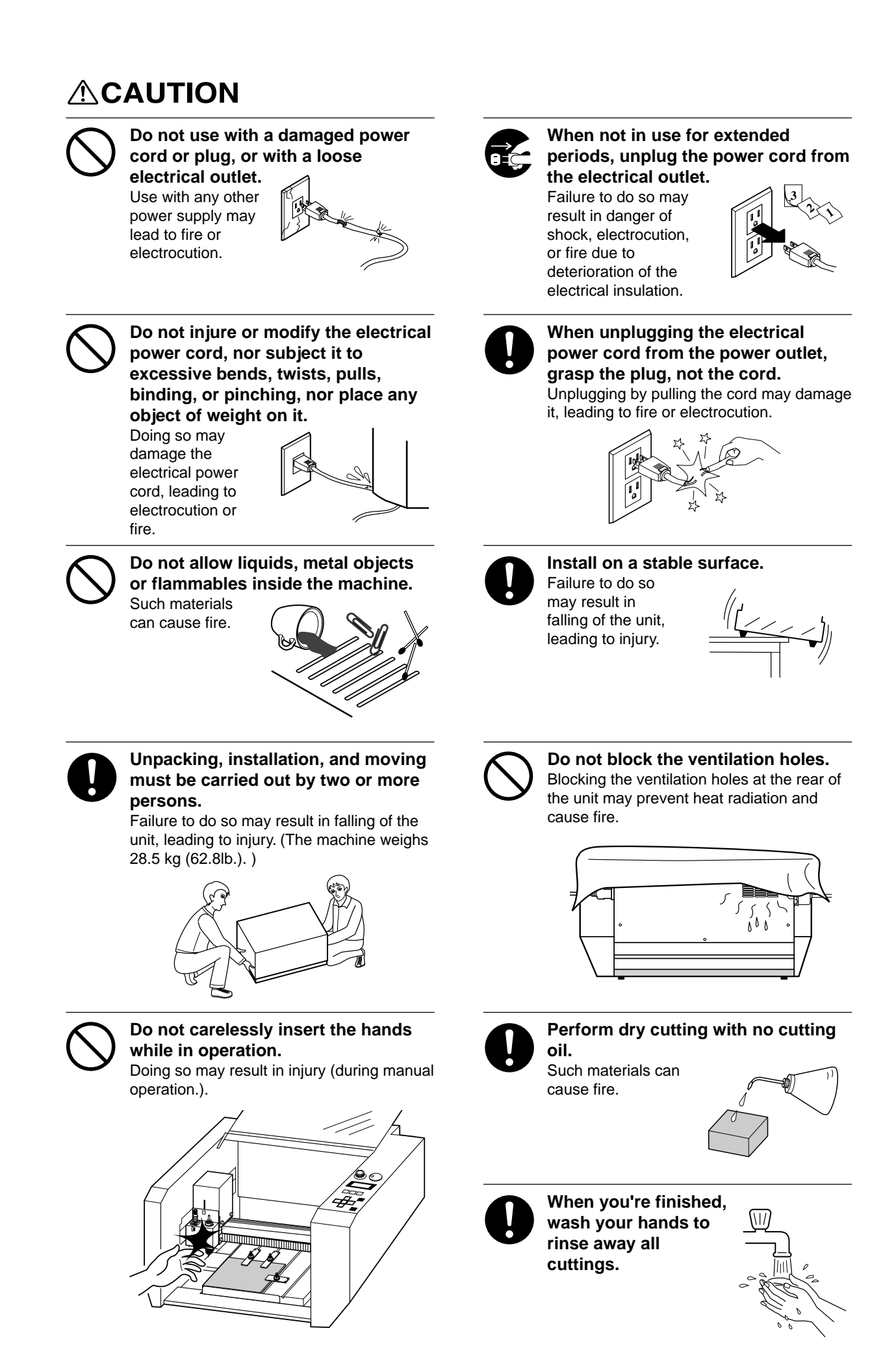

**3**

## **ACAUTION**

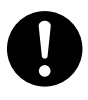

**Before attempting to replace the motor brushes or the spindle motor, stop cutting operations on the EGX-300 and allow to stand for an hour or so.**

Failure to do so may result in burns from the hot motor.

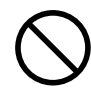

#### **Do not operate if a transparent cover is cracked or broken.**

If the transparent cover at the front or the side of the unit is cracked, contact a service agent immediately for repairs.

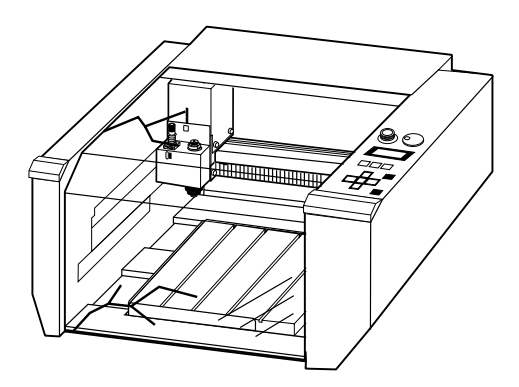

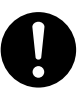

**Please use a vacuum cleaner to remove cutting dust. Do not use any blower like airbrush.** Otherwise, dust spread in the air may harm your health.

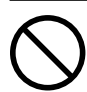

**Do not attempt to unplug the power cord with wet hands.**

 Doing so may result in electrical shock.

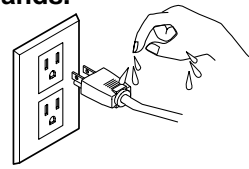

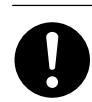

**Use a commercially available brush to remove metal cuttings.**

Attempting to use a vacuum cleaner to take up metal cuttings may cause fire in the vacuum cleaner.

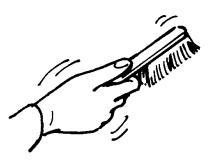

## **About the Labels Affixed to the Unit**

These labels are affixed to the body of this product.

The following figure describes the location and content of these messages.

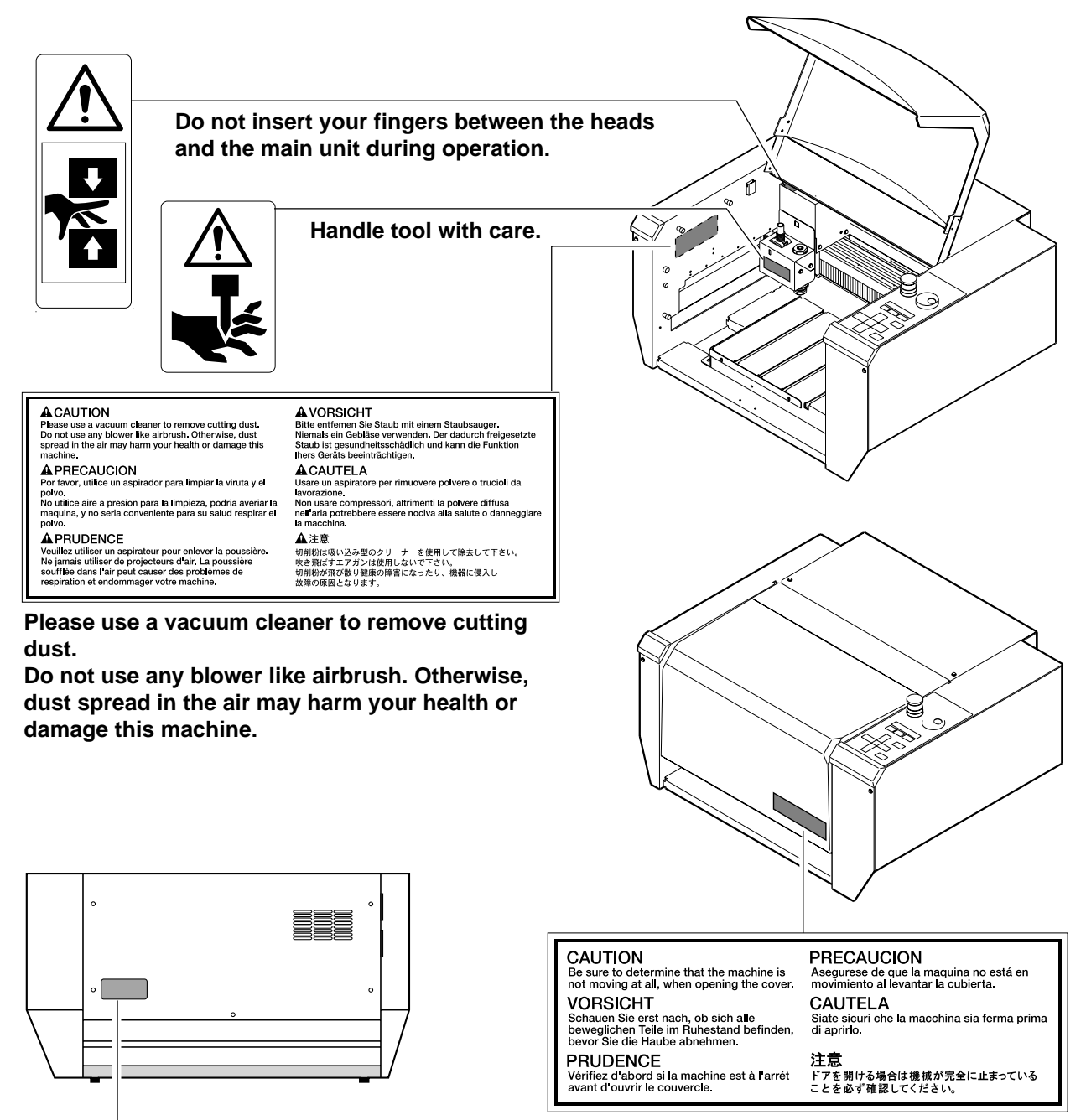

**Model name Rating plate** Use a rated power supply.

**Be sure to determine that the machine is not moving at all, when operating the cover.**

In addition to the  $\triangle WARMING$  and  $\triangle CAUTION$  symbols, the symbols shown below are also used.

: Indicates information to prevent machine breakdown or malfunction and ensure correct use. **NOTICE**

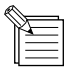

: Indicates a handy tip or advice regarding use.

## **Pour utiliser en toute sécurité**

### **Avis sur les avertissements**

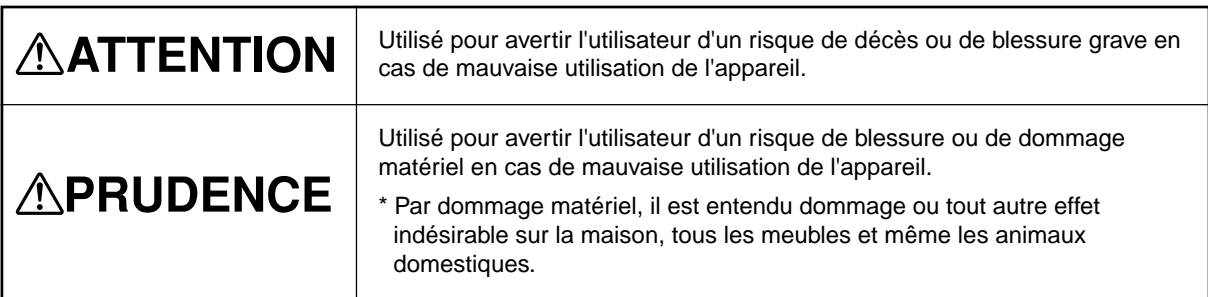

### **À propos des symboles**

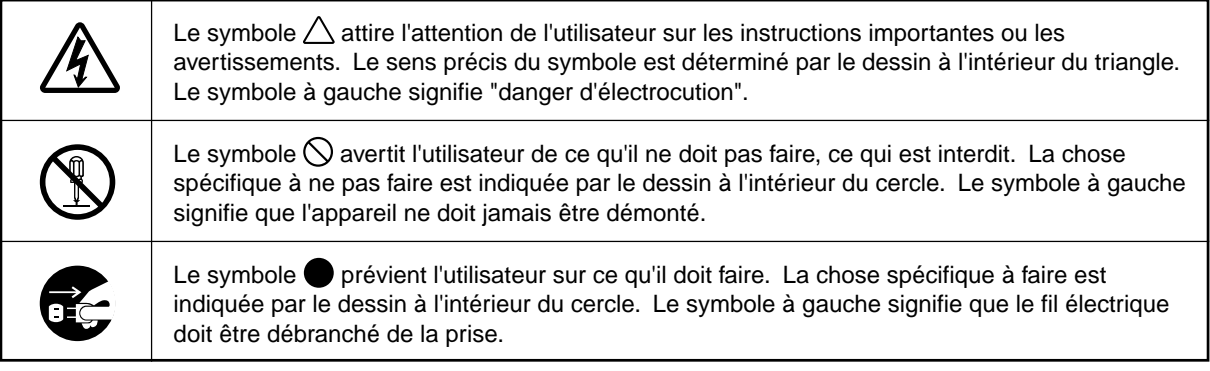

## $\wedge$ ATTENTION

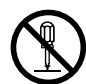

#### **Ne pas démonter, réparer ou modifier.**

Le non-respect de cette consigne pourrait causer un incendie ou provoquer des opérations anormales entraînant des blessures.

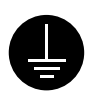

#### **Mettre l'appareil à la masse avec une prise de terre.**

.<br>Le non-respect de cette consigne pourrait<br>entraîner des décharges électriques en entraîner des décharges cas de problème mécanique.

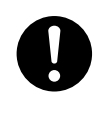

#### **N'utilisez que le cordon d'alimentation fourni avec ce produit.**

L'utilisation avec un autre cordon d'alimentation que celui fourni pourrait entrainer un risque d'incendie ou d'électrocution.

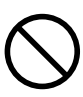

#### **Utiliser seulement avec une alimentation de mêmes caractéristiques électriques que celles indiquées sur l'appareil.**

Une utilisation avec toute autre alimentation électrique pourrait provoquer un incendie ou une électrocution.

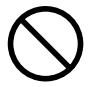

**Utiliser seulement avec une alimentation de mêmes caractéristiques électriques que celles indiquées sur l'appareil.** Une utilisation avec toute autre alimentation

électrique pourrait provoquer un incendie ou une électrocution.

#### **APRUDENCE Ne pas utiliser avec une fiche ou un Débrancher le fil lorsque l'appareil fil électrique endommagé ou avec reste inutilisé pendant une longue une prise mal fixée. période.** Une négligence à Une négligence à ce niveau pourrait ce niveau pourrait provoquer des décharges électriques, provoquer un une électrocution ou incendie ou une un incendie dû à une électrocution. détérioration de l'isolation électrique. **Ne pas endommager ou modifier le fil électrique. Ne pas le plier, le tordre, l'étirer, l'attacher ou le serrer de façon excessive. Ne pas mettre d'objet ou de poids dessus.** Une négligence à ce niveau pourrait endommager le fil électrique ce qui risquerait de provoquer une électrocution ou un incendie. **Ne pas introduire de liquide, d'objet métallique ou inflammable dans stable. l'appareil.** Ce genre de matériel peut provoquer un entraîner des incendie. blessures. **Lorsque vous déplacez l'appareil, le saisir par sa base en aluminium et le ventilation. transporter à 2 personnes ou plus.** Si l'appareil est saisi par la plaque du dessus, il peut tomber et entraîner des blessures. (Le poids total de la machine est de 28.5 kg.) **Faire attention de ne pas insérer ses mains pendant le fonctionnement.**

Ne pas respecter cette consigne peut provoquer des blessures (pendant le fonctionnement manuel).

#### **Saisir la fiche et non le fil électrique lorsque vous débranchez.**

Débrancher en tirant sur le fil pourrait l'endommager et risquer de provoquer un incendie ou une électrocution.

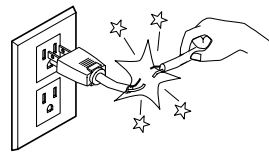

## **Installer l'appareil sur une surface**

Une négligence à ce niveau pourrait provoquer la chute de l'appareil et

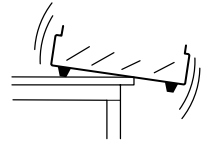

## **Ne pas obstruer les trous de**

Bloquer les trous de ventilation à l'arriére de l'appareil peut empêcher la dispersion de la chaleur et provoquer un incendie.

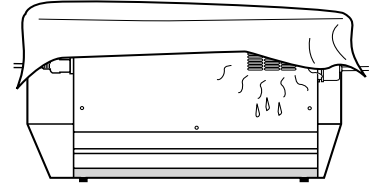

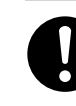

**Faire des coupes à sec, sans huile de coupe.** L'huile de coupe peut provoquer un incendie.

**Quand vous avez terminé d'utiliser l'appareil, laver vos mains pour bien enlever tous les copeaux.**

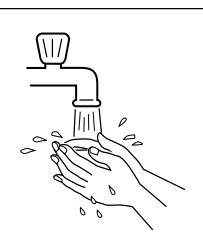

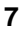

## **APRUDENCE**

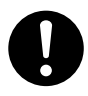

**Avant de tenter de remplacer les balais de moteur ou le moteur à axe, interrompre les opérations de coupe du EGX-300 et attendre une heure ou plus.**

Ne pas respecter cette consigne peut causer des brùlures car le moteur est très chaud.

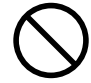

#### **Ne pas utiliser si un couvercle transparent est fissuré ou brisé.**

Si le couvercle transparent à l'avant ou sur le côté de l'appareil est fissuré, communiquer immédiatement avec un agent de service pour le faire réparer.

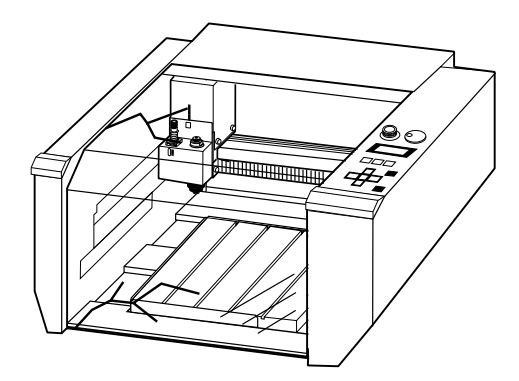

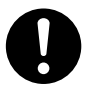

#### **Utiliser un aspirateur pour nettoyer les copeaux. N'utiliser aucun appareil soufflant de l'air comme un sèche-cheveux.**

La poussière répandue dans l'air pourrait nuire à votre santé.

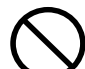

#### **Ne pas essayer de débrancher le fil avec des mains mouillées.**

Une négligence à ce niveau pourrait provoquer des décharges électriques.

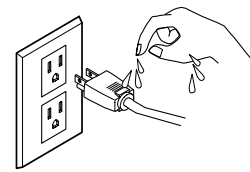

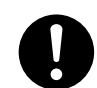

**Utiliser une brosse du commerce pour retirer les rognures de métal.**

Tenter de retirer les rognures de métal à l'aide d'un aspirateur peut faire naître un incendie dans l'aspirateur.

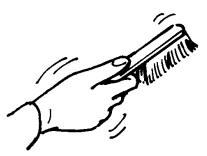

## **À propos des étiquettes collées sur l'appareil**

Ces étiquettes sont collées à l'extérieur de l'appareil.

Les dessins suivants indiquent l'endroit et le contenu des messages.

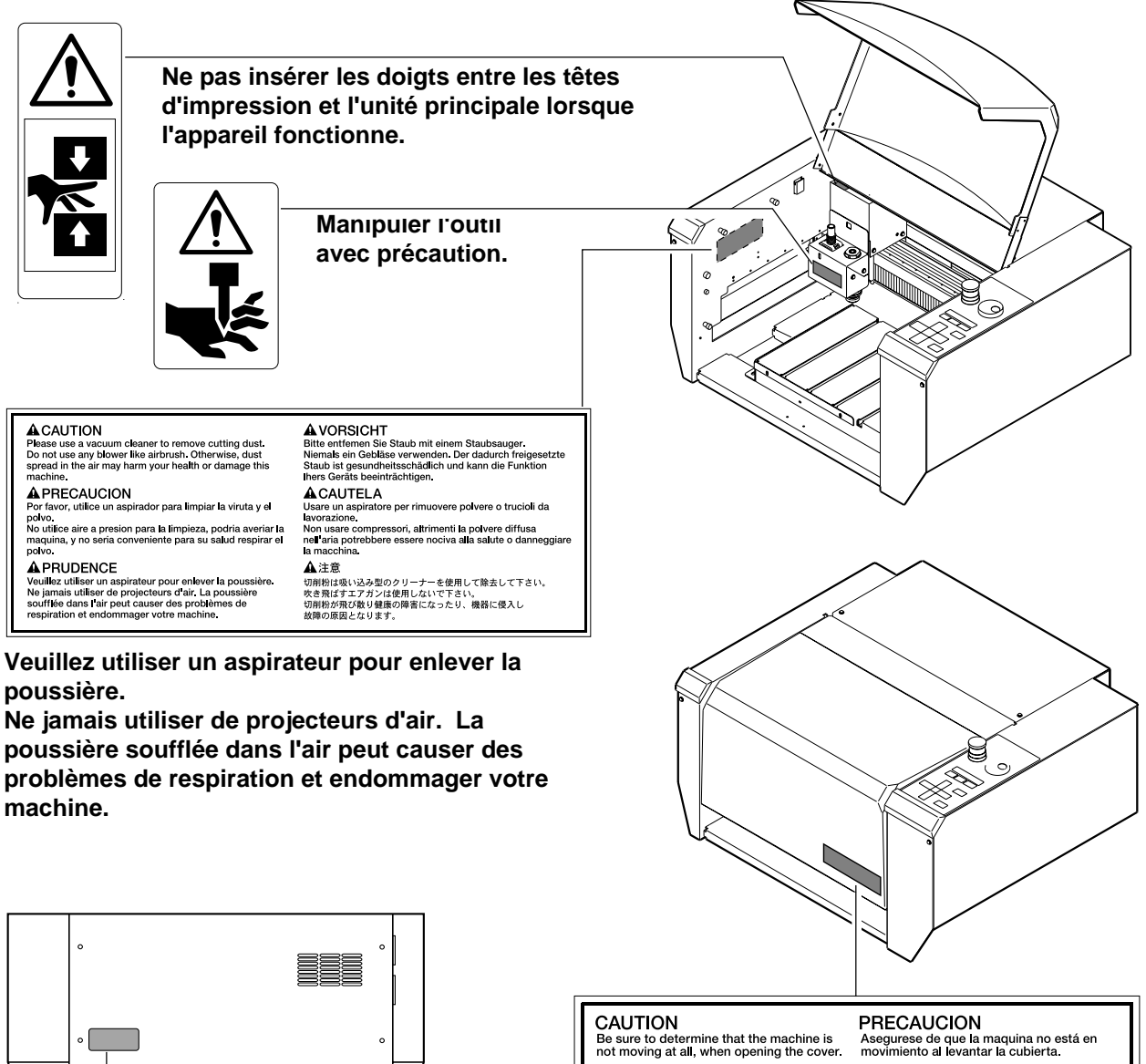

**VORSICHT** 

**PRUDENCE** 

VUNJIUTI<br>Schauen Sie erst nach, ob sich alle<br>beweglichen Teile im Ruhestand befinden,<br>bevor Sie die Haube abnehmen.

Vérifiez d'abord si la machine est à l'arrét<br>avant d'ouvrir le couvercle.

| $\circ$ |         |  | $\circ$ |  |  |
|---------|---------|--|---------|--|--|
|         | $\circ$ |  |         |  |  |
|         |         |  |         |  |  |
|         |         |  |         |  |  |
|         |         |  |         |  |  |
|         |         |  |         |  |  |
|         |         |  |         |  |  |

**Nom du modèle Étiquette des caractéristiques électriques** Utiliser l'alimentation appropriée

**Vérifiez d'abord si la machine est à l'arrét avant d'ouvrir le couvercle.**

**CAUTELA** 

注意

CAUTELA<br>Siate sicuri che la macchina sia ferma prima<br>di aprirlo.

んん。<br>ドアを開ける場合は機械が完全に止まっている<br>ことを必ず確認してください。

## **MEMO**

# **Part 1 Startup**

## **1-1 Checking the Accessories**

Check the following to make sure that you received all the items that were shipped along with the unit.

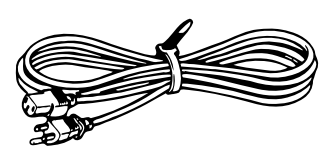

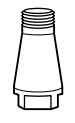

Collet (For diameter 3.175 mm (1/8 in.) cutters)

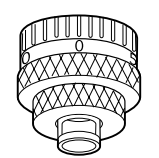

Power cord **Depth regulator nose** Character cutter Wrenches

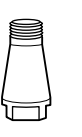

**Collet** (For diameter 4.36 mm (11/64 in.) cutters)

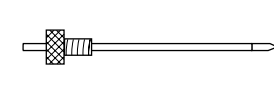

(diameter 3.175 mm) (with cutter holder)

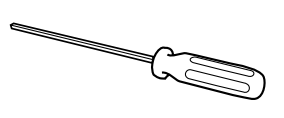

Hexagonal screw driver

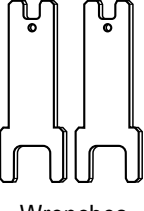

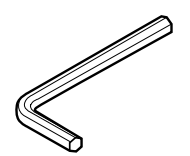

Hexagonal wrench

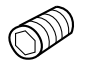

Spare cutter securing screw Adhesive sheet Clamps Vacuum adapter set

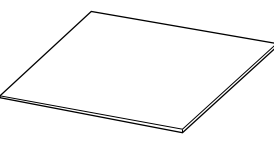

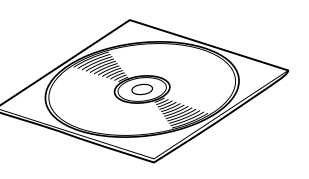

Motor brushes Roland Software Package User's manual CD-ROM

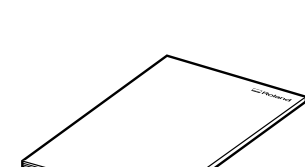

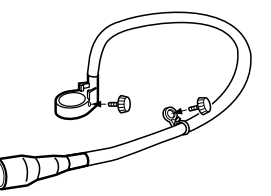

## **1-2 Part Names and Functions**

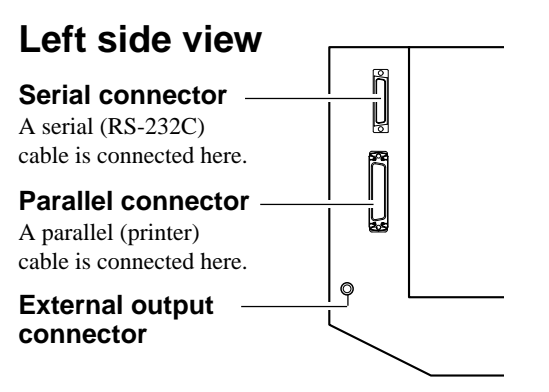

#### **Cover**

When opening the cover during operation, press the [ENTER/PAUSE] key to pause operation.

Wait until operation stops completely, then open the cover. To resume operation, close the cover and press the [ENTER/PAUSE] key again. If you open the cover during operation without pressing the [ENTER/ PAUSE] key first, a single processing step is carried out, then operation stops.

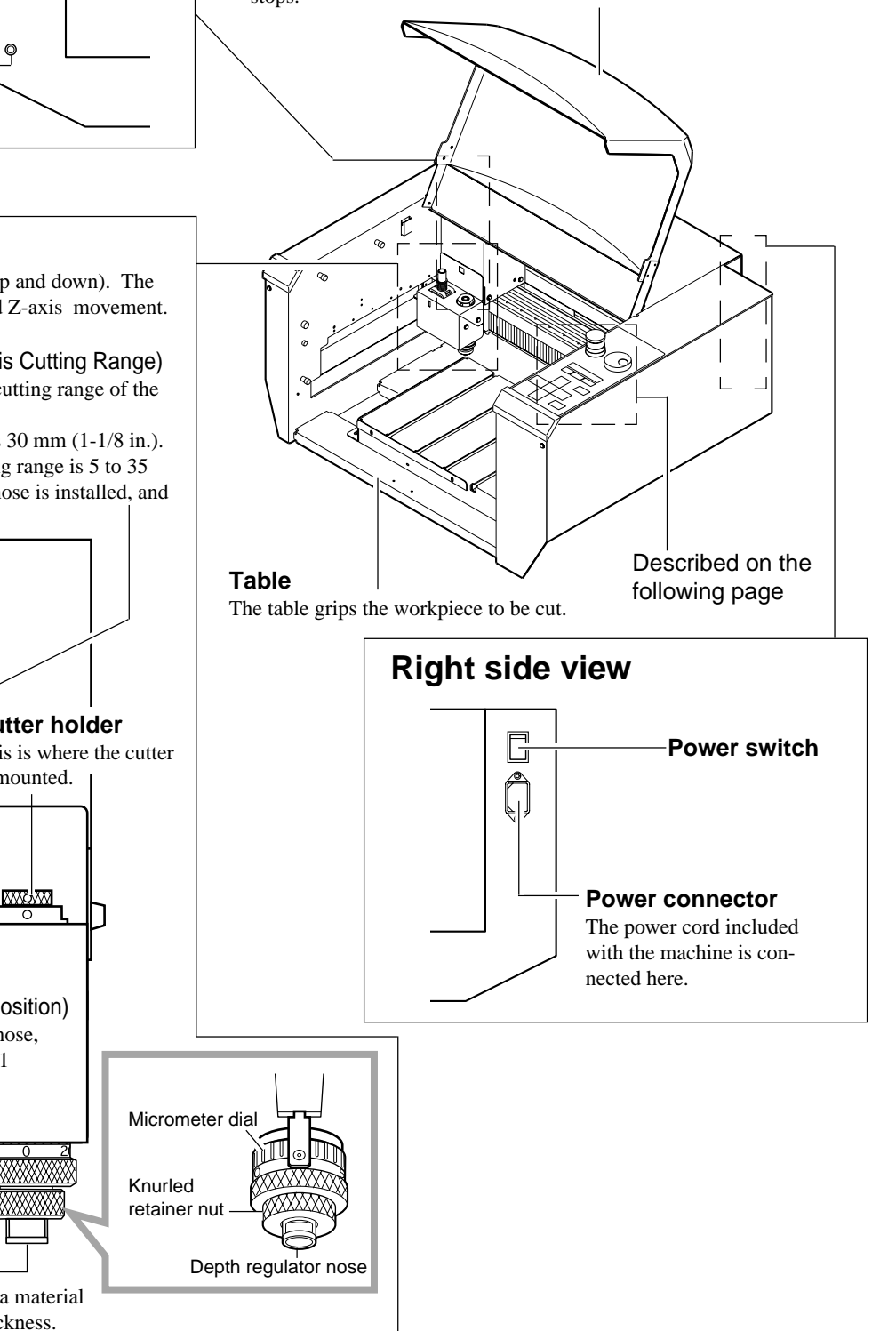

#### **Head**

**Z adjust screw**

This moves the spindle (cutter) up and down). The head performs X-axis, Y-axis and Z-axis movement.

**Scale** (for Checking the Z-axis Cutting Range) This can be used to confirm the cutting range of the Z axis.

The cutting range of the Z axis is 30 mm (1-1/8 in.). According to the scale, the cutting range is 5 to 35 (mm) when the depth-regulator nose is installed, and 0 to 30 (mm) when not installed.

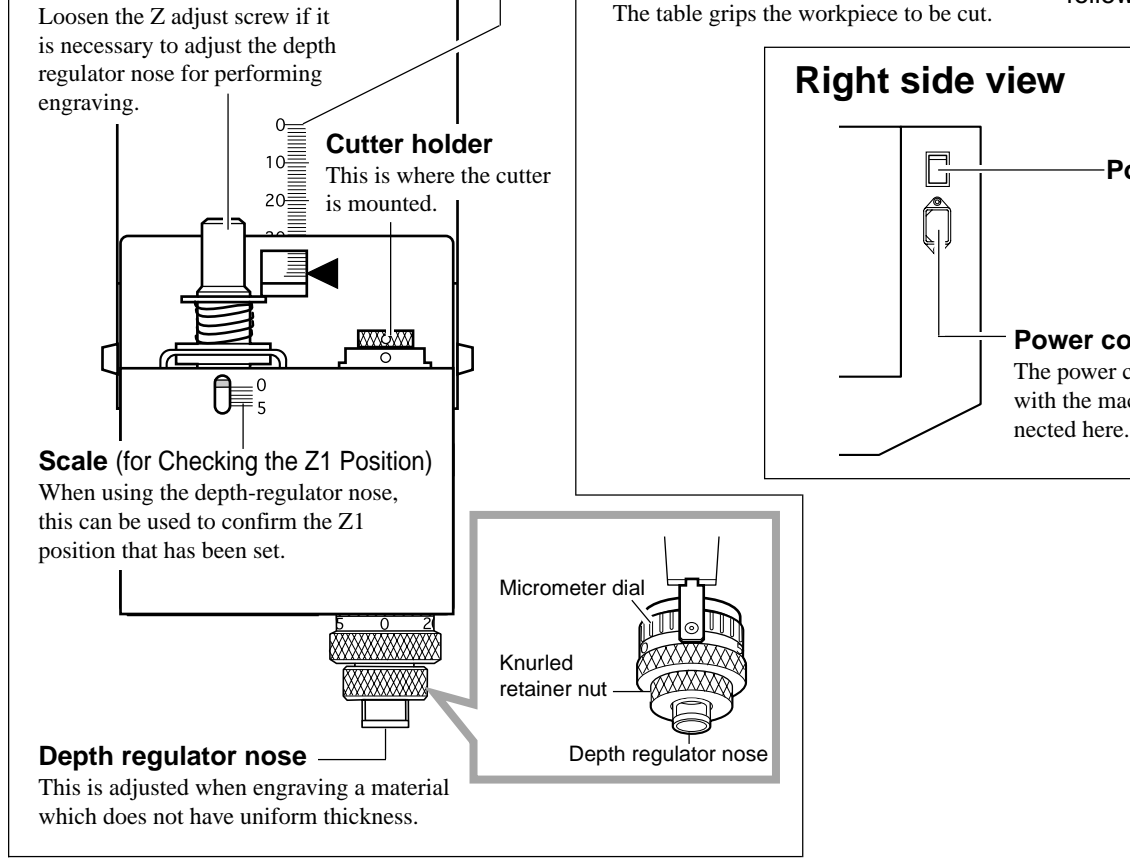

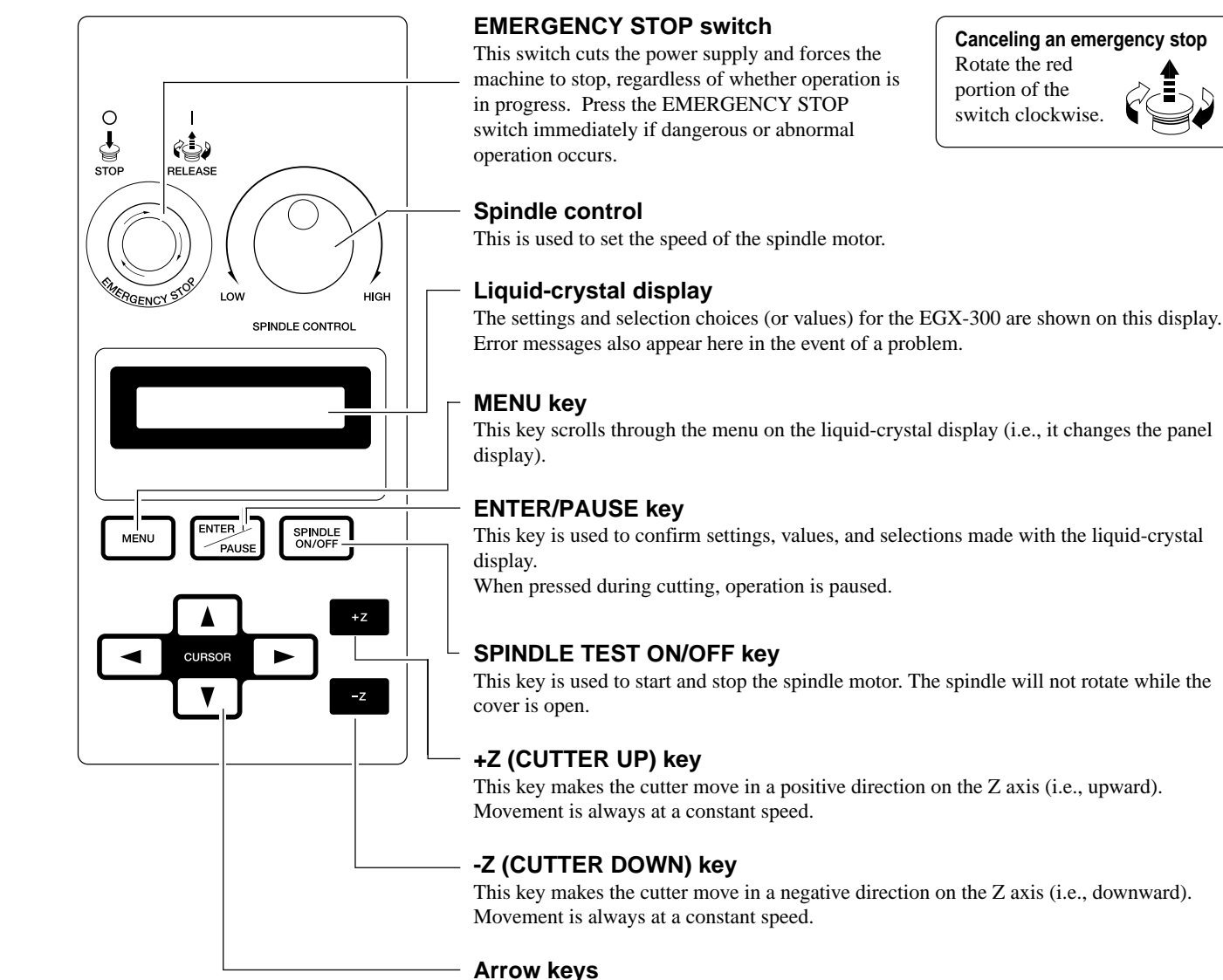

Pressing an arrow key causes the XY table to move in the corresponding direction. Holding down the key makes the XY table move faster (except during spindle rotation, when the speed of movement does not change).

The arrow keys are also used together with the liquid-crystal display to manipulate settings, select items, display other choices, and change values.

### **Making Settings with the Liquid-crystal Display**

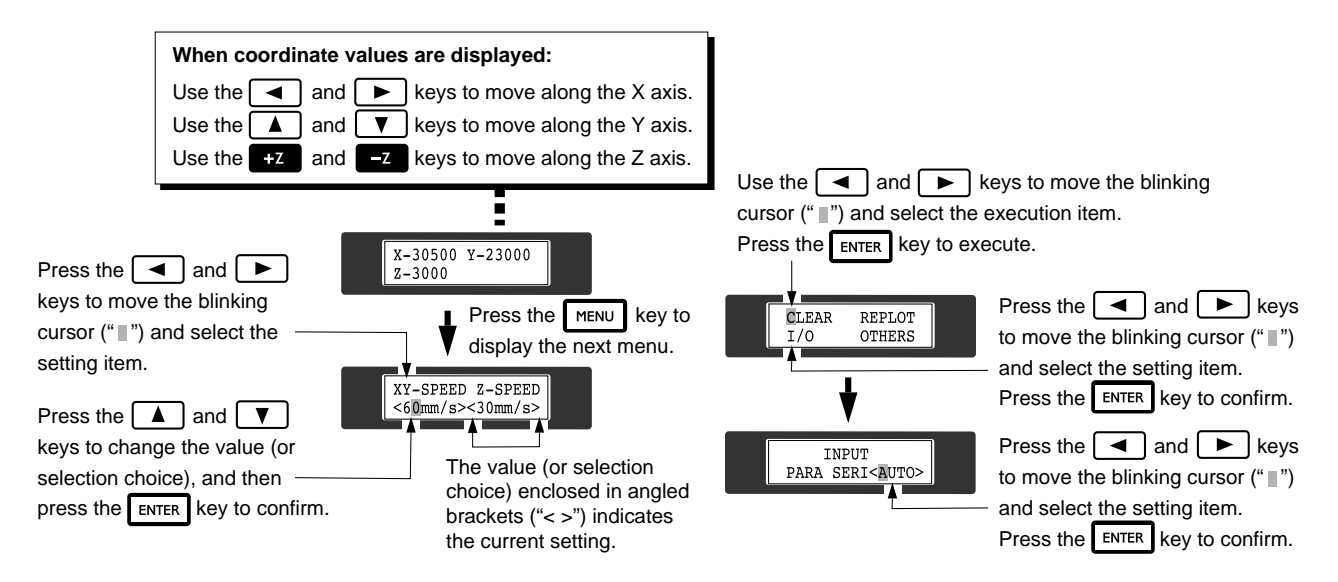

## **1-3 Installation and Connections**

#### **Installation**

## **ACAUTION**

may result in falling of the unit, leading to injury. Doing so may lead to faulty operation or breakdown.

Failure to do so

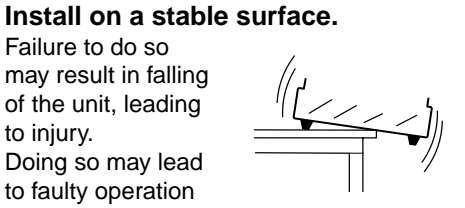

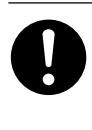

#### **Unpacking, installation, and moving must be carried out by two or more persons.**

Failure to do so may result in falling of the unit, leading to injury. (The machine weighs 28.5 kg (62.8lb.). )

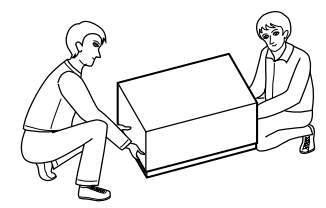

### **NOTICE**

Use within a temperature range of 5 to 40°C (41 to 104°F) and within a humidity range of 35 to 80%.

To prevent accidents, do not install in any of the following types of areas.

- Avoid use in areas subject to strong electric noise.
- Avoid use in areas subject to high humidity or dust.
- The EGX-300 generates heat when used, and should not be installed in an area with poor heat radiation characteristics.
- Do not install in an area subject to strong

The space shown in the figure below is required for installation.

If you want to use the unit with a vacuum cleaner attached, see "1-8 Vacuum Cleaner Connection" and ensure that you have the required amount of free space.

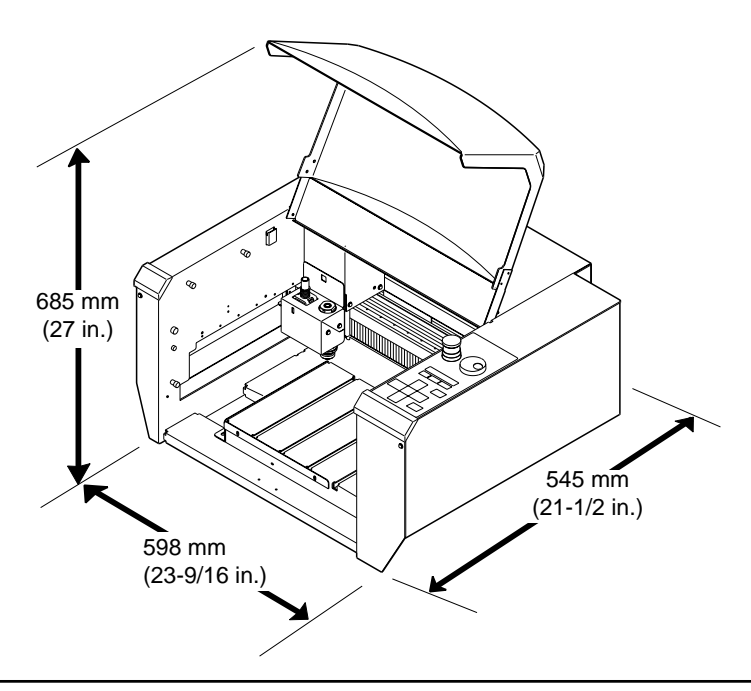

**Connections**

## **AWARNING**

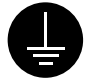

#### **Ground the unit with the ground wire.**

Failure to do so may result in risk of electrical shock in the even of a mechanical problem

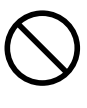

**Do not use with any electrical power supply that does not meet the ratings displayed on the unit.** Use with any other power supply may lead to fire or electrocution.

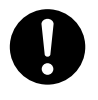

**Use only with the power cord included with this product.** Use with other than the inculuded power cord may lead to fire or electrocution.

**NOTICE** Be sure that the power to both the computer and the main unit is switched off when connecting the cable.

Securely connect the power cord, computer I/O cable and so on so that they will not be unplugged and cause failure during operation. Doing so may lead to faulty operation or breakdown.

The cable for computer connection is optional. Please purchase the appropriate cable for the type of computer and software used.

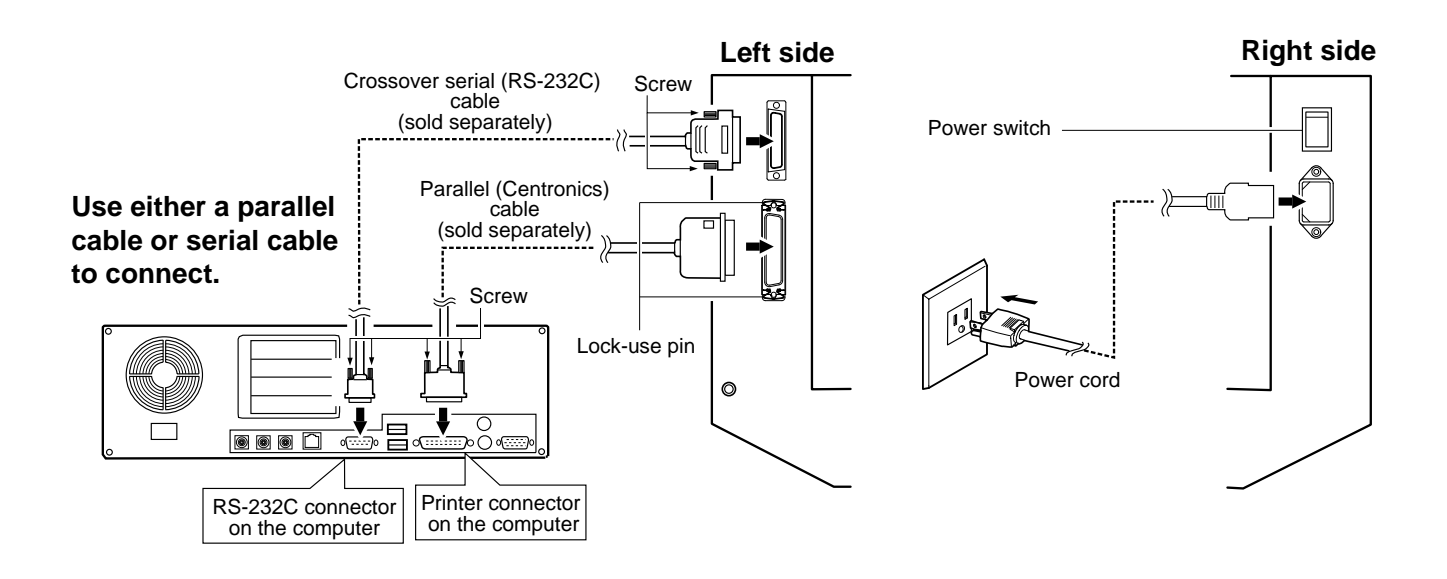

## **1-4 Installing the Software**

The included CD-ROM contains several pieces of software for operating the EGX-300.

### **Operating environment**

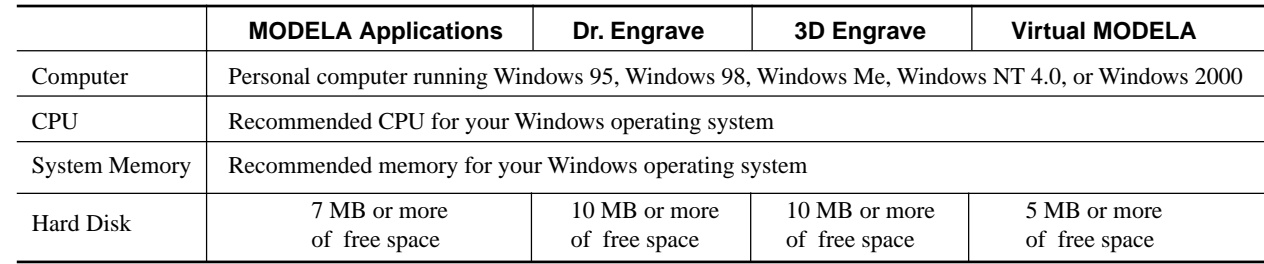

## **Setting Up the Program**

\* If you are installing under Windows NT 4.0 or Windows 2000, you need full access permissions for the printer settings. Log on to Windows as a member of the "Administrators" or "Power Users" group. For more information about groups, refer to the documentation for Windows.

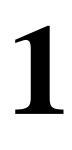

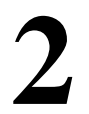

Switch on the computer and start Windows.<br>
11 Place the CD from the Roland Software Package in<br>
<sup>1</sup> Place the CD-ROM drive.<br>
<sup>1</sup> Place the CD-ROM drive.<br>
<sup>1</sup> Place the CD-ROM drive. Place the CD from the Roland Software Package in<br>the CD-ROM drive.<br>The Setup menu appears automatically.

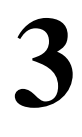

When the screen shown below appears, click the  $\blacktriangledown$  in [Click here], then choose [EGX-300]. Click [Install].

To view the description of a program, click the  $\Box$  button. To view the manual, click the  $\Box$  button. (There are manuals in PDF format for the programs that the  $\circled{2}$  button references. Acrobat Reader is required to view PDF files.)

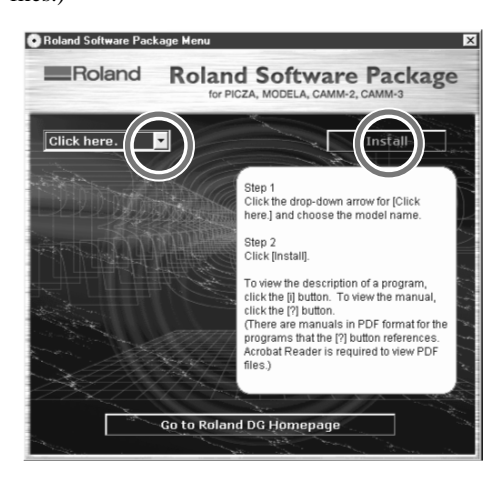

If there are programs you don't want to install, then clear their check boxes before you click [Install].

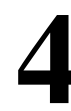

The Setup program starts. Follow the messages to carry out setup and finish setting up the program.

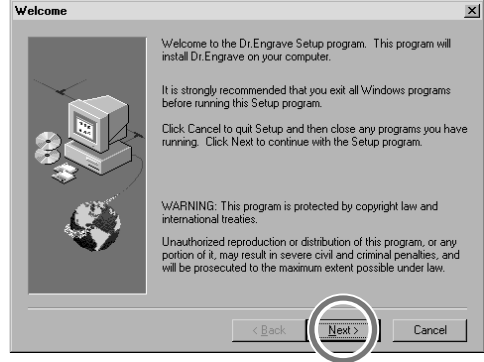

\* When the setup for one program finishes, the setup for the next program starts. In the interval until the next setup starts, a dialog box showing the progress of processing is displayed.

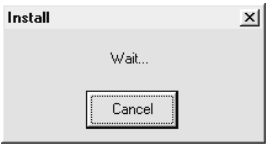

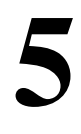

If the following screen appears while installing the<br>driver, click the drop-down arrow and choose the port<br>for the cable connected to the computer.<br>When using an RS-232C (serial) cable driver, click the drop-down arrow and choose the port for the cable connected to the computer.

When using an RS-232C (serial) cable [COM1:] or [COM2:] When using a printer (parallel) cable [LPT1:] or [LPT2:]

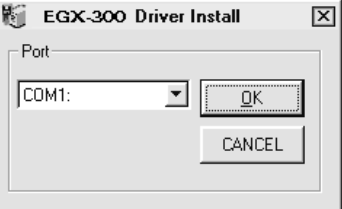

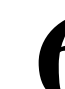

The driver settings appear. When you make the settings for the communication parameters of EGX-300, make the parameters match the values displayed here.

Click [Close] to finish installing the driver.

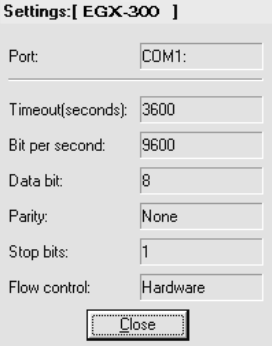

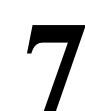

When all installation finishes, the screen show below appears.<br>Click [Close].

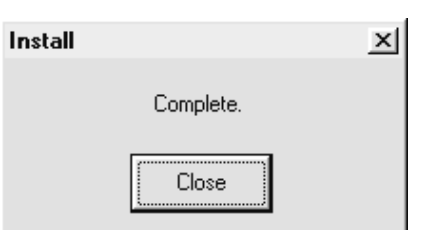

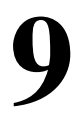

Remove the CD-ROM from the CD-ROM drive. **9**

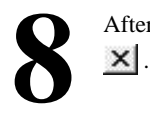

After returning to the menu screen for installation, click

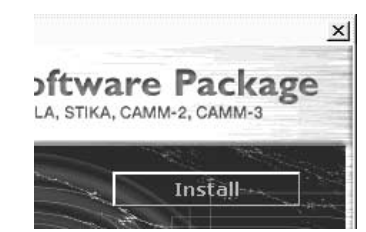

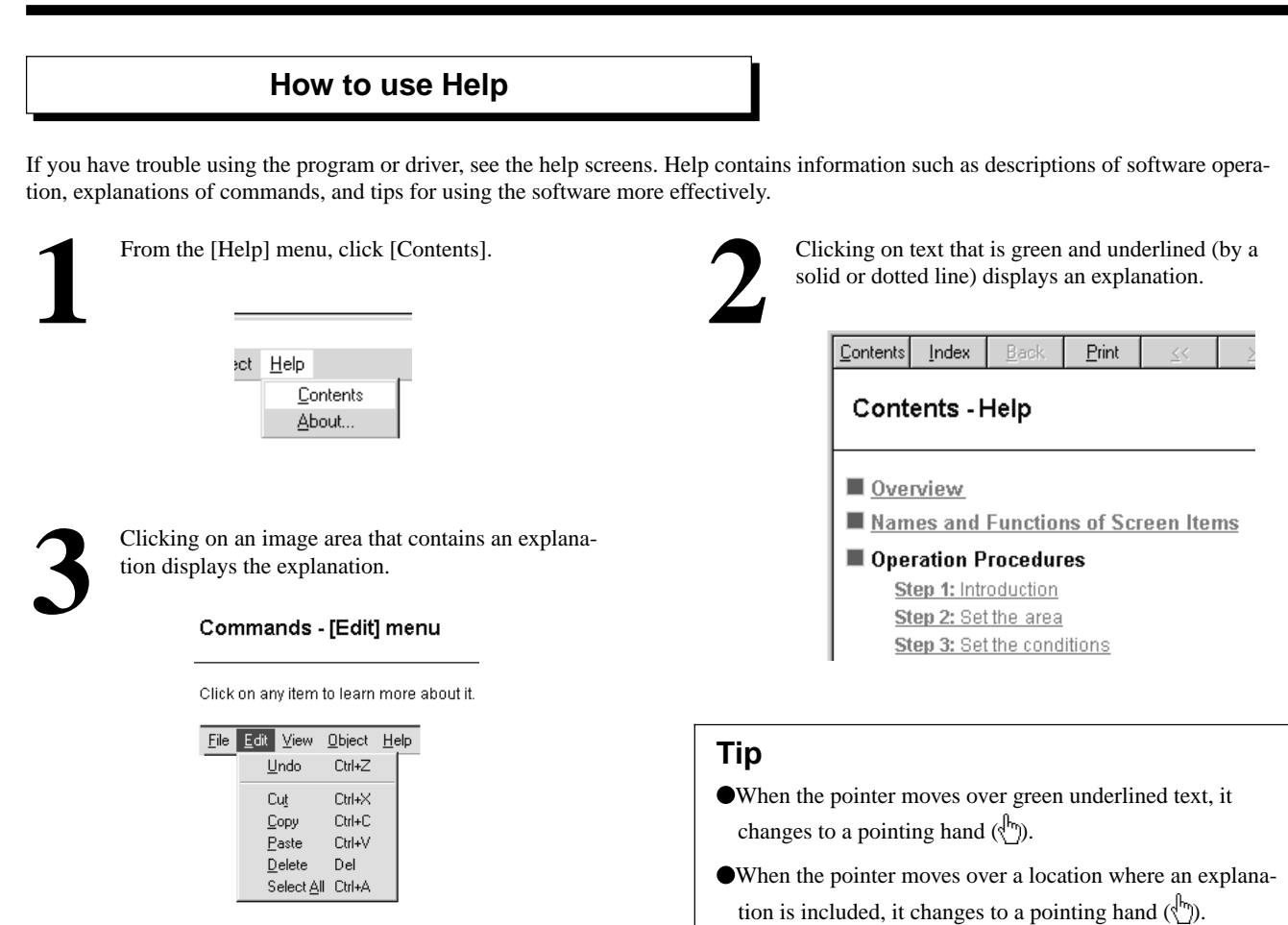

## **When there's a [?] button on screen When there's a [Help] button on**

Clicking [?] in the upper-right corner of the window makes the mouse pointer change to a question mark ( $\mathbb{Q}$ ). You can then move the  $\mathbb{Q}$  pointer over any item you wish to leam more about, then click on the item to display an explanation of it.

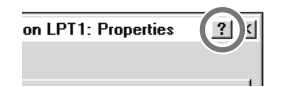

**screen.**

Clicking [Help] lets you view help for the window or software.

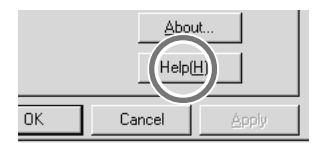

## **1-5 Setting the Connection Parameters**

Connection with a parallel cable is called a "parallel connection," and connection with a serial cable is called a "serial connection." Make the appropriate settings on both the computer and the EGX-300 to configure the equipment for the type of connection that has been made. Normally, the setting on the EGX-300 should be made to match the setting on the computer. The steps below describe how to set connection parameters on the EGX-300. To make the settings on the computer, refer to the manual for the computer or the software in use.

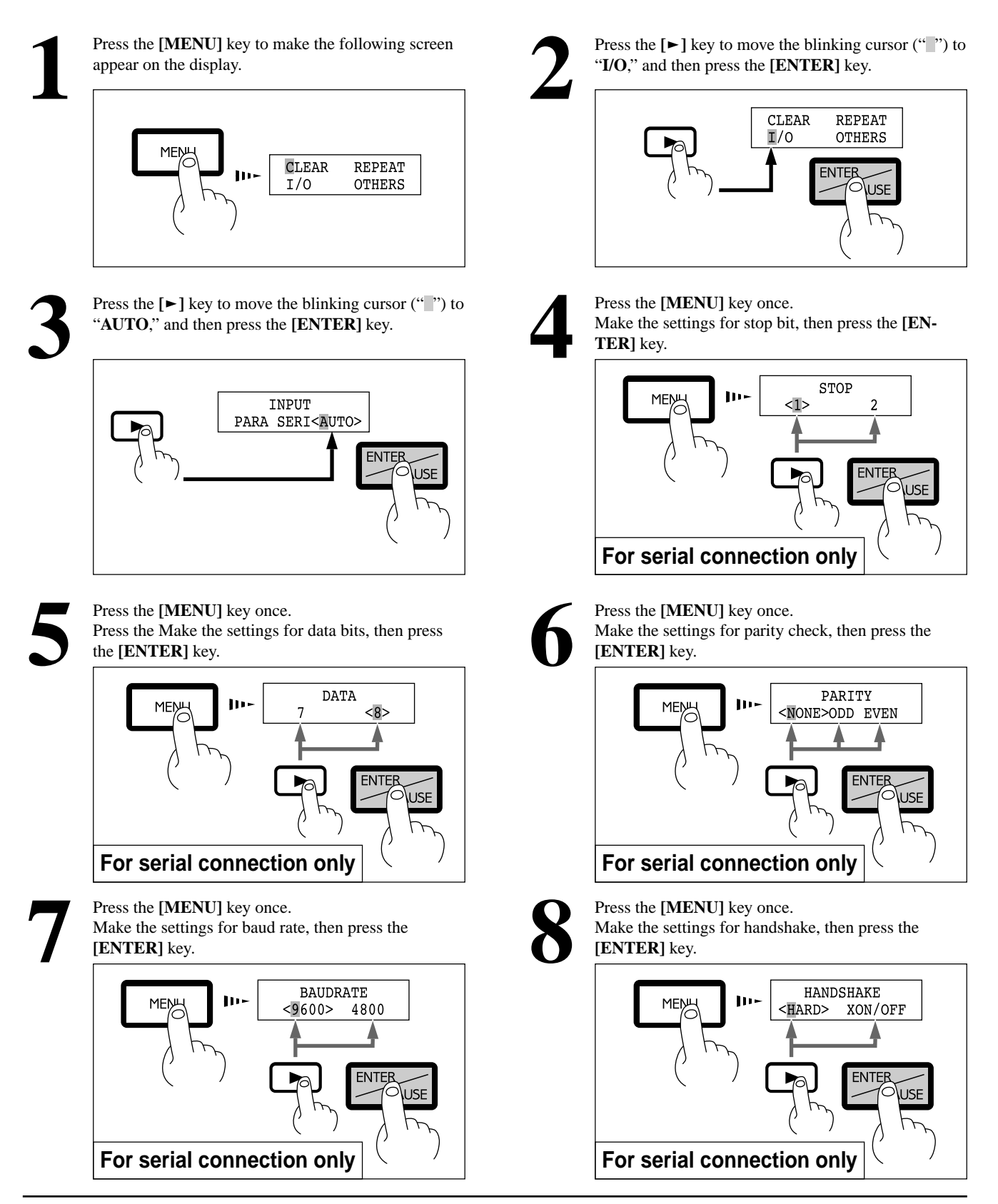

## **1-6 Loading a Workpiece for Cutting**

**NOTICE** Fasten the tool and material securely in place.

To load workpiece, use the adhesive sheet or clamps included with the machine.

When performing engraving that subjects the workpiece to a load, use the clamps to secure the workpiece in place. When engraving the edge of the workpiece, use the adhesive sheet.

Large-size material (i.e., material that is about the same size as the EGX-300's table) cannot be affixed to the table securely using the adhesive sheet or clamps. In such cases, use commercially available double-sided tape to secure the workpiece in place.

A vacuum table (ZV-23A) and a center vise (ZV-23C) are optionally available and should be purchased if needed.

### **Loading Workpiece Using the Adhesive Sheet**

Do not attempt to wash the adhesive sheet with water. Doing so will damage the adhesive surface and make it impossible to grip the material. **NOTICE**

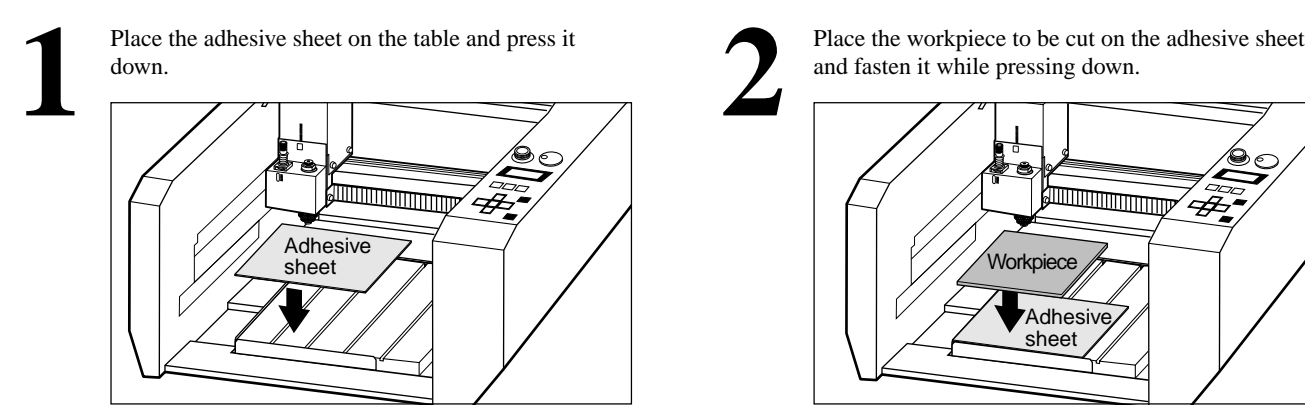

Place the workpiece to be cut on the adhesive sheet and fasten it while pressing down.

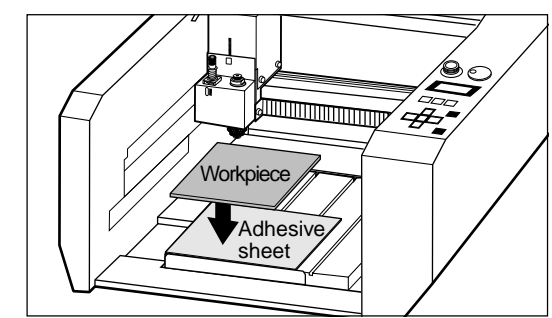

Store the adhesive sheet in a location free from dust.

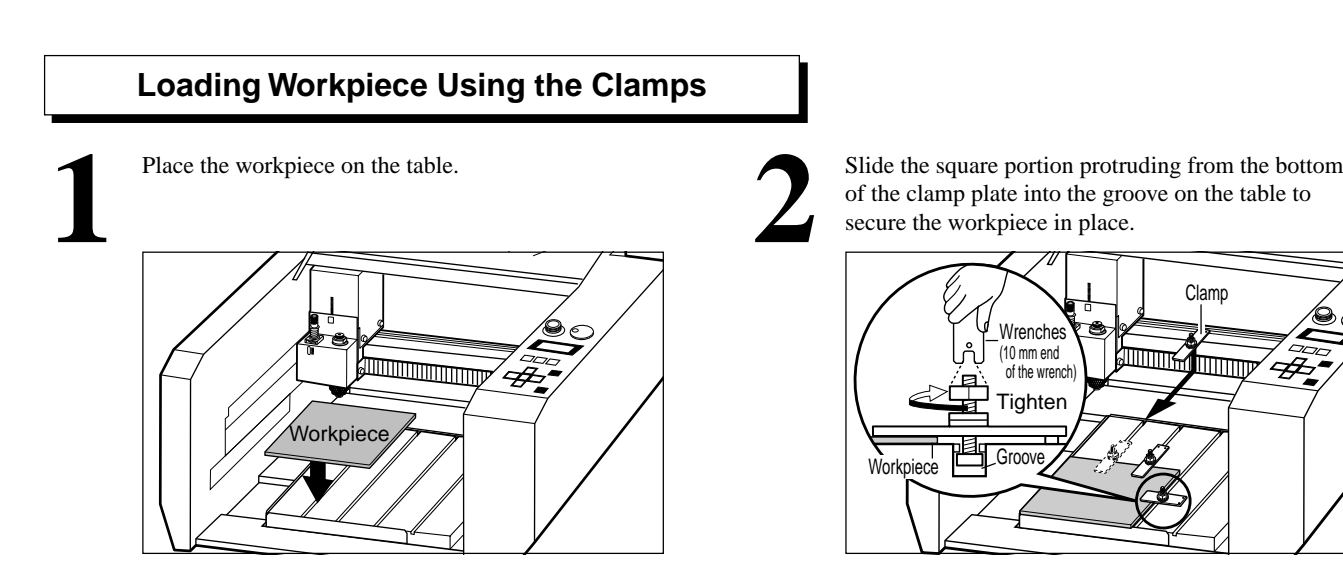

Slide the square portion protruding from the bottom of the clamp plate into the groove on the table to secure the workpiece in place.

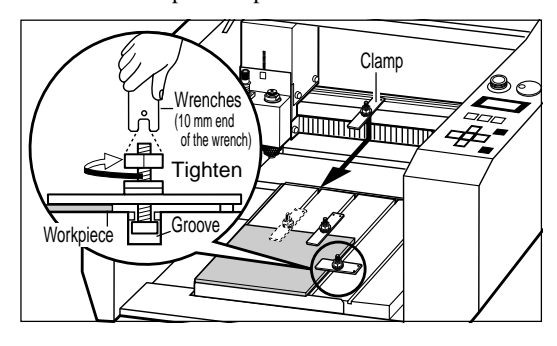

### **Loading Workpiece Using Commercially Double-sided Tape**

Apply the double-sided tape to the bottom of the workpiece and secure it to the table.

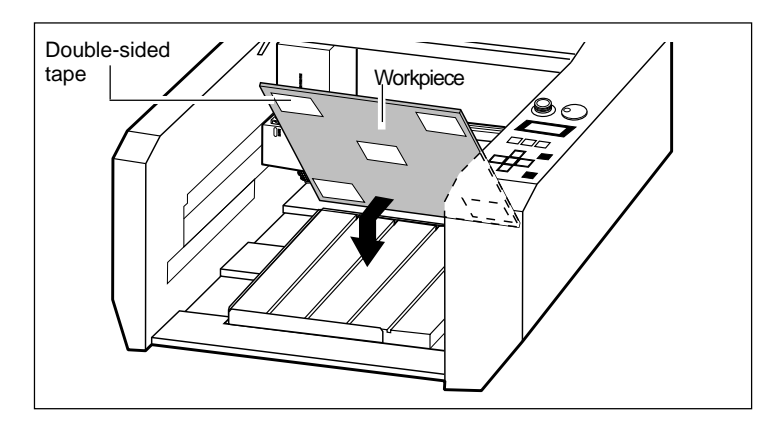

## **1-7 Loading a Cutter**

### **Installing the Cutter holder and Collet**

**NOTICE** To install an end mill using the optionally available collet set (ZC-23), detach the blade holder. If you try to perform machining with the blade holder installed, the vibration may make it come loose and fall off.

> Be sure to use the wrench included with the unit. Using a wrench other than the included one may result in overtightening, making it impossible to remove the collet or damaging the spindle.

Install a blade holder and collet that match the tool used. When passing the tool through the holes in the cutter holder and collet, the combination is suitable if it fits perfectly into the hole.

Install the cutter holder and collet for the cutter to be used.

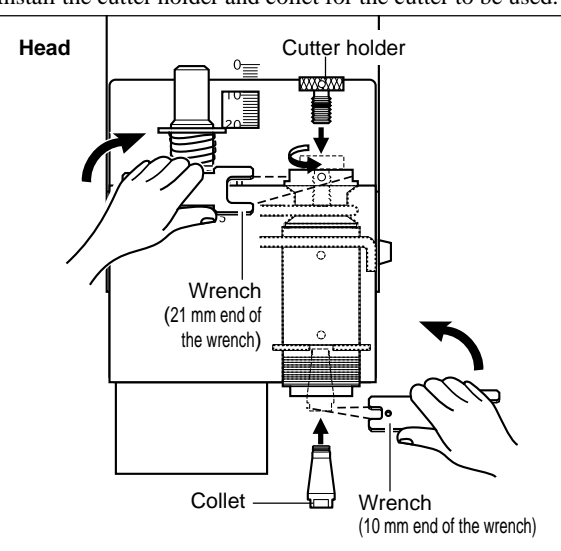

### **When Using the Depth regulator nose**

Using the depth regulator nose makes it possible to engrave even workpiece of non-uniform thickness at the same depth.

**2**

Rotate than depth regulator nose in the direction of the

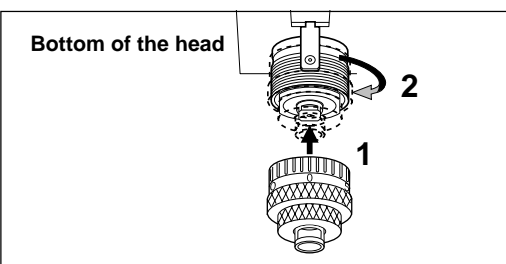

Rotate than depth regulator nose in the direction of the arrow 2 in the figure to tighten it completely.<br>
This determines the engraving depth (cutting-in amount). The scale on the micrometer dial asse<br>
has 25 grooves, with amount). The scale on the micrometer dial assembly has 25 grooves, with one groove corresponding to an engraving depth of 0.0254 mm (0.001 in.). (One full turn of the scale corresponds to an engraving depth of 0.635 mm (0.025 in.).) Rotate the scale in the direction of the arrow shown in the figure by an amount equal to or greater than the engraving depth. For example, when engraving to a depth of 0.5 mm (0.0197 in.), the scale should be rotated by 20 grooves (approximately one full turn). For engraving at a depth of 1.5 mm (0.0591 in.), rotate the scale by 59 grooves (approximately three turns).

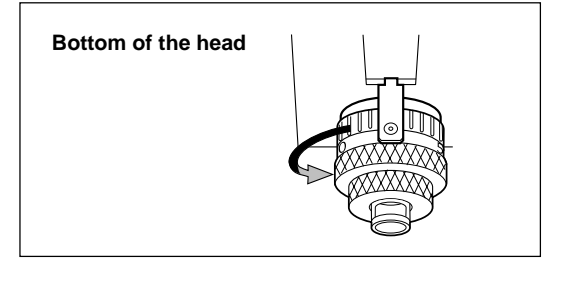

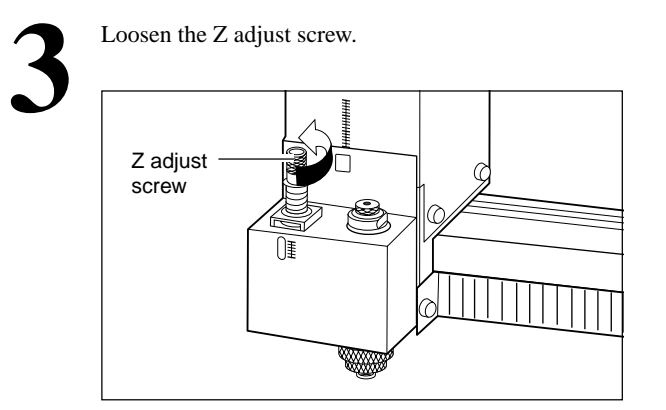

If the depth regulator nose does not reach the surface of the workpiece even when the **[-Z]** key is held down, rotate the micrometer dial in the direction shown by the arrow in the figure to extent the tip of the depth regulator nose to the workpiece surface.

If the tip of the depth regulator nose doesn't reach the surface of the workpiece because the workpiece is too thin, place a board between the workpiece and the table.

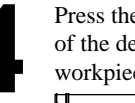

Press the arrow keys and the **[-Z]** key to move the tip of the depth regulator nose to the surface of the workpiece.<br> **H** Bottom of the head

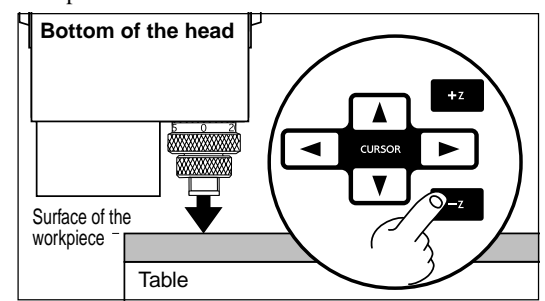

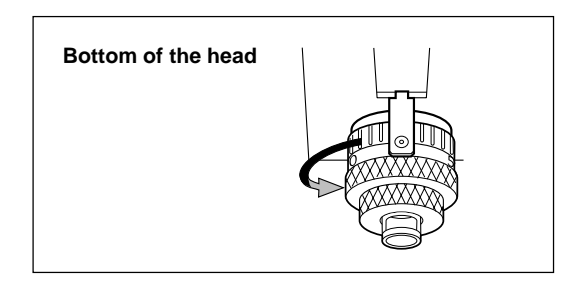

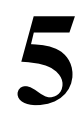

Use the height setting made in step 4 to set Z0. Z0 is the reference point for raising and lowering the spindle.<br>Refer to "Setting the Z0 Position."

Insert the cutter into the hole in the cutter holder, and use the hexagonal screwdriver that comes with the machine to tighten the cutter mounting screw.

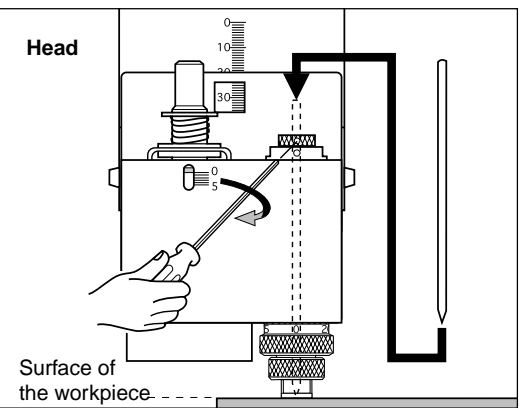

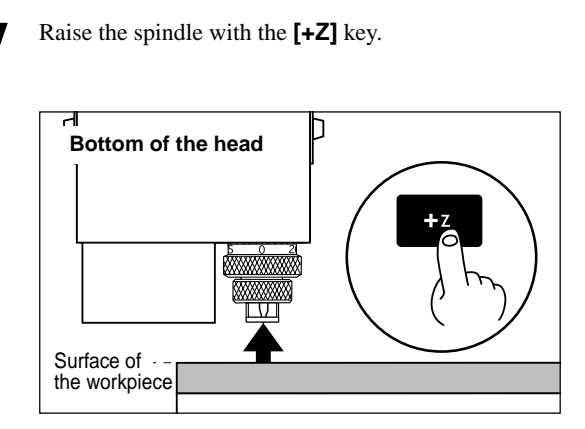

When setting the engraving depth with software, set a depth about 2 mm deeper than the depth that would be set on the micrometer dial. (In other words, 2 mm deeper than the actual engraving depth.)

Engraving can be done at a standard depth by increasing the force on the workpiece from the top.

When using the depth regulator nose to perform engraving, the Z1 point (the tool-down position) is set to a height lower than the actual engraving depth.

As a result of this, Z1 may be set to a position lower than the surface of the table.

At this time, the error "Bad Parameter" appears during engraving, and operation stops. To clear the error, switch off the power.

To avoid errors, place a flat board under the workpiece to serve as a lifting base.

Use a board of the following thickness.

Thickness of board placed under workpiece > [Z1] - [Workpiece thickness]

A thickness of about 5 mm (0.2 in.) is appropriate. If the board is too thick, the Z-axis operating range (30 mm (1.18 in.)) may be exceeded, making engraving impossible.

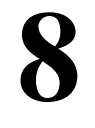

Rotate the dial in the direction of the arrow shown in the figure to extend the cutter to the engraving depth (cutting-in amount).

Move the cutter out just enough for the necessary engraving depth.

The lines printed on the dial indicate 0.0254 mm (0.001 in.) for each mark. For instance, to set a cutting depth of 0.5 mm (0.0197 in.), rotate an 20 mark portion.

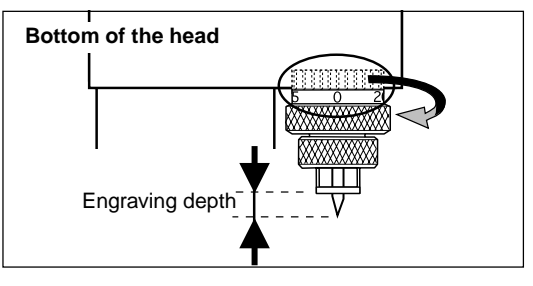

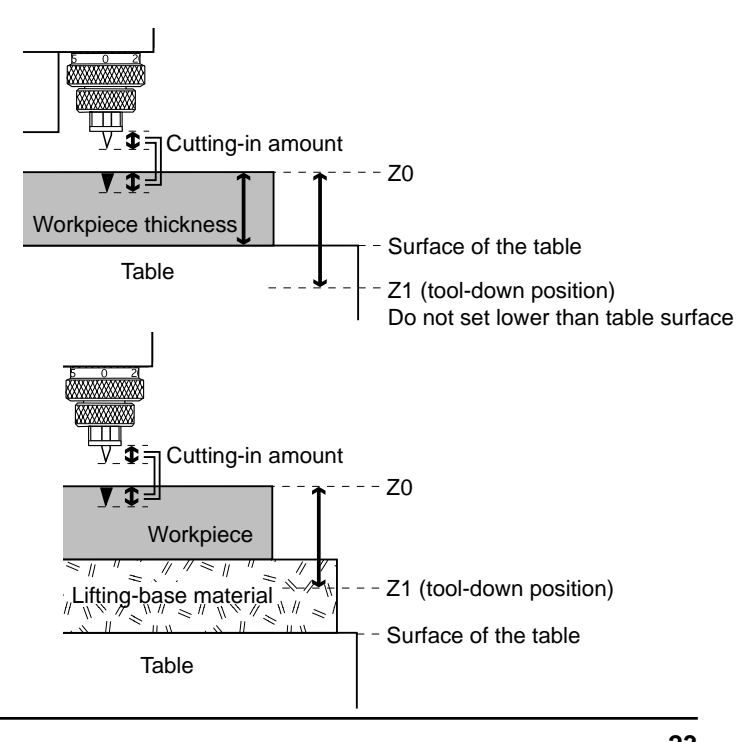

### **When Not Using the Depth regulator nose**

If you do not use the depth regulator nose, take a table workpiece made of ABS plastic about  $10 \text{ mm } (1/2 \text{ in.})$  thick, secure it in place on the included table, and perform surface leveling. By using this as the table surface, you can carry out engraving at a uniform depth.

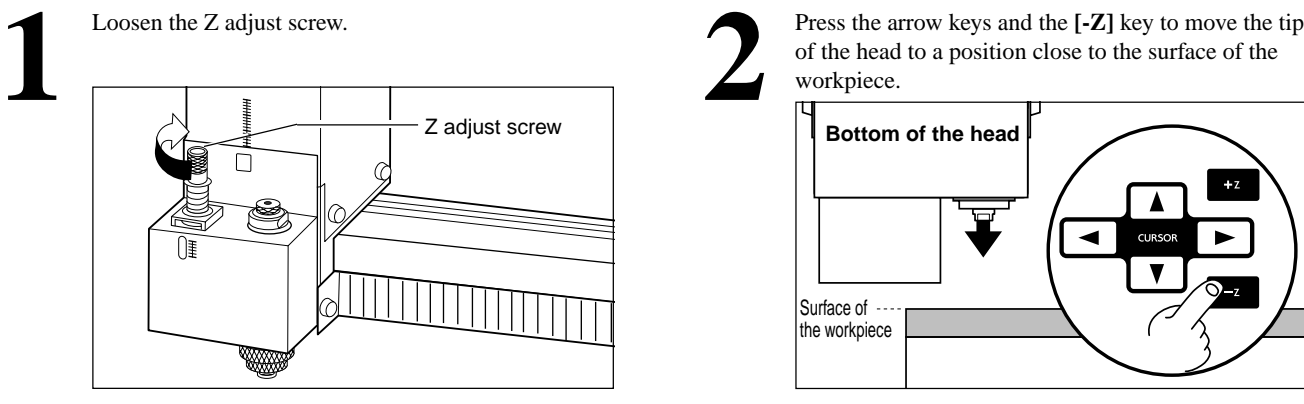

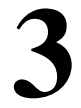

Insert the cutter into the hole in the cutter holder and position the tip so that it gently touches the surface of the workpiece. Use the hexagonal screwdriver that comes with the machine to tighten the cutter mounting screw. Insert the cutter into the hole in the cutter holder and<br>position the tip so that it gently touches the surface of the<br>workpiece. Use the hexagonal screwdriver that comes<br>with the machine to tighten the cutter mounting scr

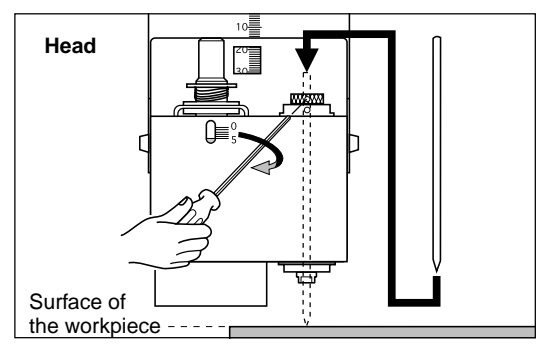

Press the arrow keys and the [-**Z**] key to move the tip of the head to a position close to the surface of the workpiece.

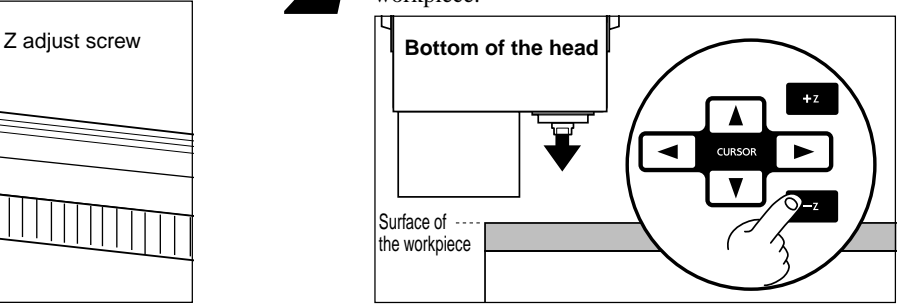

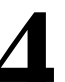

Use the operation panel to set Z0.

### **Setting the Z0 Position**

"Z0" is the origin point for the Z axis. This is normally set at a position which corresponds to the surface of the secured workpiece when mounting the cutter.

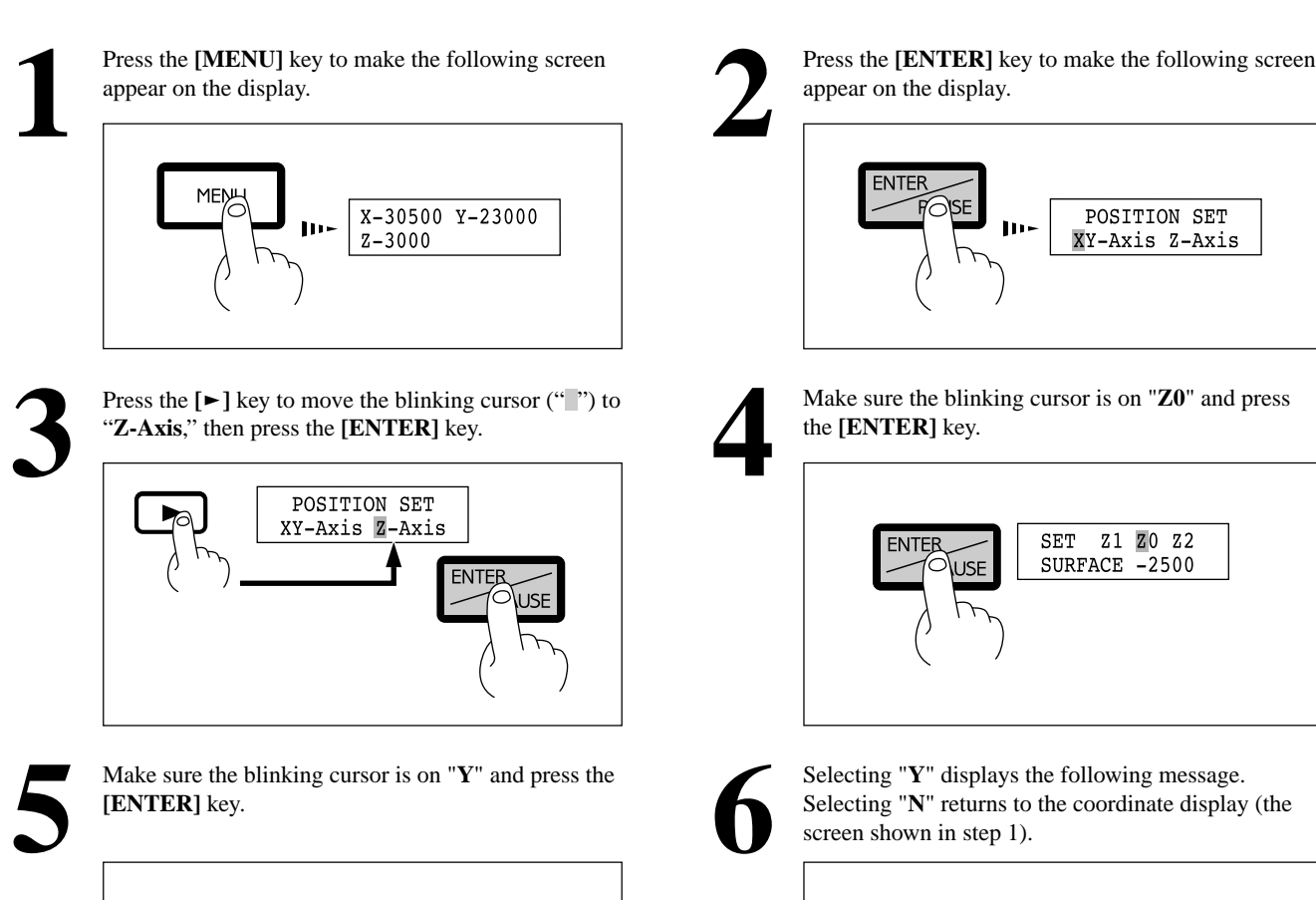

Are you sure Y/N

SURFACE  $-2500$ 

**ENTER** 

**USE** 

Press the [ENTER] key to make the following screen appear on the display.

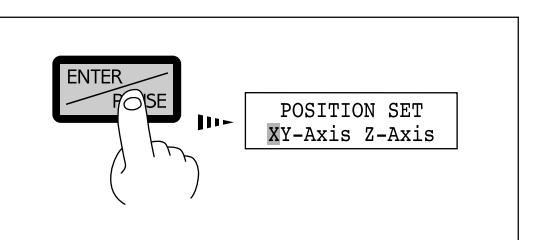

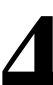

Make sure the blinking cursor is on "**Z0**" and press the [**ENTER**] key.

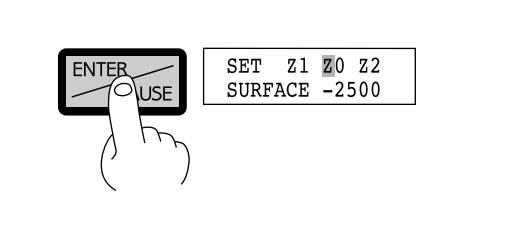

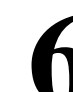

Selecting "**Y**" displays the following message.<br>Selecting "**N**" returns to the coordinate display (the screen shown in step 1).

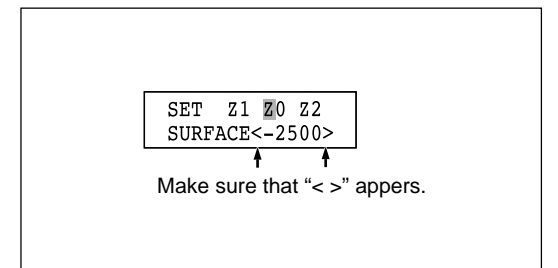

## **1-8 Vacuum Cleaner Connection**

## **ACAUTION**

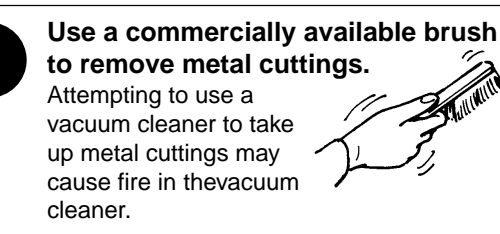

**NOTICE** Use a vacuum cleaner that lets you adjust the amount of suction and is equipped with an overload protector.

Always allow a minimum gap of 30 cm (11-13/16 in.) on the side where the vacuum hose exits. The vacuum hose must have sufficient space in which to move. When the vacuum hose cannot move smoothly, it can cause malfunctions or errors in operation.

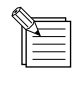

When the fitting diameters do not match or when the vacuum duct cannot be inserted into the suction opening of the vacuum cleaner, use strong commercial tape (cloth or electrical) to join the fittings.

Vacuum up cutting chips and grit during an on-going cutting operation, using the vacuum adapter, and commercial vacuum cleaner.

### **Before you install the vacuum adapter**

- 1) Switch on the power and press the **[ENTER]** key. (The head moves inward and to the left.)
- 2) Press the  $[\mathbf{v}]$  key to move the head leftward and toward the front.
- 3) Switch off the power.

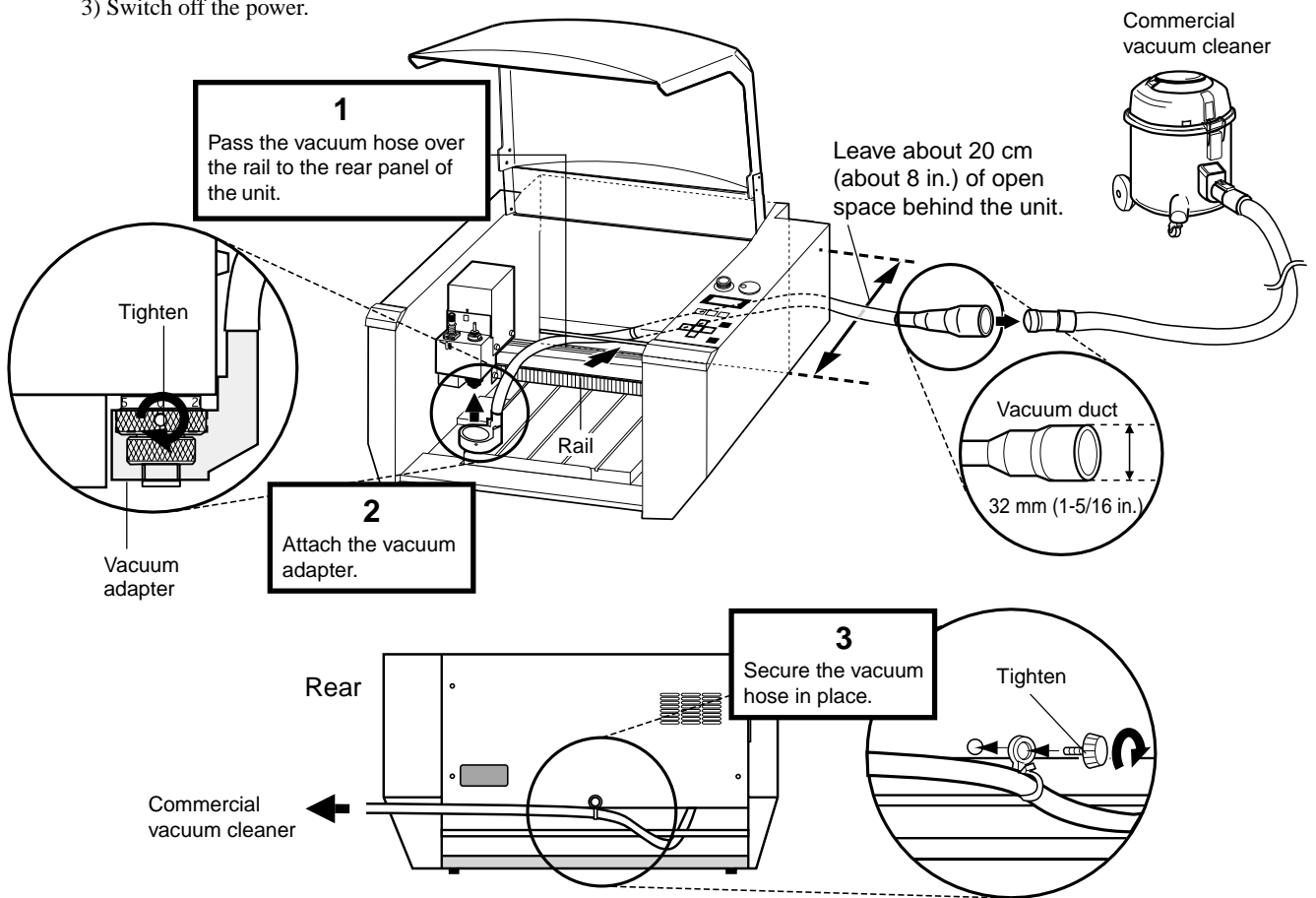

## **1-9 Setting the Origin (Home Position)**

The home position is the point that becomes the origin point in the X and Y directions. Usually, this point is set at the front left corner of the fixed workpiece. The setting method explained here, uses the left, bottom corner (nearest the operator) of the workpiece as the home position.

\* The home position points are registered in the EGX-300 memory right after power is turned on and before power is turned off.

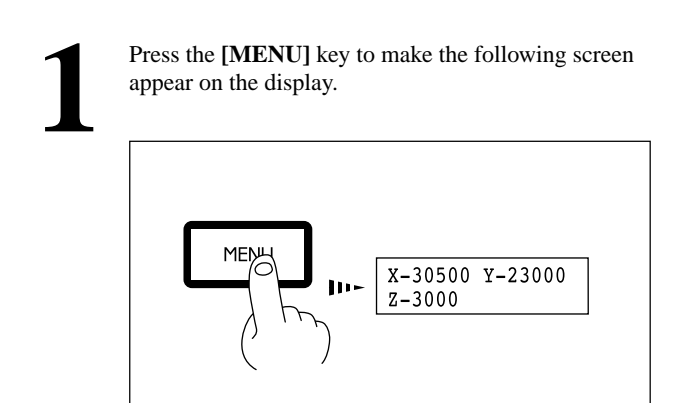

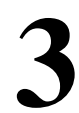

Press the **[ENTER]** key to make the following screen appear on the display. "**XY-Axis**," then press the **[ENTER]** key. **3**

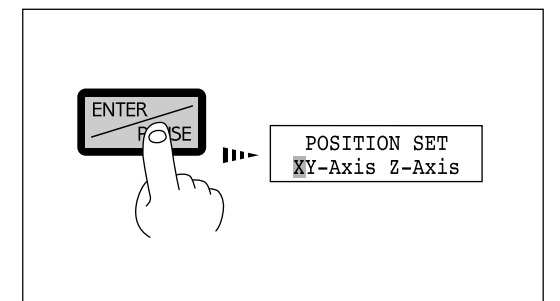

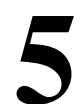

The display changes to indicate the message shown below. **5** Press the **[ENTER]** key.

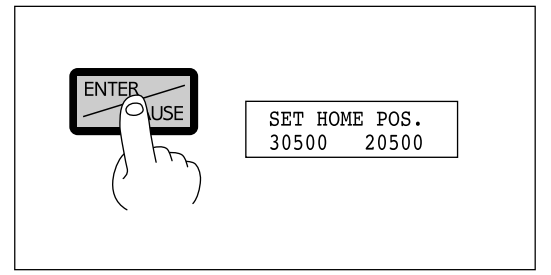

Selecting "**Y**" displays the following message. Selecting "**N**" returns to the coordinate display (the screen shown in step 1).

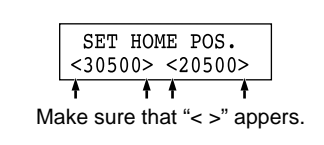

Press the arrow keys and the CUTTER UP/DOWN keys to move the cutter with the front left corner of the workpiece.

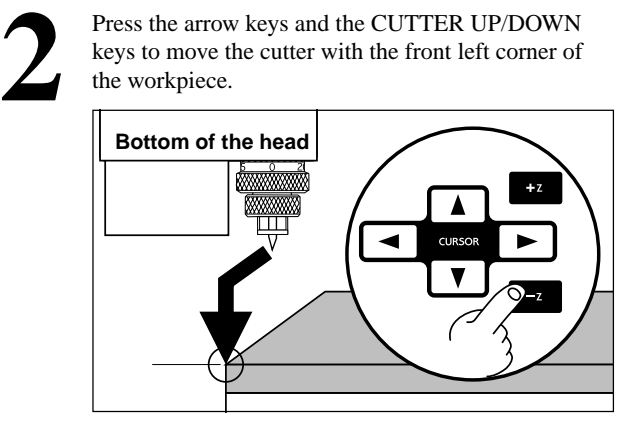

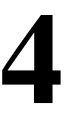

Press the  $[\blacktriangleright]$  key to move the blinking cursor (" $"$ ") to

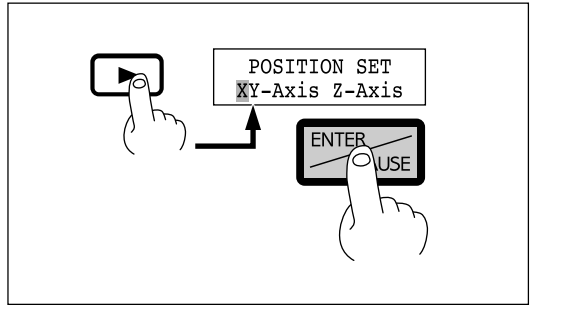

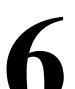

Make sure the blinking cursor is on "**Y**" and press the **[ENTER]** key.

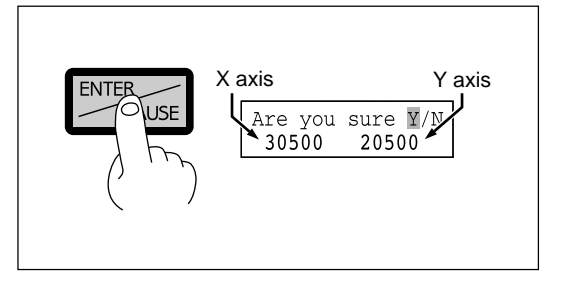

## **1-10 Cutting Condition Setting**

Before you begin the actual cutting process, the cutting conditions such as the revolution speed of the spindle motor and the feeding speed of each axis must be designated according to the quality of the workpiece and the type of cutter used. There are several deciding factors to be taken into account when designating the cutting conditions.

- 1. The quality of the workpiece 4. The cutting method
- 2. The type of cutter used 5. The cutting shape
	-
- 3. The diameter of the cutter used

Designate the cutting conditions in consideration of the above factors by performing the following three EGX-300 setting operations.

- 1. The spindle motor revolution speed (cutter revolution speed)
- 2. The feeding speed (cutter moving speed)
- 3. The cutting-in amount (depth of one cutting operation)
- Note : When settings have been made with both the software and the EGX-300, the last settings made have priority.

In this manual, these three conditions are called the cutting conditions. The characteristics and points to consider for each of these conditions are as follows.

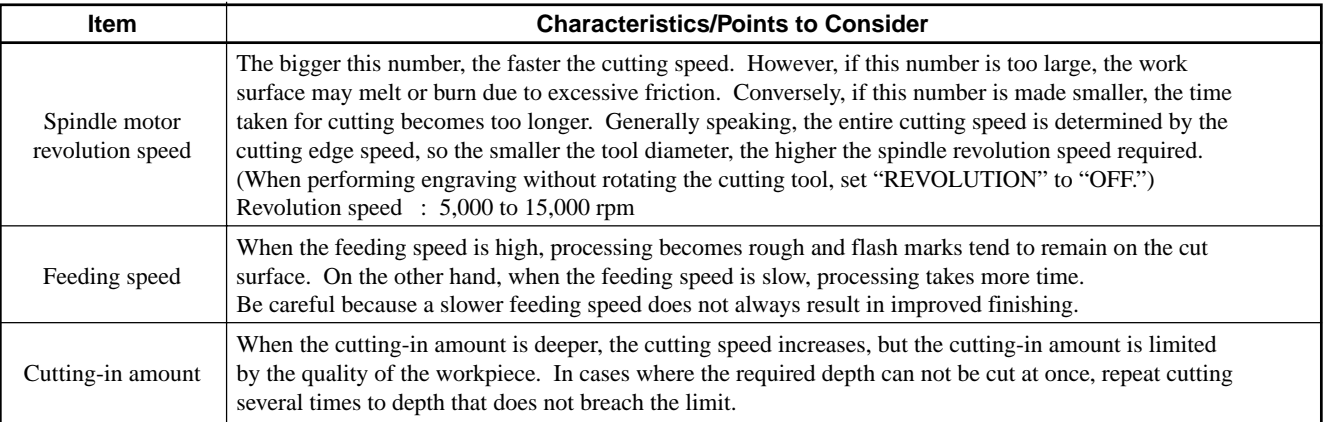

## **Manual Setting of Cutting Conditions**

The cutting conditions can be set manually according to the method described below.

If the cutting conditions can be set with your current software, this is a faster and more efficient method than manual setting. It makes no difference when you come to construct a program. The following method is appropriate for making delicate halfway adjustments to conditions previously set using software, etc.

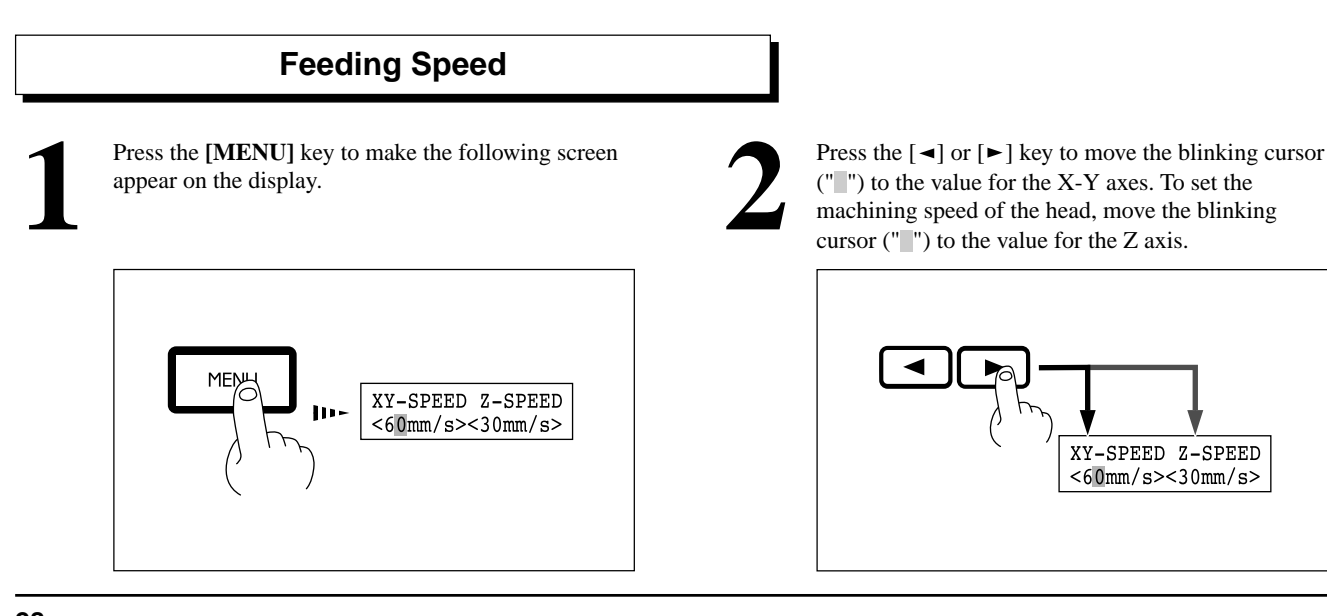

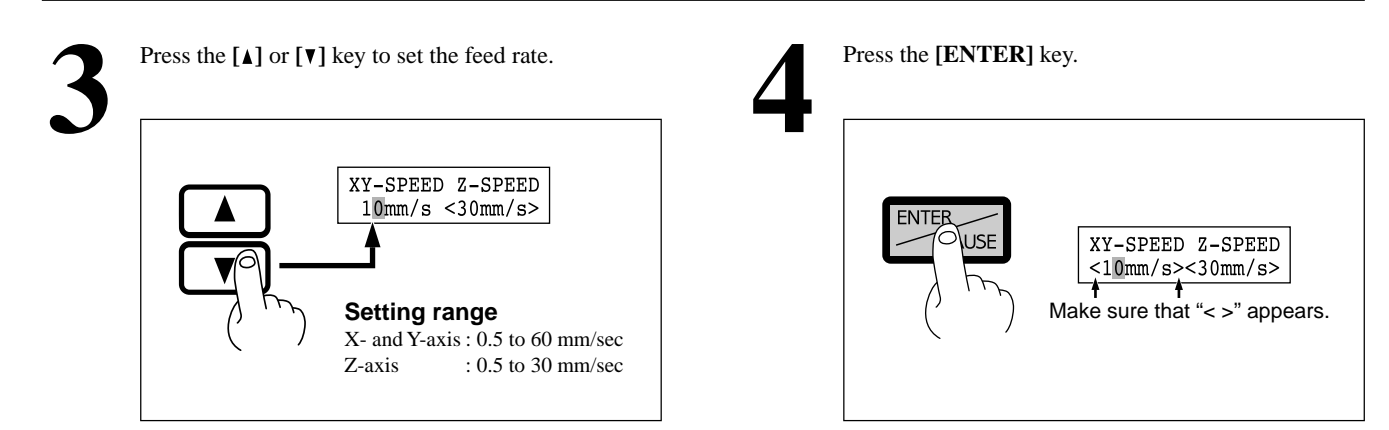

### **Spindle Motor Revolution Speed**

Rotate the spindle control to set the speed of rotation.

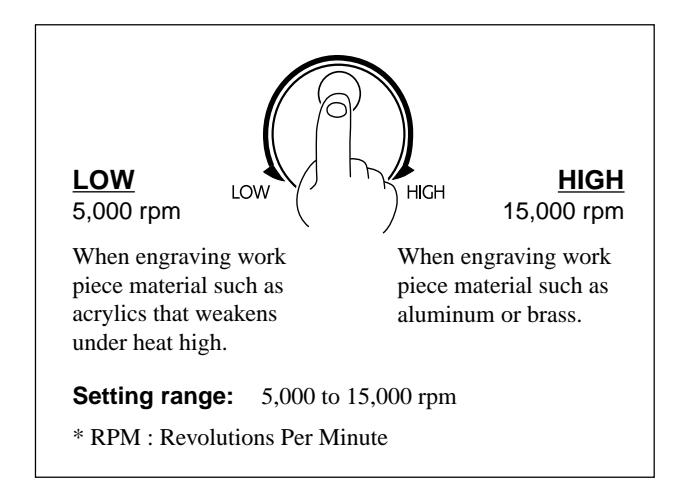

### **Cutting-in Amount**

The cutting-in amount is set by setting Z1.

"1-11 Setting the Z1 and Z2 Position" means to set the Z1 point.

## **Cutting Condition Setting Examples**

The chart below contains reference examples of the appropriate cutting conditions for several types of workpiece material. In the case that the conditions are input using software or when constructing your own programs, set the cutting conditions with reference to the chart. However, because conditions differ depending on cutter sharpness and workpiece hardness, cutting performance may not always be optimal when adhering to the conditions specified below. In such a case, delicate adjustment should be performed at the time of actual cutting.

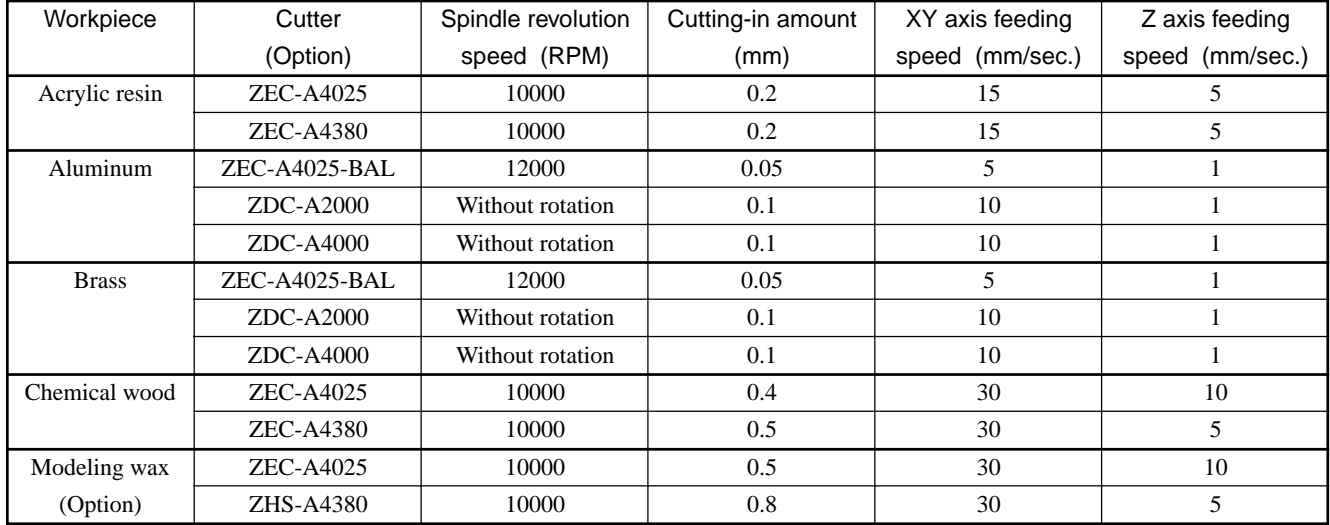

## **1-11 Setting the Z1 and Z2 Position**

The cutter up position (Z2 point) and down position (Z1 point) are normally set with the software. If they cannot be set with your current software then set them manually using the keys on the switch panel.

\* The Z0, Z1, and Z2 points can be stored in memory by setting "**Z0/Z1/Z2 MEMORY**" to "**ON**."

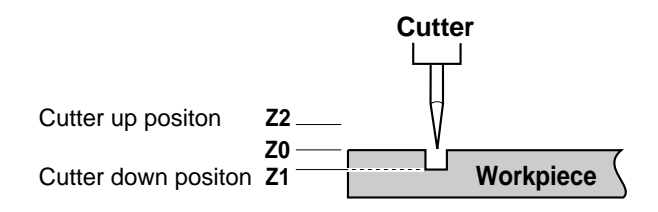

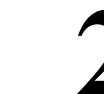

Press the **[MENU]** key to make the following screen<br>appear on the display.<br>**1** Press the **[ENTER]** key to make the following screen<br>appear on the display. Press the [ENTER] key to make the following screen appear on the display.

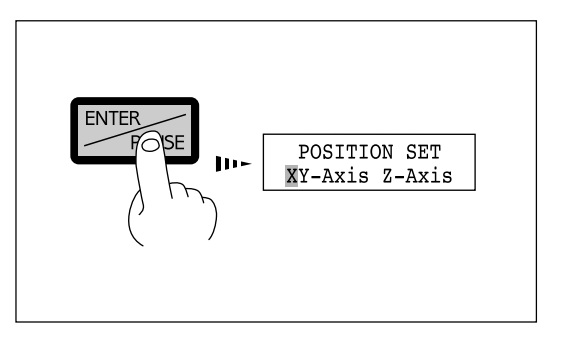

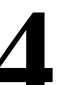

**1** Press the  $[ \bullet ]$  key to move the blinking cursor (""") to "**Z1**."<br> **3** to "**Z-Axis**," then press the  $[ENTER]$  key.<br> **31.**"<br>
When setting the Z2 point, press the  $[ \bullet ]$  key to move the blinking cursor (""") to "**Z2**." "**Z1**." Press the  $\begin{bmatrix} -1 \\ 4 \end{bmatrix}$  key to move the blinking cursor (" $\begin{bmatrix} 1 \\ 2 \end{bmatrix}$ ") to "**Z1**."<br>When setting the Z2 point, press the  $\begin{bmatrix} \blacktriangleright \end{bmatrix}$  key to move

the blinking cursor ("") to "**Z2**."

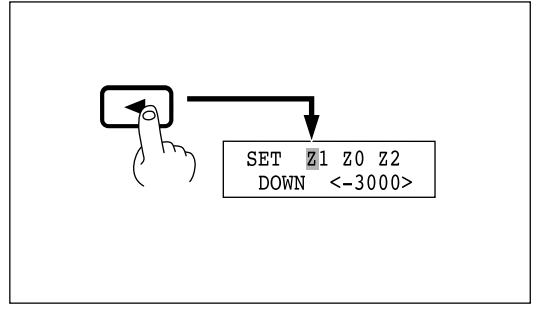

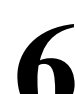

Make sure the blinking cursor is on  $\mathbf{Z1}^n$  and press the [**ENTER**] key.

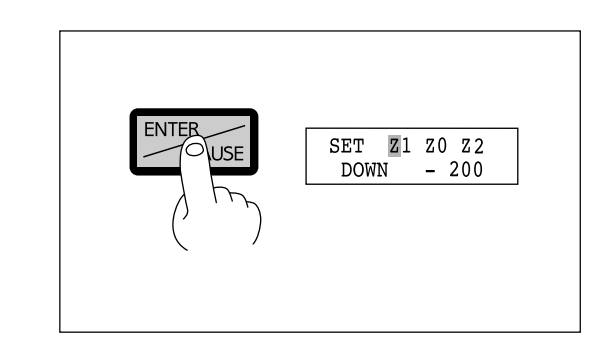

Press the **[MENU]** key to make the following screen

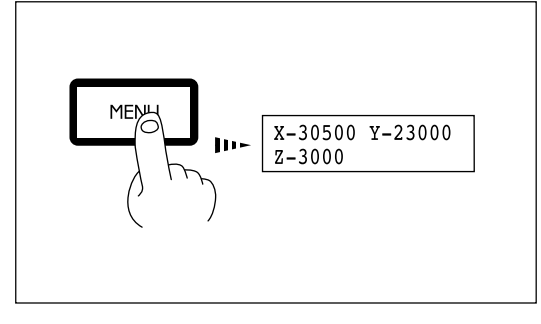

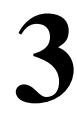

Press the  $[\blacktriangleright]$  key to move the blinking cursor (" $\dddot{\space}$ ")

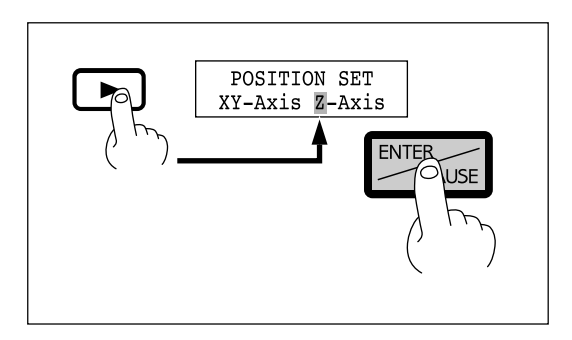

Press the arrow keys and the CUTTER UP/DOWN keys to move the cutter to the height where Z1 (or Z2) point is to be set. **5** Press the arrow keys and the CUTTER UP/DOWN keys to move the cutter to the height where Z1 (or Z2) point is to be set.<br>When setting Z1, move the cutter to a position away

When setting Z1, move the cutter to a position away from the loaded workpiece.

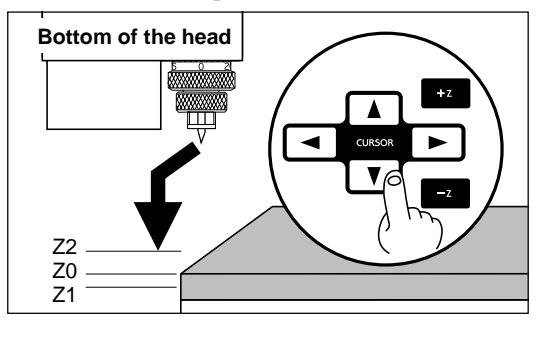

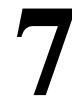

Make sure the blinking cursor is on "**Y**" and press the

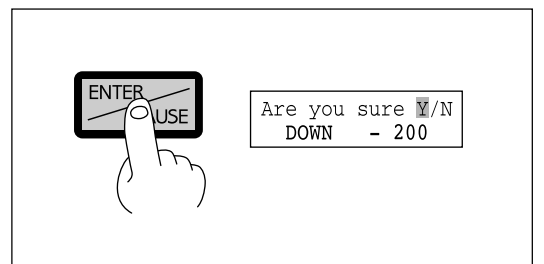

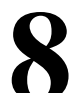

Make sure the blinking cursor is on "Y" and press the<br> **17** Selecting "Y" displays the following message.<br>
Selecting "N" returns to the coordinate display<br>
screen shown in step 1). Selecting "**Y**" displays the following message.<br>Selecting "**N**" returns to the coordinate display (the screen shown in step 1).

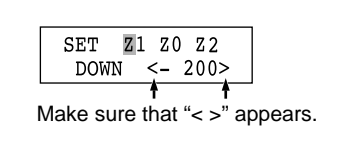

## **1-12 Sending Cutting Data**

#### **NOTICE**

Do not operate beyond capacity or subject the tool to undue force. The tool may break. If machining operation beyond capacity is started inadvertently, immediately press the EMERGENCY STOP switch.

If the cover must be opened during cutting, first press the **[ENTER/PAUSE]** key to pause the EGX-300, then open the cover. After the cover has been closed, cutting resumes when the paused state is canceled. (The spindle will not rotate while the cover is open.)

The EGX-300 performs cutting after receiving cutting data from the computer (application).

Data may be output, for example, after it has been created using any of a number of applications, or from driver.

In this section, general matters related to data output are explained. Refer to this section when carrying out data output. For details of the cutting data output method, refer to the operation manual for the application software or driver used.

## **Setting the Output device**

Please select from among the models shown below when making the settings for output device with the application software.

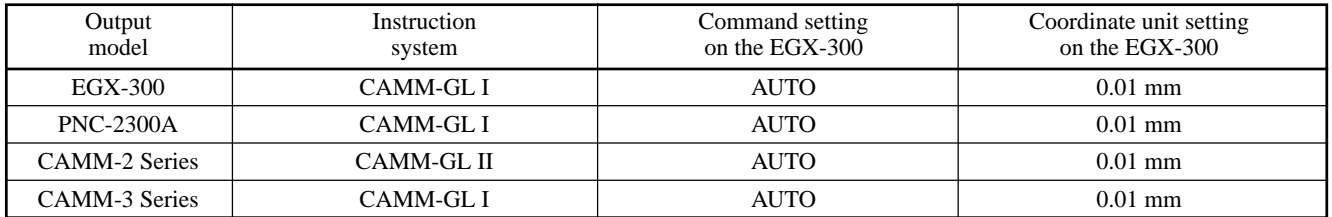

\* When set to "**AUTO**," the machine automatically determines whether the mode 1 or mode 2 instruction system is used.

## **1-13 Finishing**

## **ACAUTION**

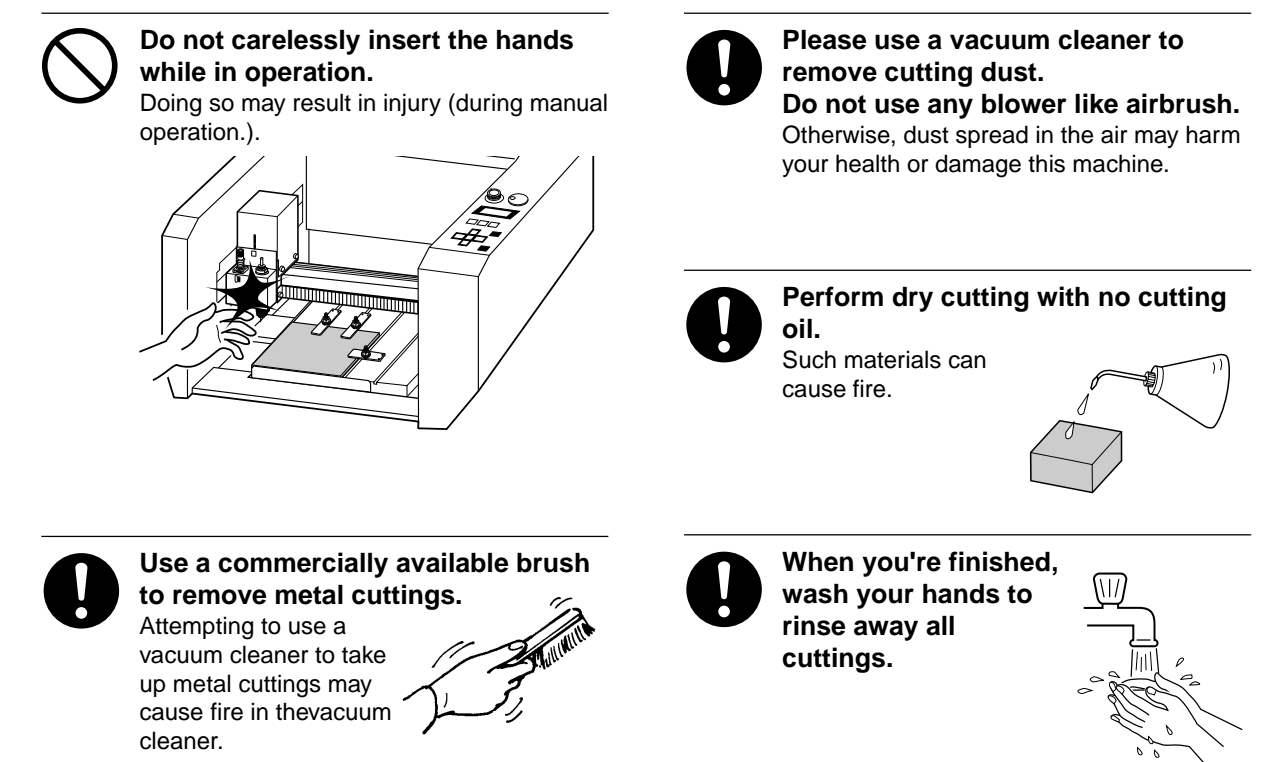

After cutting has been finished, detach the cutter, remove the workpiece, and clean away chips.

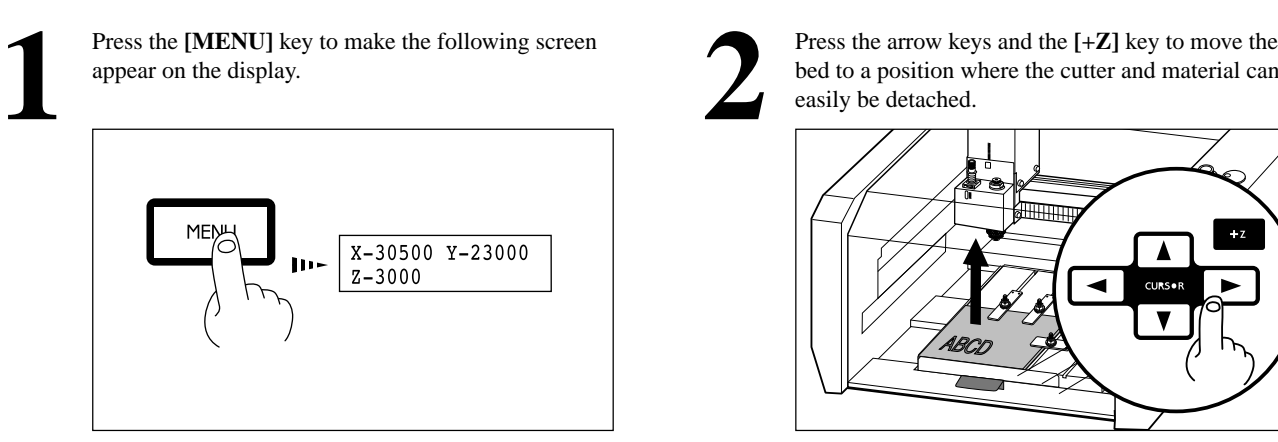

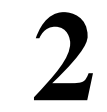

Press the arrow keys and the  $[-Z]$  key to move the bed to a position where the cutter and material can easily be detached.

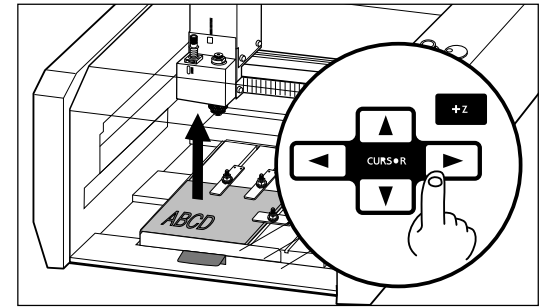

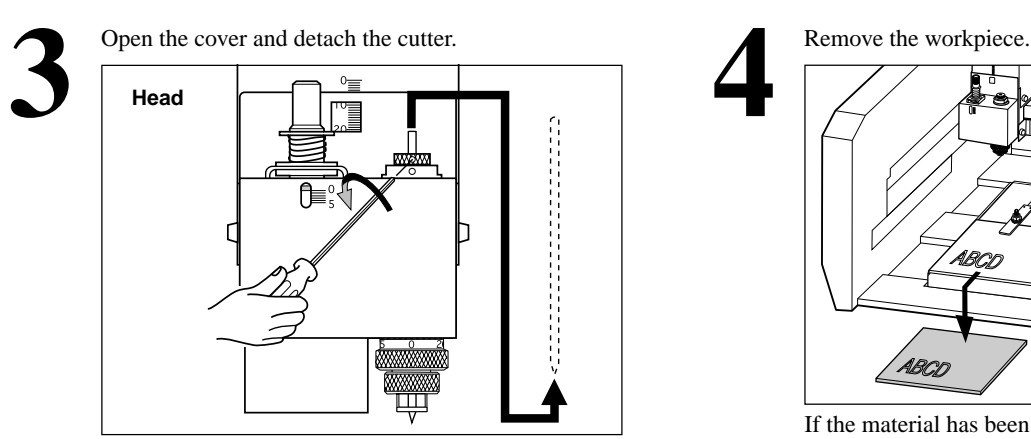

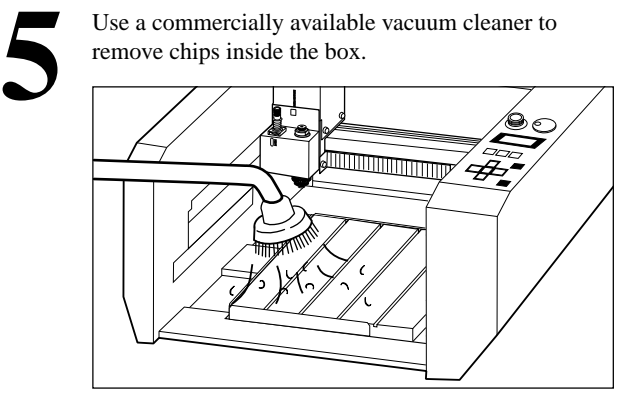

′# .<br>ABCL ABCD

If the material has been secured in place using an adhesive sheet or double-sided tape, peel it off of the bed.

# **Part 2 User's Reference**

## **2-1 Cutting Area**

The maximum cutting area of the EGX-300 is 305 mm (X) x 230 mm (Y) x 30 mm (Z) (12 in. (X) x 9 in. (Y) x 1-1/8 in. (Z) ). When converted to coordinate values, this corresponds to  $(x, y, z) = (30500, 23000, 3000)$  when the coordinate unit is 0.01 mm, or  $(x, y, z) =$ (12200, 9200, 3000) when the coordinate unit is 0.025 mm. Changing the coordinate unit causes only the coordinate units for the X and Y axes to change. The coordinate unit along the Z axis is always 0.01 mm/step.

The actual available cutting area is subject to restrictions according to the length of the attached cutter and the workpiece height; and in some cases it may be larger than the maximum operating area.

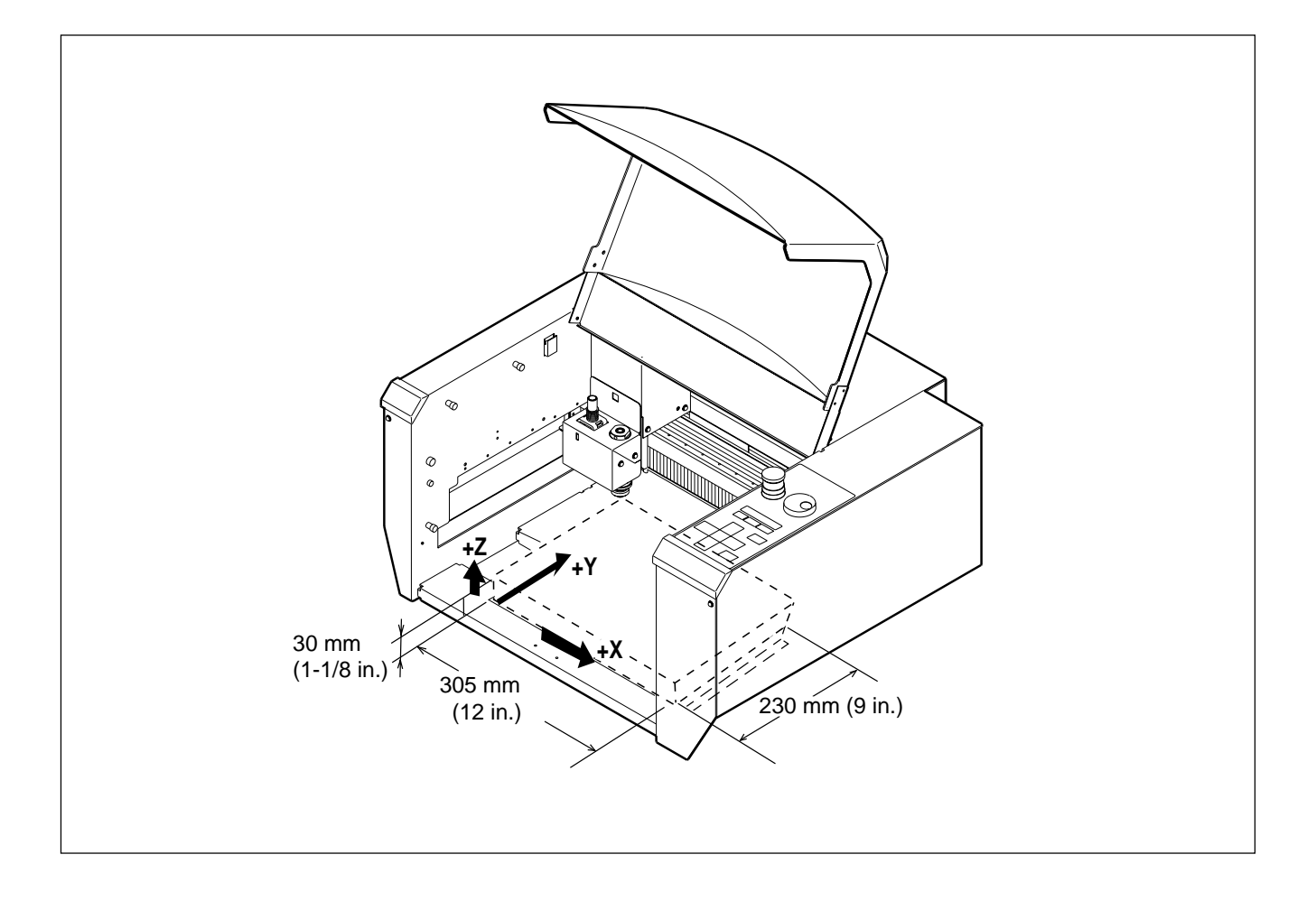

## **2-2 Operating Each Function**

**Making Settings with the Liquid-crystal Display**

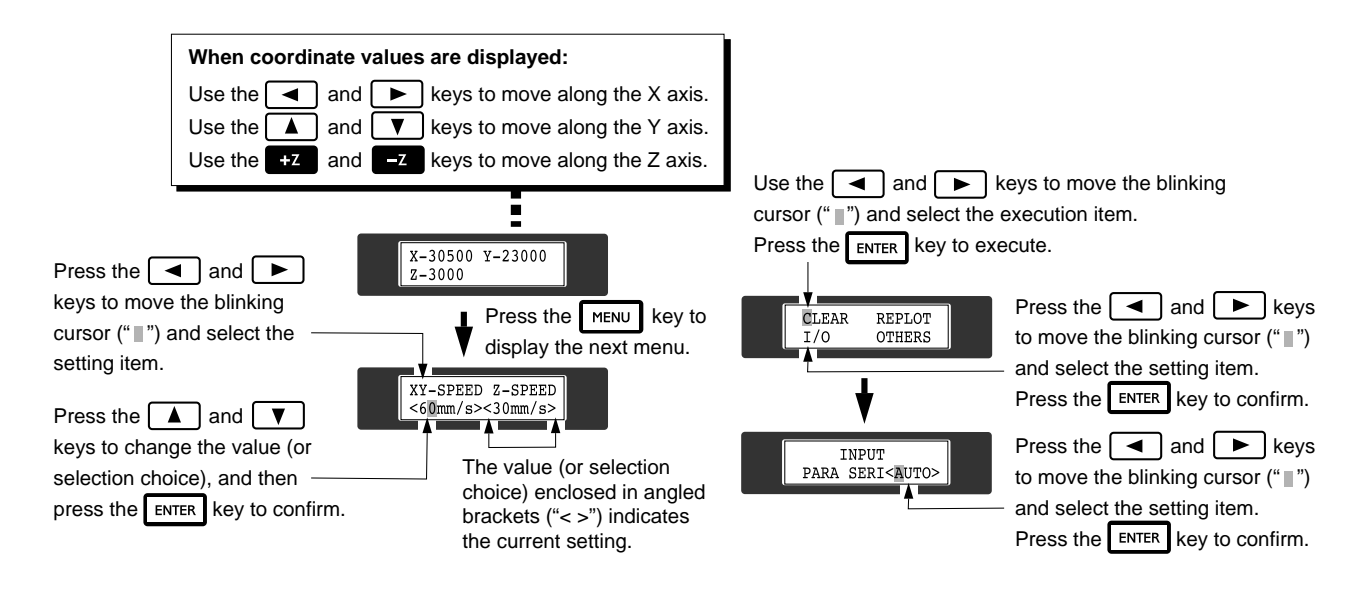

## **Changing to Other-language Messages on the Liquid-crystal Display**

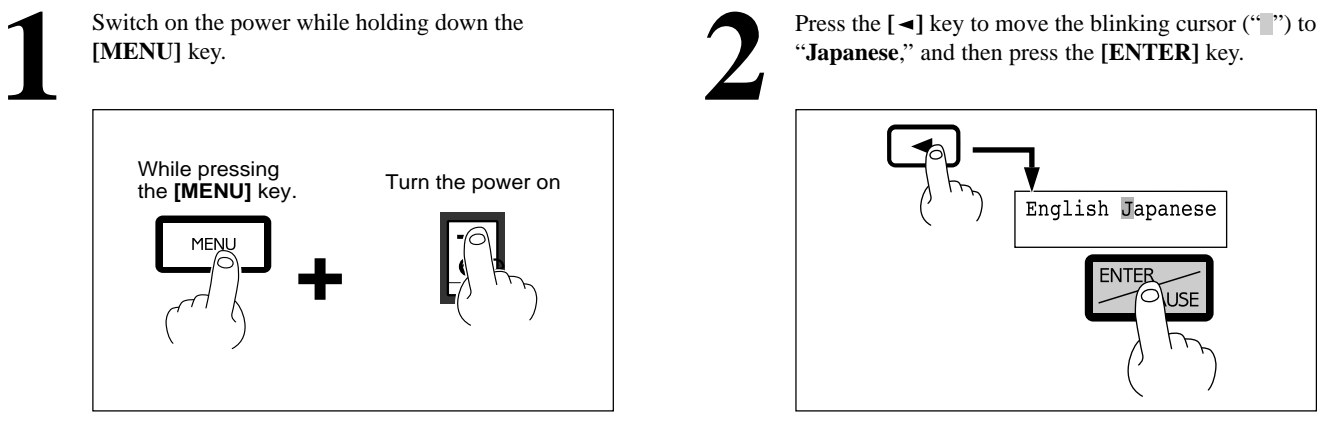

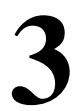

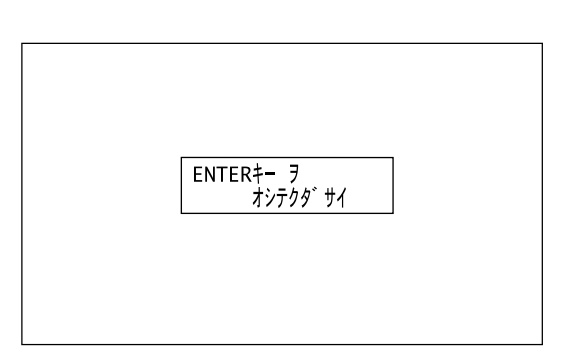

**Press the [** $\blacktriangleleft$ **]** key to move the blinking cursor (" $\blacktriangleright$ ") to "**Japanese**," and then press the [**ENTER**] key.

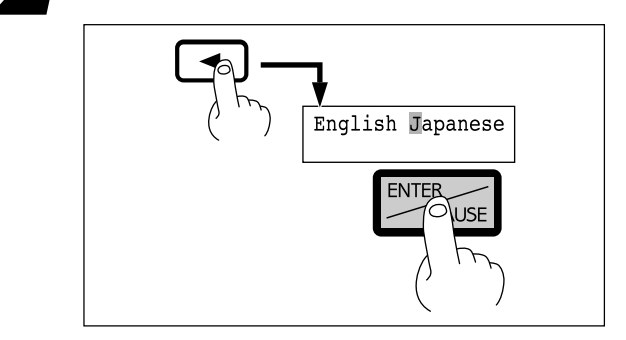

Messages on the display now appear in Japanese.<br>
<sup>3</sup> To return the display to English-language messages,<br>
carry out Step 1 again. When the language-selection<br>
menu appears (similar to the one in Step 1, but in<br>
Japanese), carry out Step 1 again. When the language-selection menu appears (similar to the one in Step 1, but in **[ENTER]** key.

## **Performing Repeat Cutting**

The data buffer is the place where data received from the computer is stored temporarily. (The data in the data buffer can be erased by switching off the power or executing the "**CLEAR**".)

Executing the "**REPEAT**" calls up the cutting data stored in the EGX-300's data buffer and executes the replotting procedure. When replotting is executed, the entire data content of the data buffer is called up. When you perform replotting, clear the data from the data buffer before sending the cutting for replotting from the computer.

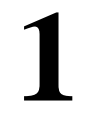

Press the **[MENU]** key to make the following screen

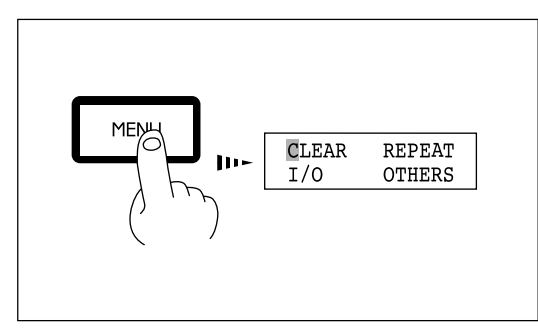

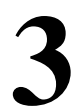

Install the cutter and load the material. After closing the cover, use the software to send cutting data.

Press the [MENU] key to make the following screen<br>appear on the display.<br>**1** Press the  $[ \rightarrow ]$  key to move the blinking cursor ("") to<br>"CLEAR," then hold down the [ENTER] key for 0.5<br>sec or more. This makes "CLEAR" start to **Press the [** $\blacktriangleright$ **] key to move the blinking cursor ("** $\blacktriangleright$ **") to "<b>CLEAR**," then hold down the [**ENTER**] key for 0.5 sec or more. This makes "**CLEAR**" start to flash.

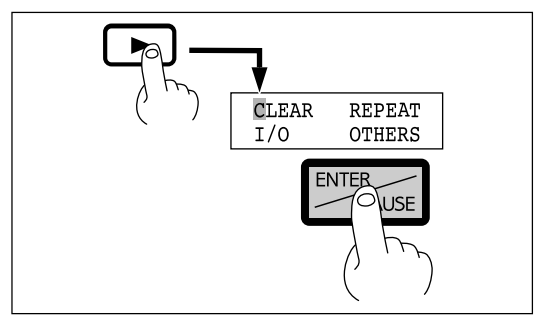

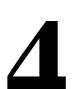

After cutting has finished, remove the cut material

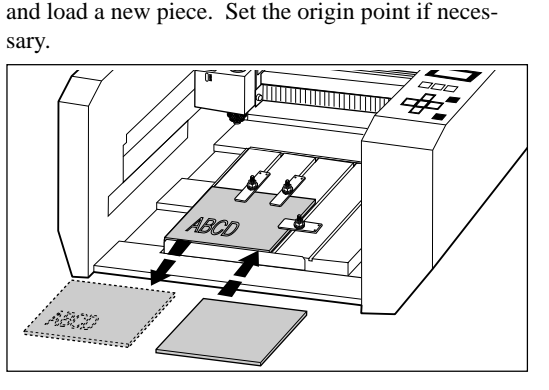

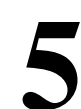

Press the **[MENU]** key to make the following screen

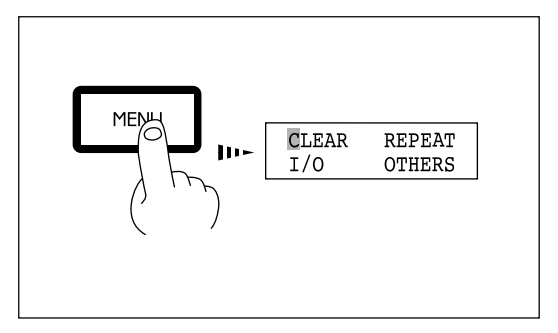

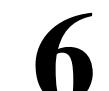

Press the **[MENU]** key to make the following screen<br>appear on the display.<br>**5** Press the  $[**F**]$  key to move the blinking cursor ("") to<br>**6 FEPEAT**," and then press the **[ENTER]** key. **Press the**  $[\blacktriangleright]$  **key to move the blinking cursor ("** $\binom{1}{k}$ **") to "<b>REPEAT**," and then press the  $[\text{ENTER}]$  key.

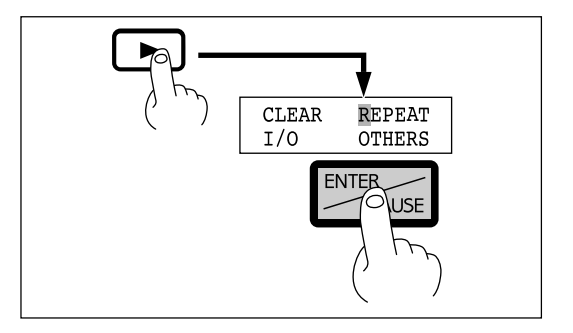

## **Changing the Feed Rate or Spindle Speed During Cutting**

The feed rate and spindle rotating speed set by the software can be changed while cutting is in progress.

This is done by first pausing the EGX-300 during cutting, then changing the feed rate. However, if the computer subsequently sends a command to change the feed rate, the setting will change as specified by the new command. When set by software or set directly on the EGX-300, the setting made last takes precedence.

Spindle speed can be changed at any time. Use the Spindle control to change it.

### **Changing the Feed Rate**

**Press the [ENTER/PAUSE]** key while cutting is in progress. One cutting step is performed, after whic operation stops. The display changes to show the following message. progress. One cutting step is performed, after which following message.

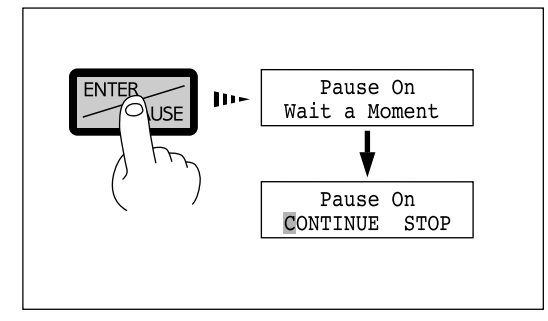

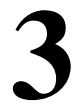

**Press the [** $\blacktriangleleft$ **] or [** $\blacktriangleright$ **] key to move the blinking cursor ("i") to "<b>XY-SPEED**."<br>To set the lowering speed of the head, move the blinking cursor ("i") to "**Z-SPEED**." (" ") to "**XY-SPEED**."

blinking cursor (" ") to "**Z-SPEED**."

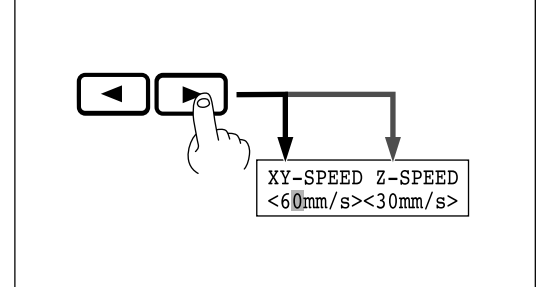

Press the **[ENTER]** key. **5**

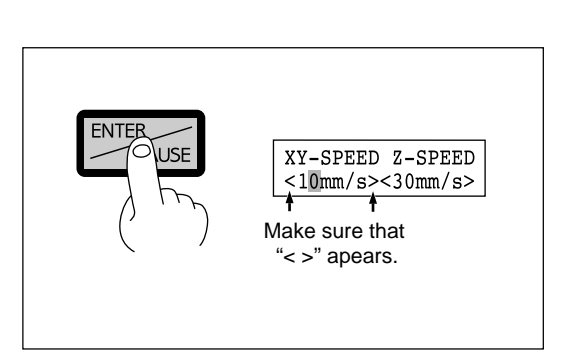

Press the **[MENU]** key to make the following screen appear on the display.

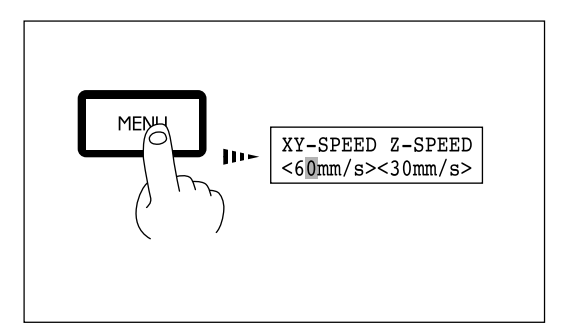

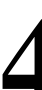

Press the **[ ]** or **[ ]** key to set the feed rate. **4**

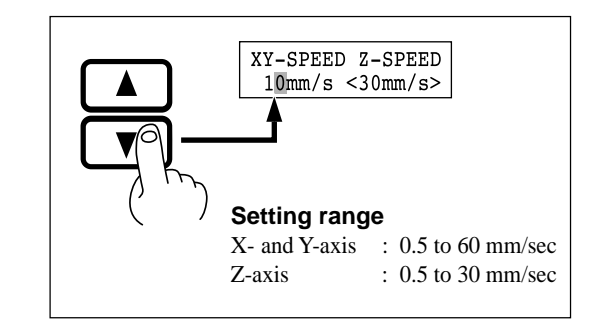

### **Canceling the Paused State to Resume Cutting**

After changing the feed rate, cancel the paused state. Cutting then resumes at the new feed rate or spindle speed.

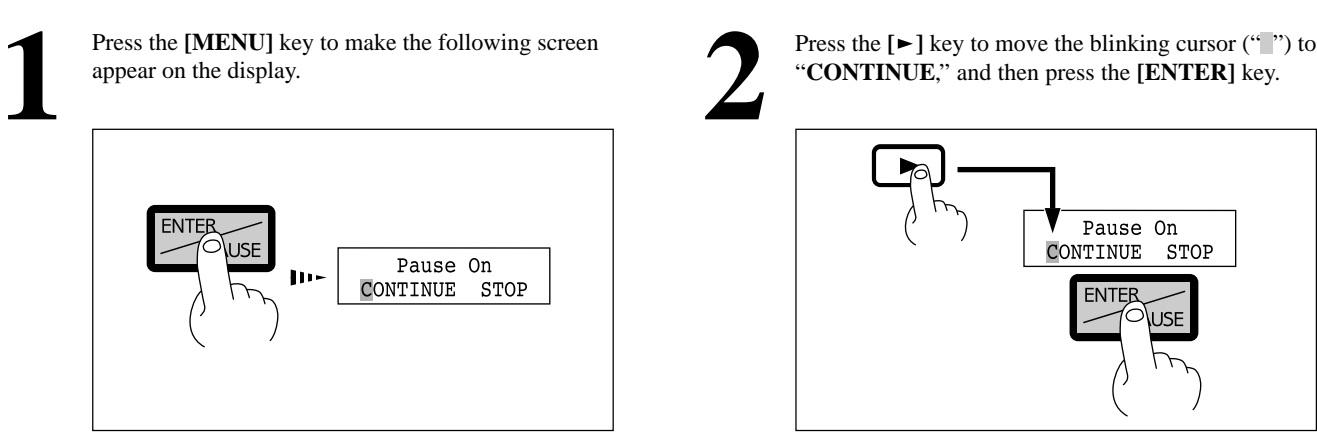

**Press the [** $\blacktriangleright$ **] key to move the blinking cursor ("a") to "<b>CONTINUE**," and then press the **[ENTER]** key.

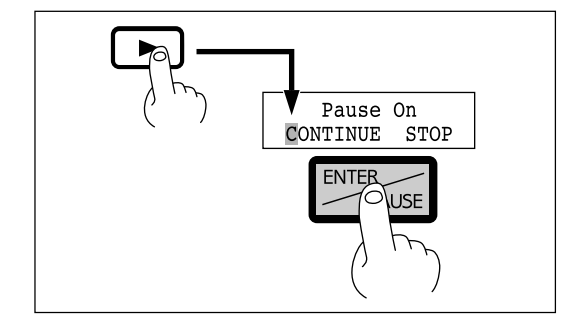

## **Stopping the Cutting Process**

In the case that you begin cutting and then find that you have sent the wrong cutting data, perform the following operation.

**Press the [ENTER/PAUSE]** key while cutting is in progress. One cutting step is performed, after whic operation stops. The display changes to show the following message. progress. One cutting step is performed, after which following message.

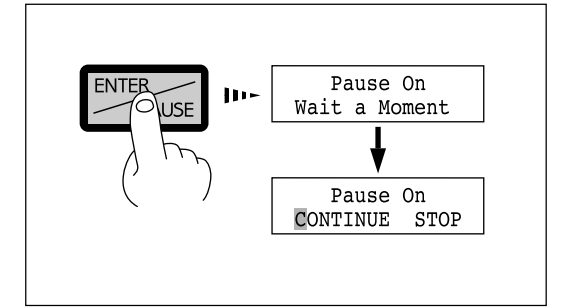

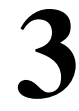

Press the  $[\blacktriangleright]$  key to move the blinking cursor (" $\degree$ ") to "**STOP**," and then press the **[ENTER]** key. **3**

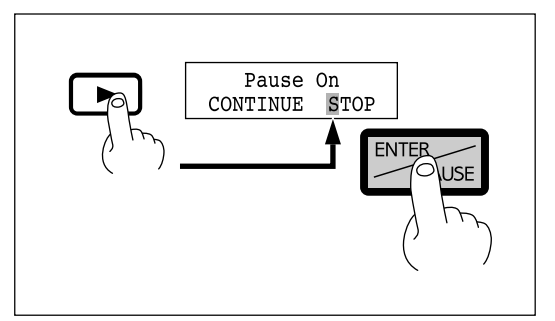

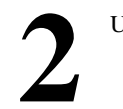

Use the software to stop data output. **2**

## **2-3 Explanation of the Display Menus**

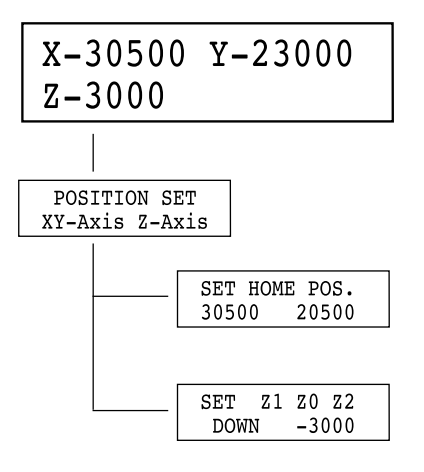

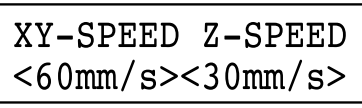

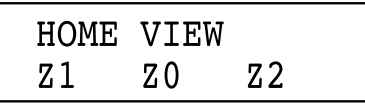

This shows the current position of the cutter (in coordinates). The coordinate values indicate the home position as the origin point on the X and Y axes, and the Z0 point as the origin point on the Z axis.

It is possible to move from this menu to submenus for setting the X- and Y-axis origin point (home position), the Z-axis origin point  $(Z0)$ , the cutter-up position  $(Z2)$ , the cutter down position (Z1).

This sets the X- and Y-axis origin point (home position). Use the arrow keys to move the cutter to the desired location for the home position, and press the **[ENTER]** key. For details, see "Setting the Origin (Home Position)".

This sets the Z-axis origin point (Z0), cutter-up position (Z2), and cutter down position (Z1). Move the blinking cursor (" $\degree$ ") on the display to "**Z0**," "**Z1**," or "**Z2**," align the tip of the cutter to the height to be set, then press the **[ENTER]** key. For details, see "Setting the Z0 Position" or "Setting the Z1 and Z2 Position".

This shows the X/Y-axis feed rate and the Z-axis feed rate. Move the blinking cursor (" $\degree$ ") on the display to the value for the X-Y axes or for the Z axis, use the  $[\triangle]$  or  $[\triangledown]$  key to set the feed rate, then press the  $[\triangle$ **NTER** $]$  key. For details, see "Feeding Speed".

#### "**HOME**"

This moves the cutter to the current home position (XY origin point).

#### "**VIEW**"

This raises the cutter to its highest point and moves the XY table to the front left.

#### "**Z1**"

This starts the spindle motor and moves the cutter to the current cutter-down position. Spindle rotation and cutter changing do not take place while the cover is open.

#### "**Z0**"

This moves the cutter to the current Z-axis origin point.

#### "**Z2**"

This moves the cutter to the current cutter-up position.

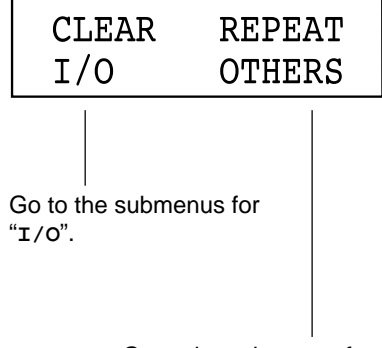

Go to the submenus for "**OTHERS**".

#### "**CLEAR**"

This deletes any cutting data stored in the data buffer.

#### "**REPEAT**"

This loads cutting data that is stored in the data buffer and performs cutting. This makes it possible to cut multiple copies of the same shape. For details, see "Performing Repeat Cutting".

#### "**I/O**"

This changes to the menu for the connection interface and setting communication parameters for serial communication.

#### "**OTHERS**"

This changes to the menu for making other settings.

**I/O**

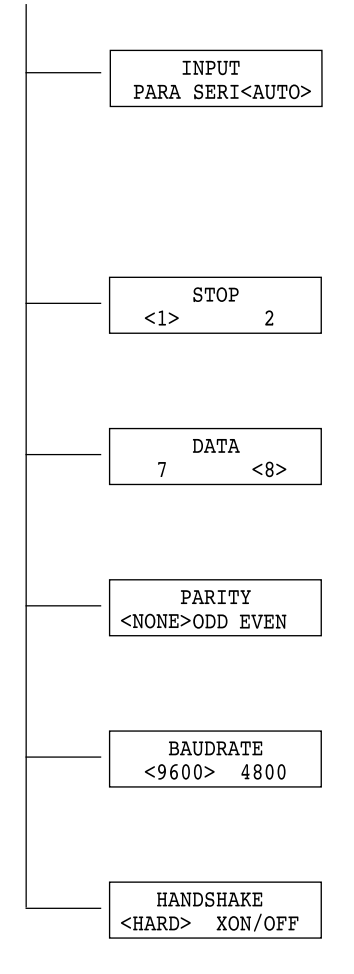

#### "**I/O**"

Default : AUTO

This sets the type of interface connected to the computer. When set to "**AUTO**," the interface type (parallel or serial) is determined automatically. However, serial communication parameters (baud rate, parity checking, stop bit, data bit, and handshaking settings) are not determined and must be set.

#### "**STOP**"

#### Default : 1

This sets the number of stop bits when using a serial connection. Either 1 bit or 2 bits can be selected.

#### "**DATA**"

#### Default : 8

This sets the data bit length when using a serial connection. A length of either 7 bits or 8 bits can be selected.

#### "**PARITY**"

#### Default : NONE

This makes the setting for parity checking when using a serial connection. The available selections are no parity ("**NONE**"), even parity ("**EVEN**"), and odd parity ("**ODD**").

#### "**BAUDRATE**"

Default : 9600

This sets the baud rate when using a serial connection. The available selections are 9600, and 4800 bps.

#### "**HANDSHAKE**"

Default : HARD

This sets the handshaking mode when using a serial connection. Either hardwire (HARD) handshaking or Xon/Xoff control can be selected.

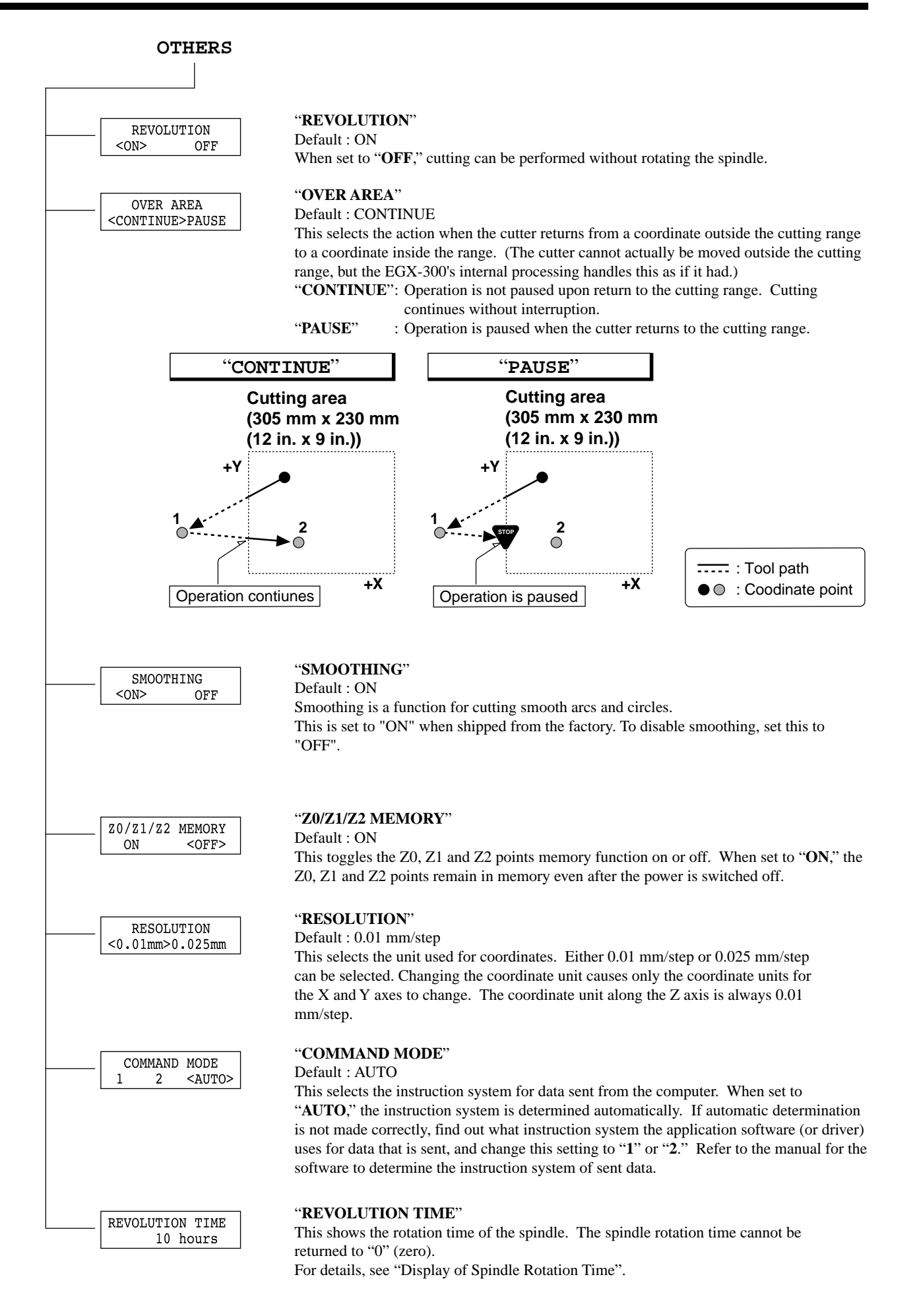

## **2-4 Maintenance**

## **ACAUTION**

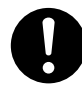

**Please use a vacuum cleaner to remove cutting dust. Do not use any blower like airbrush.** Otherwise, dust spread in the air may harm

your health or damage this machine.

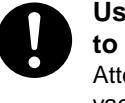

**Use a commercially available brush to remove metal cuttings.** Attempting to use a vacuum cleaner to take up metal cuttings may cause fire in thevacuum cleaner.

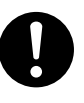

**Before attempting to replace the motor brushes or the spindle motor, stop cutting operations on the EGX-300 and allow to stand for an hour or so.**

Failure to do so may result in burns from the hot motor.

**NOTICE**

When cleaning the EGX-300, make sure that the main unit's power OFF.

When replacing the motor brushes, first touch the table to discharge static electricity from your body. Failure to follow the procedure for discharging static electricity may result in breakdown.

## **Cleaning the Main Unit**

When the main unit becomes dirty, use a dry cloth to wipe it.

## **Cleaning Inside the Cover**

After cutting work is completed, use a vacuum cleaner to clean the EGX-300 main unit and the surrounding area of cutting dust. If a large amount of cutting dust builds up while cutting work is in progress, then press the [ENTER/PAUSE] key to pause cutting, open the cover, and clean out any buildup within the unit. When you're finished cleaning, close the cover and press the [ENTER/PAUSE] key to resume cutting.

Clean this area as well.

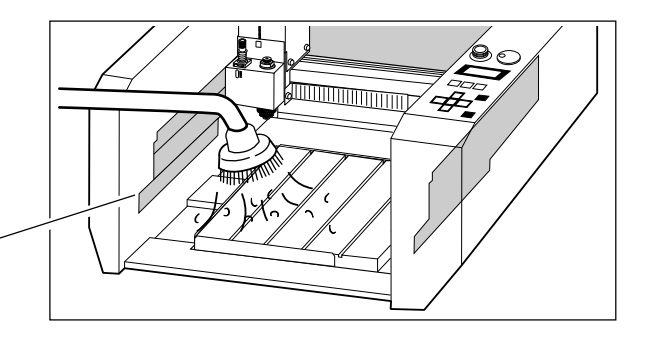

## **Cleaning the Interior of the Bellows**

A large amount of cutting dust may accumulate when end-mill cutting or the like is performed. After cutting has finished, clean the interior of the bellows.

Loosen the left-hand and right-hand screws on the head, and move the bellows to one side. Use a vacuum cleaner to clean the buildup of cuttings inside the bellows.

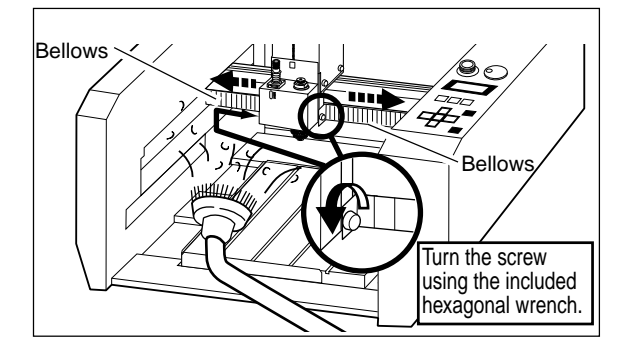

## **Replacing the Motor Brushes**

The brushes for the spindle motor should be replaced periodically. As a general guide, replacement after every 1,000 hours of spindle rotation is suggested. For an explanation of how to check the spindle rotation time, see "Display of Spindle Rotation Time". The useful life of the motor ends when the replaced motor brushes wear out (after approximately 2000 hours of spindle operation). When this happens, replace it with a new spindle motor (optionally available).

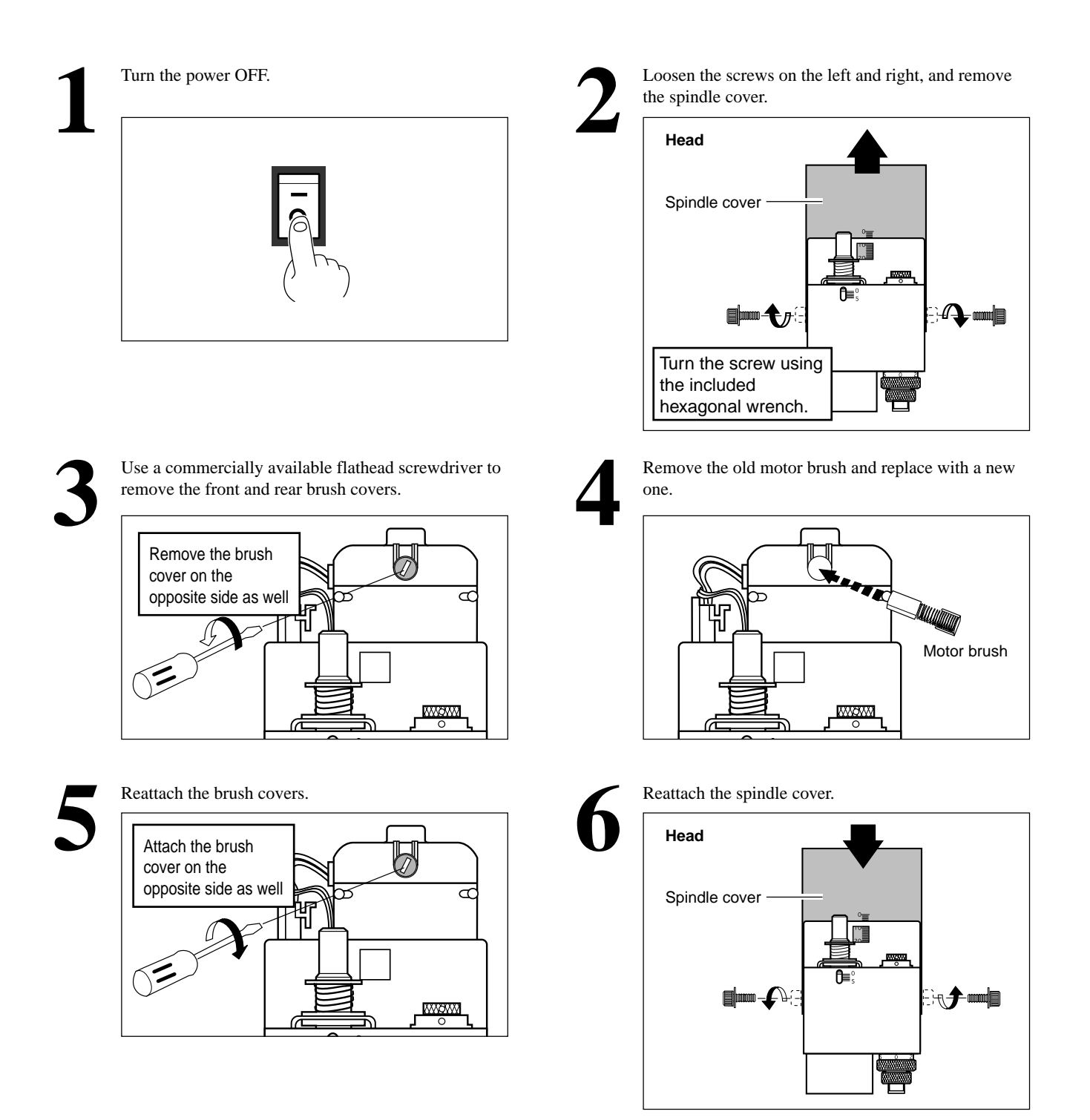

Maintenance tasks that can be carried out by the user are cleaning of the main unit, cleaning inside the cover, cleaning inside the bellows, and replacement of the motor brushes. Oil supply and other maintenance are not required.

## **Checking the Spindle Motor**

Operate the spindle motor alone, with no cutter installed or material loaded. If the speed of rotation is uneven, or if you hear an unusual noise, please consult your authorized Roland DG Corp. dealer or service center.

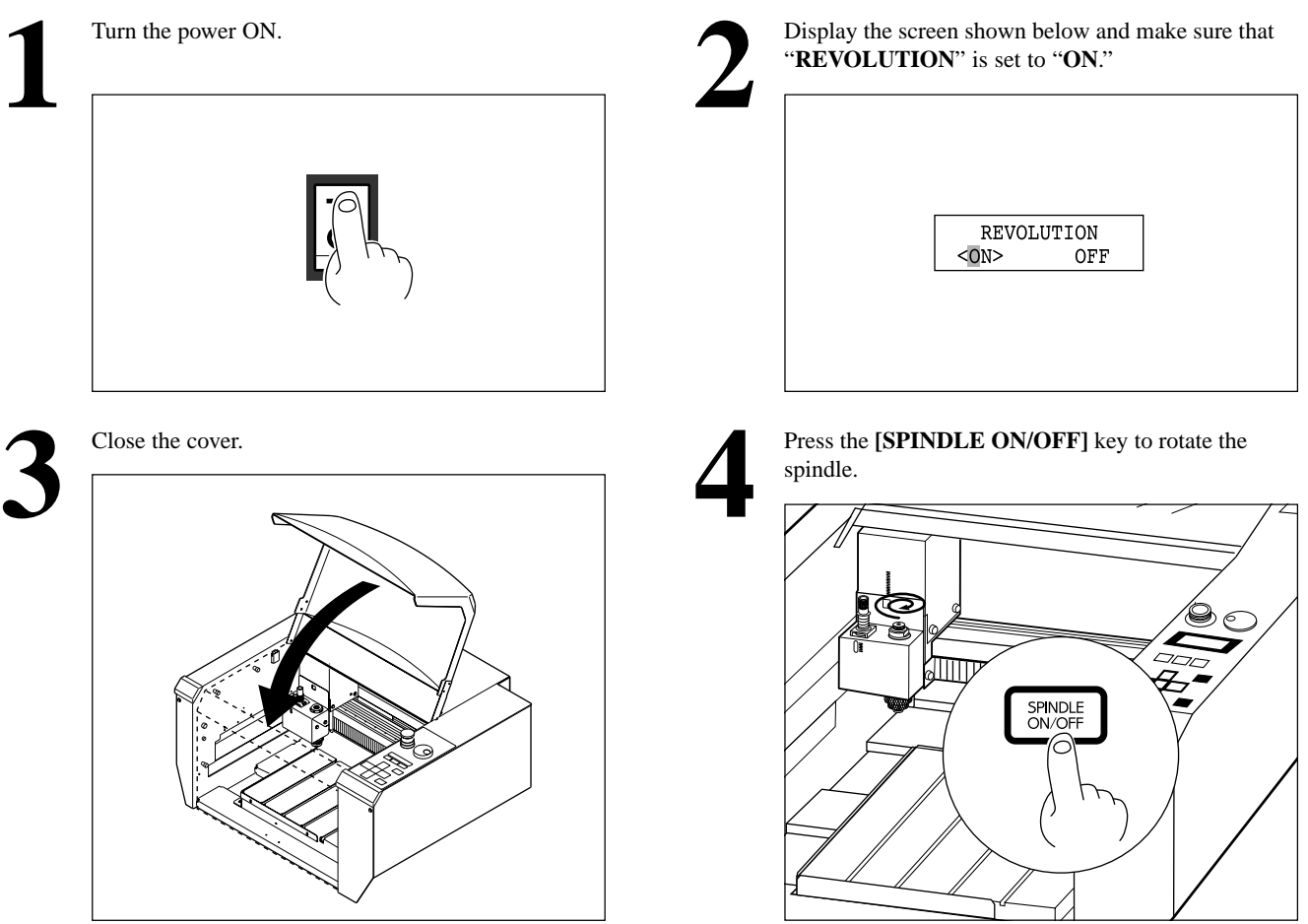

## **Display of Spindle Rotation Time**

The EGX-300 has a function for the displaying the total rotation time of the spindle. The service life of the unit can be extended by carrying out periodic inspection. As a general guide, this inspection should be performed after every 500 hours of use.

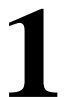

Press the **[MENU]** key to make the following screen

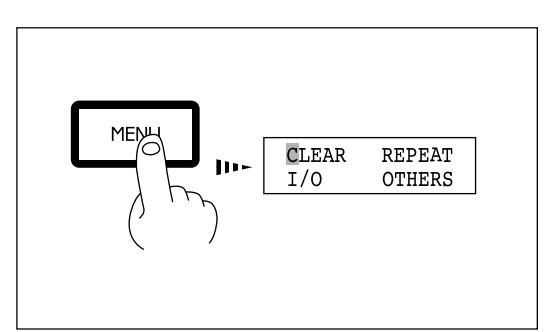

Press the **[MENU]** key to make the following screen appear on the display.

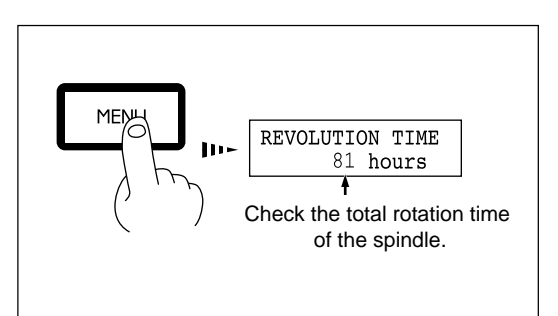

appear on the display. **1** Press the **[ ]** key to move the blinking cursor (" ") to **Press the [** $\blacktriangleright$ **] key to move the blinking cursor ("a") to "<b>OTHERS**," and then press the **[ENTER]** key.

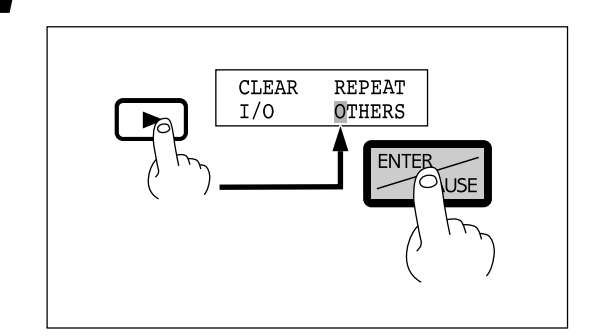

## **Recommended Service Checking**

The EGX-300 is a precision machine. In order to maintain it safely for operation over the long term, we recommend that it should be checked by a qualified serviceman. There is a charge for this service. Please take note of this in advance.

### **Maintenance to Be Performed by a Service Technician**

- Inspection and maintenance at every 500 hours of spindle rotation time (refer to "Display of Spindle Rotation Time")

- Checking and adjustment of the spindle belt
- Replacement of consumable parts (spindle belt, spindle motor, spindle unit)

## **2-5 Troubleshooting**

## **When the EGX-300 does not work...**

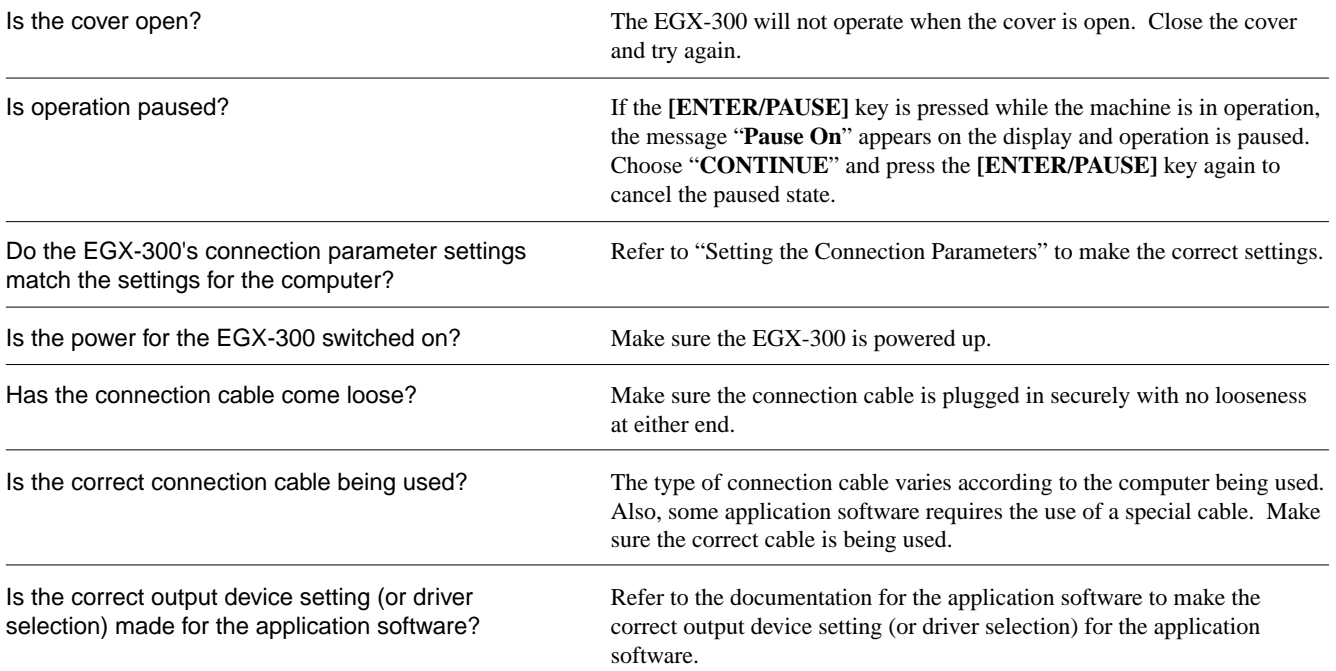

## **When the spindle does not rotate ...**

Is "REVOLUTION" set to "OFF?" If "**REVOLUTION**" is set to "**OFF**," the spindle will cut without rotating. Change the setting for "**REVOLUTION**" to "**ON**."

### **The power does not come on...**

Is the EMERGENCY STOP switch set to STOP  $(O)?$ 

If the EMERGENCY STOP switch has been depressed, the power will not come on when the power switch is turned on. Set the EMERGENCY STOP switch to RELEASE ( $\vert$ ). Make sure the power cord is plugged in securely with no looseness at

Has the power cord come loose?

either end.

## **Cutting depth varies in places (deep and shallow cuts)**

Is the workpiece flexing?

Check the setting and clamping of the workpiece.

Is the workpiece height uneven because of the double-sided tape used for securing it was stuck on poorly?

Check how well the material is secured and reload it.

\* Cutting to the same depth, even of workpieces of different thicknesses can be done if the depth regulator nose is used.

## **Cutting line varies in places**

Is the workpiece vibrating because the adhesive double sided tape was stuck on poorly?

Check where the double-sided tape is affixed and reload the material.

## **Engraving cannot be performed at the desired location**

Is there a mistake in the home position setting?

Refer to "Setting the Origin (Home Position)". Use these procedures to set the home position correctly.

Was there a position error when the workpiece was replaced?

Check that workpiece position setting is correct.

## **The letters have been cut too deep (or too shallow) and cannot be read**

Is the cutter mounted securely?

Refer to "Loading a Cutter" to install the cutter securely.

Is there a mistake in the Z position?

Increase (or decrease) the "**Z1**" setting as needed.

### **When moving the cutter while in the up position the cutter tip contacts or pulls on the workpiece**

Is there a mistake in the Z position? Refer to "Setting the Z1 and Z2 Position". Increase the "**Z2**" setting as needed.

## **Burrs are present on grooves made during cutting**

Is the cutter mounted securely?

Refer to "Loading a Cutter" to install the cutter securely.

When the tip of the cutter is worn, replace with a new one.

Is the tip of the cutter worn?

Is the cutter feed speed too fast (spindle rotation speed too slow).

Refer to "Feeding Speed" to find the correct feed speed "**XY-SPEED**" and "**Z-SPEED**", and adjust the spindle rotation speed by referring to "Spindle Motor Revolution Speed".

## **The cutting finish is unsatisfactory**

Separating the process of cutting the material into two stages makes for engraved results which are more attractive. After rouging out the general shape with "rough engraving," "finishing" is performed to produce the final results. For instance, to cut letters to a depth of 0.3 mm, first of all rough cut to a depth of 0.25 mm. Then continue exactly the same kind of

cutting to a depth of 0.3 mm.

## **2-6 Error Messages**

An error message will appear if incoming data has any of the errors listed in table. Since the error is shown in the display for informational purposes, the data transfer continues and you are allowed to perform the next operation.

To get the error message to go away, press the **[MENU]** key.

Note that even though the error message is no longer displayed after you press the **[MENU]** key, the EGX-300 will retain in memory the fact that the error occurred. To clear the error, switch the power off and back on. Occurrence of an error may make correct engraving impossible.

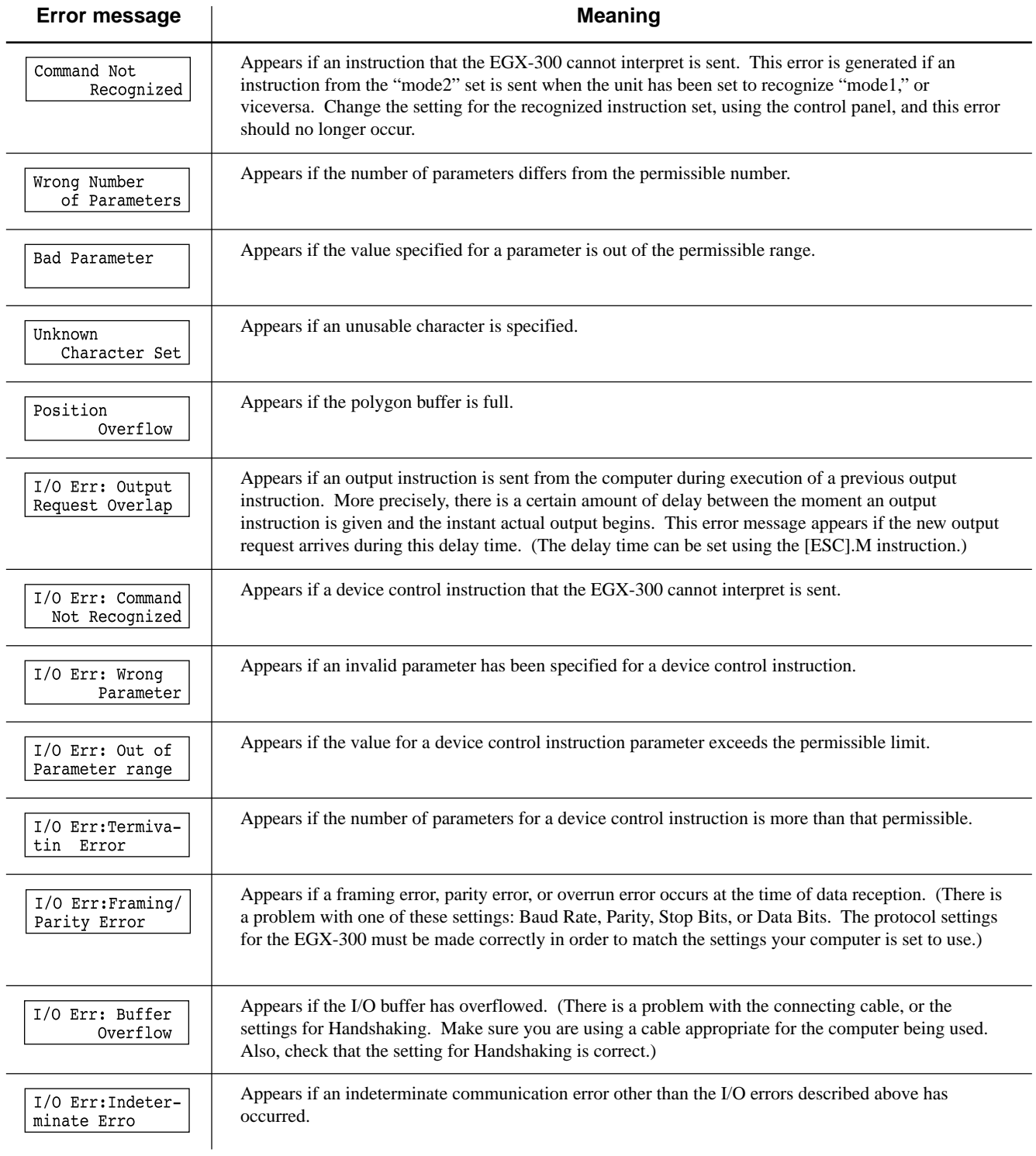

## **2-7 Other Messages**

Besides error messages related to commands or communication parameters, the following messages may also appear on the display.

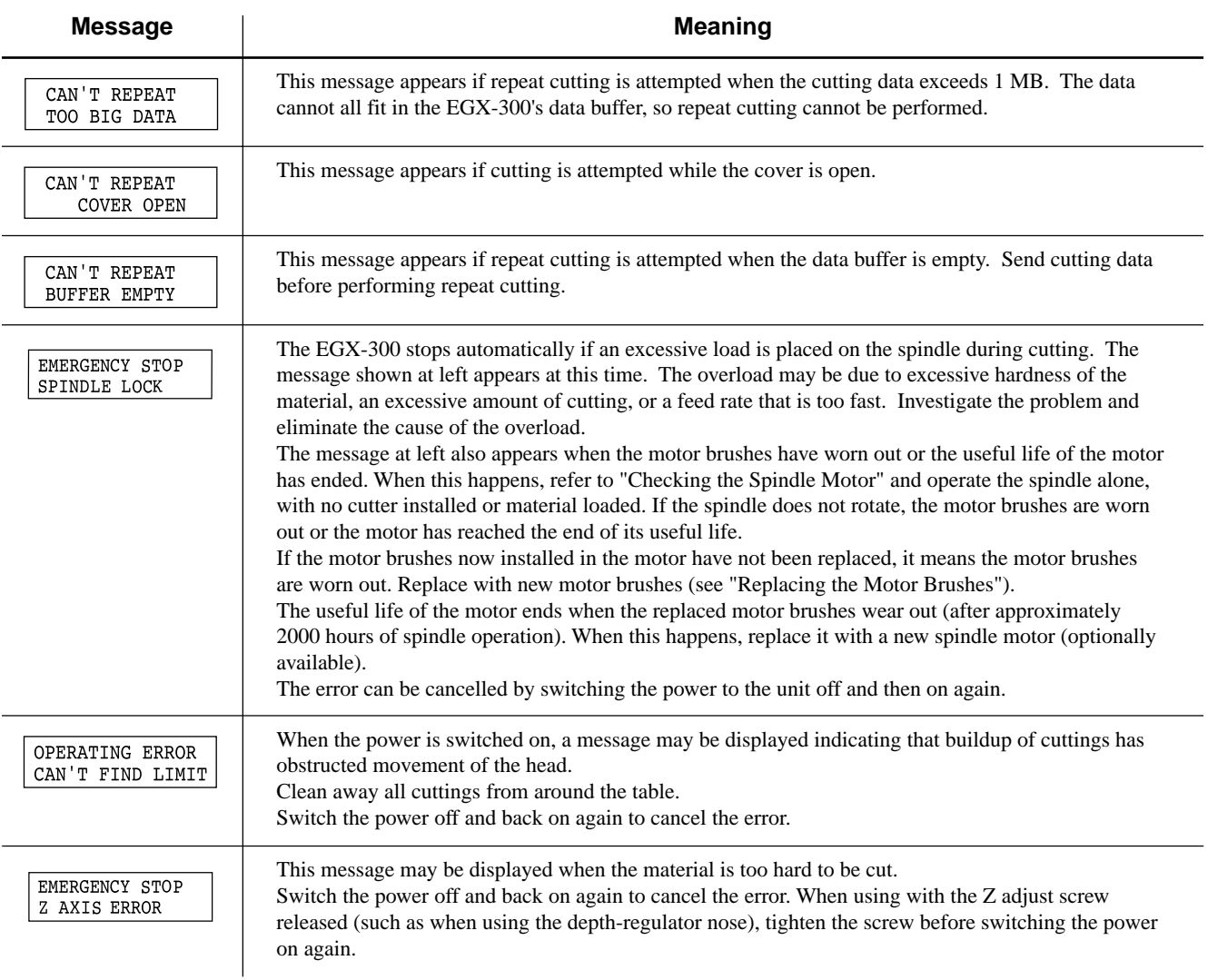

## **2-8 List of CAMM-GL I Instructions**

A "CAMM-GL I Programmer's Manual" is available for separate purchase for those wishing to create their own programs for this machine. For further information, please contact the nearest Roland DG Corp. dealer or distributor.

> \*1: -(2<sup>26</sup>-1) to +(2<sup>26</sup>-1) \*2: 0 to  $+(2^{26}-1)$ \*3:  $-(2^{26}-1)$ ° to  $+(2^{26}-1)$ °

### **mode 1**

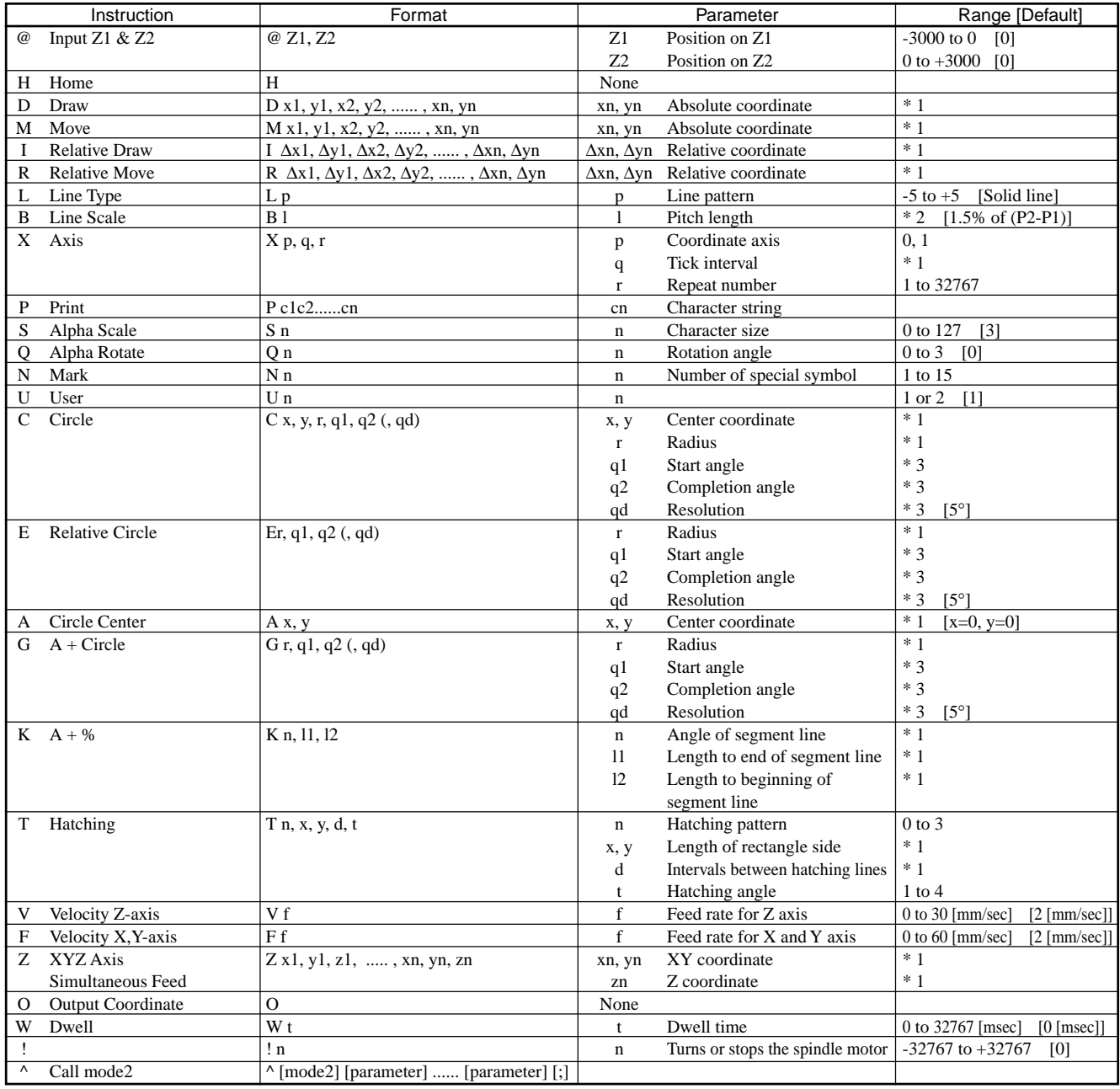

## **mode 2**

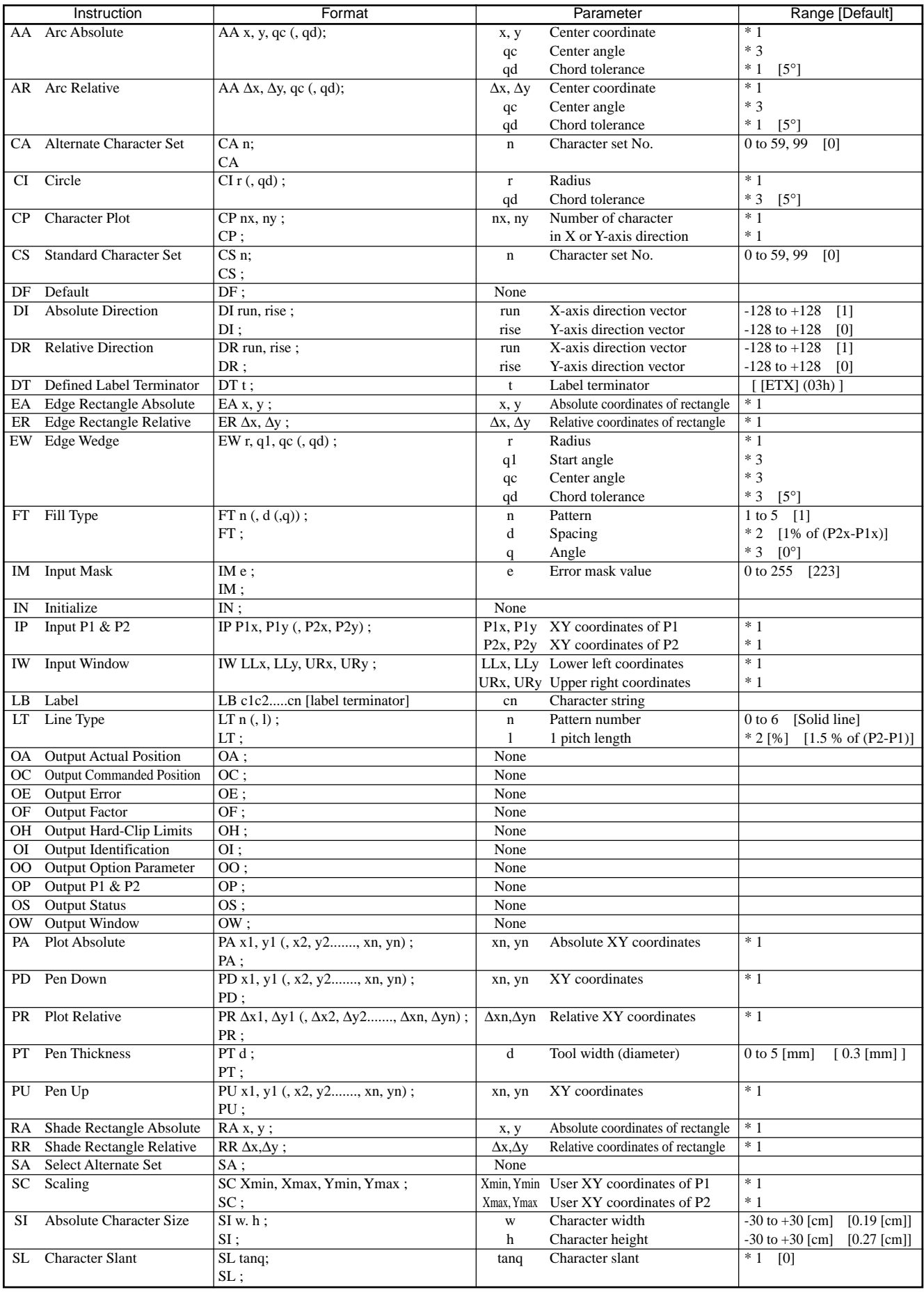

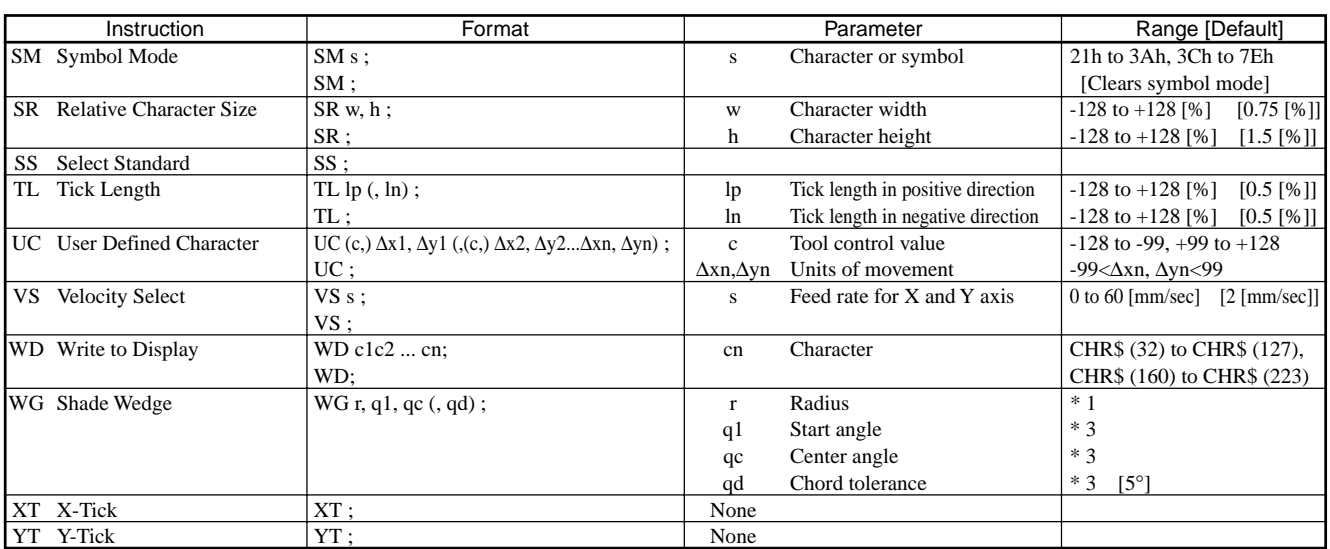

## **mode 1, mode 2 common instructions**

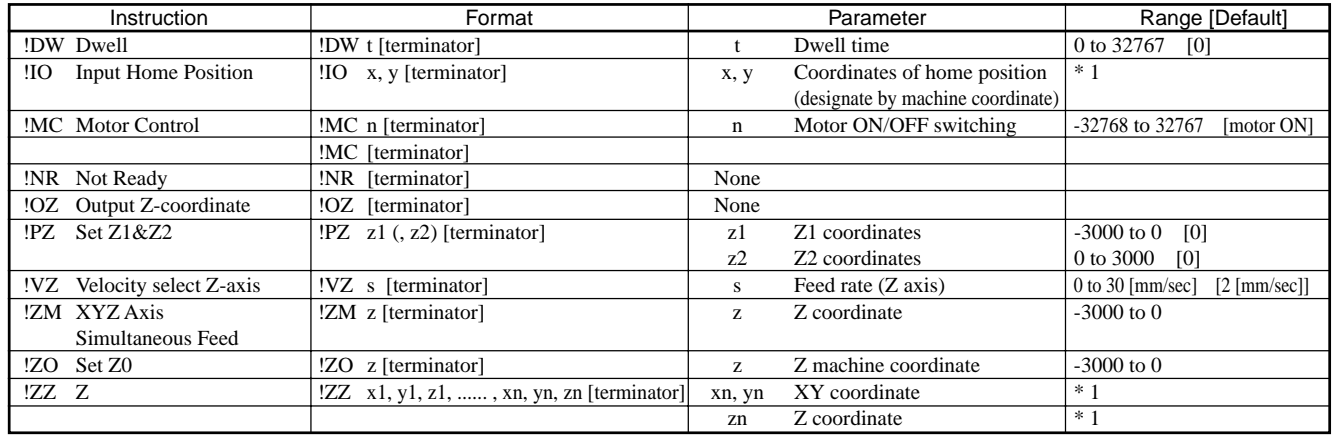

## **2-9 Device Control Instructions**

The Device Control instructions determine how communication between the EGX-300 and the computer will be handled using the RS-232C interface; and also are employed when relaying to the computer the status of the EGX-300. Some of them can be used to format the output for CAMM-GL I instructions.

A Device Control instruction is composed of three characters: ESC (1Bh), a ".", and an uppercase letter. There are also two types of device control instructions: one carries parameters and the other does not.

Parameters can be omitted. Semicolons, "; " are used as separators between parameters. A semicolon without parameters means that parameters have been omitted. Device Control instructions with parameters require a terminator to indicate the conclusion of the instruction. A colon ": " is used as the terminator, and it must not be omitted.

No terminator is necessary for Device Control instructions without parameters.

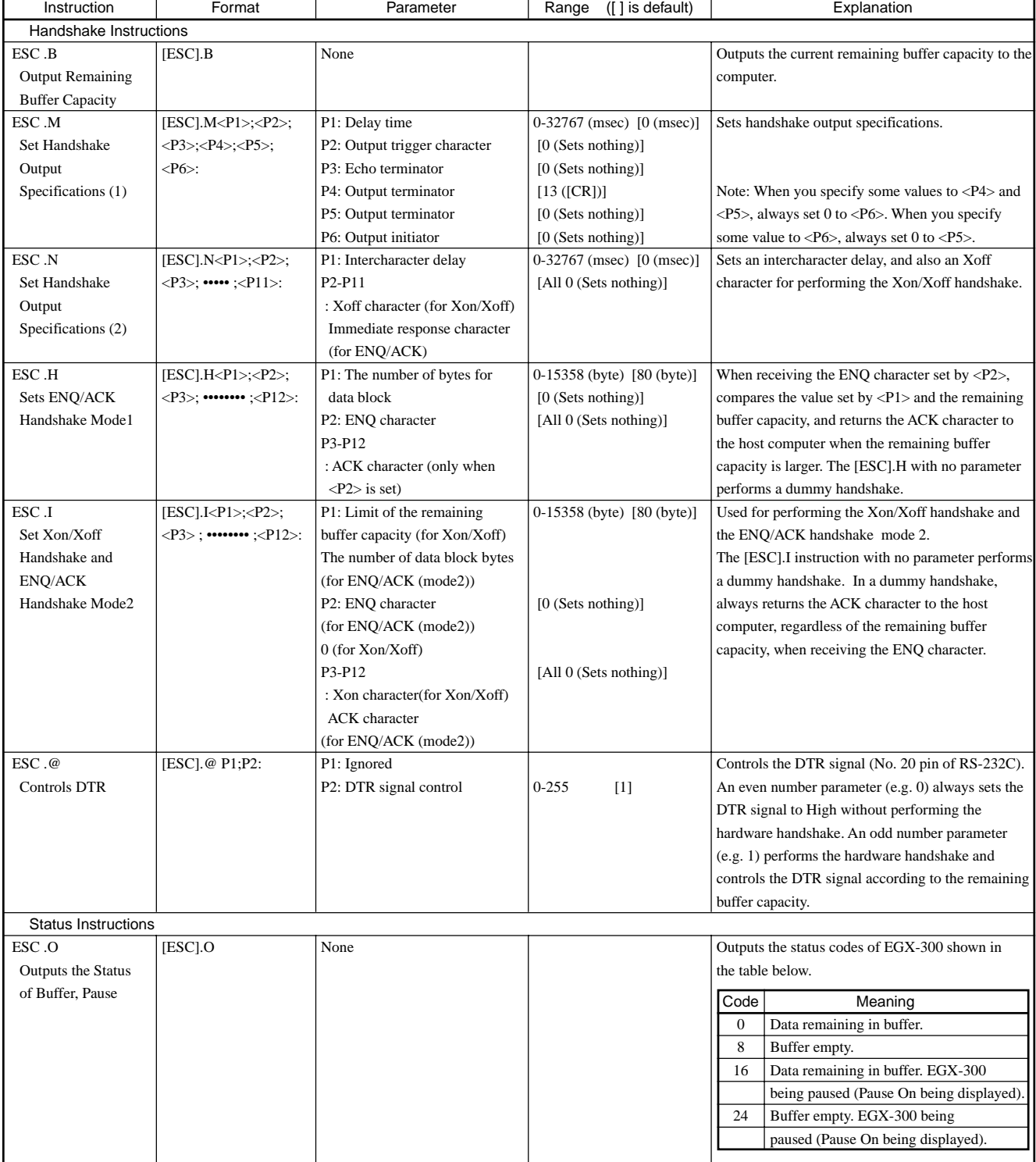

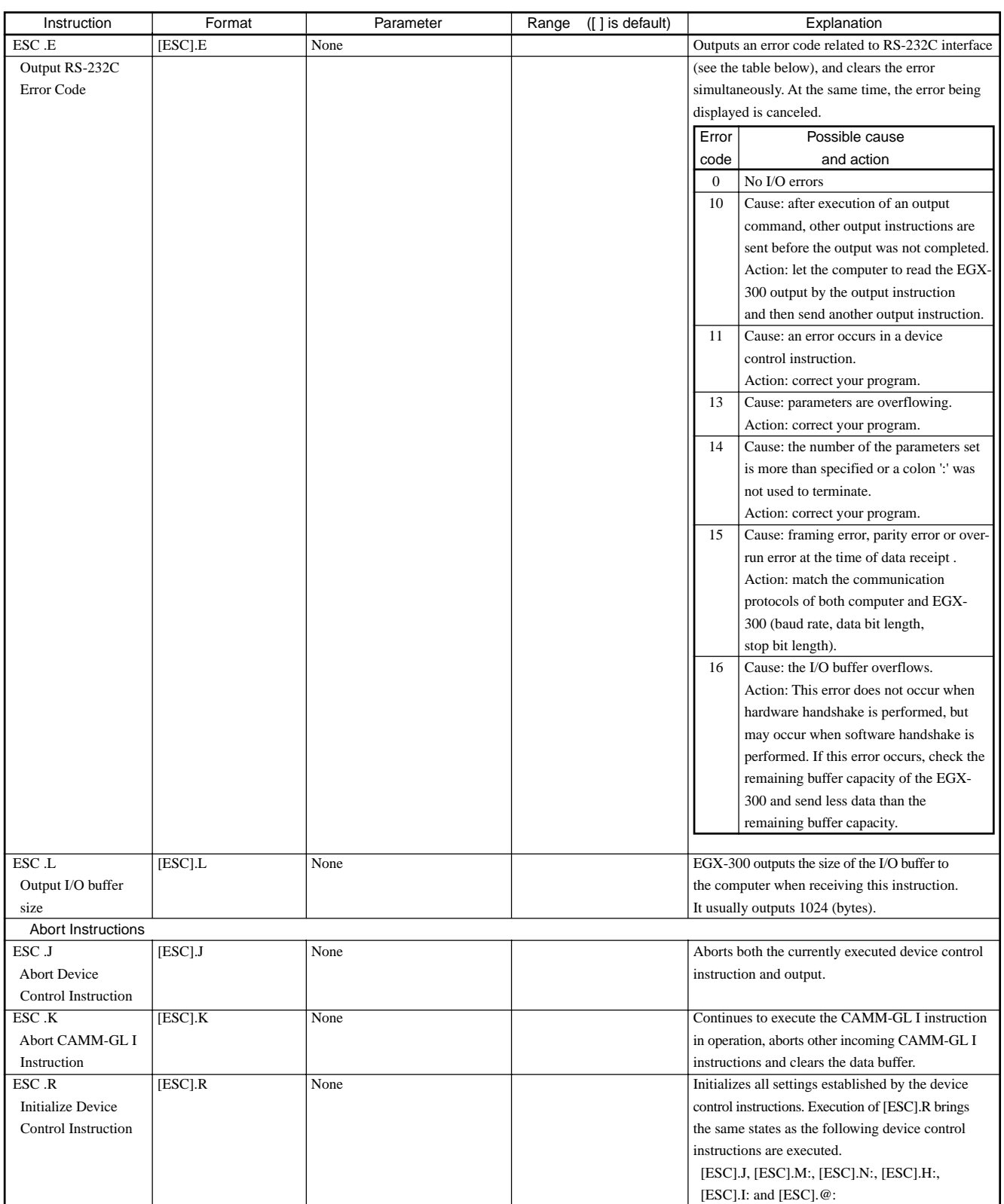

## **2-10 Display Menus Flowchart**

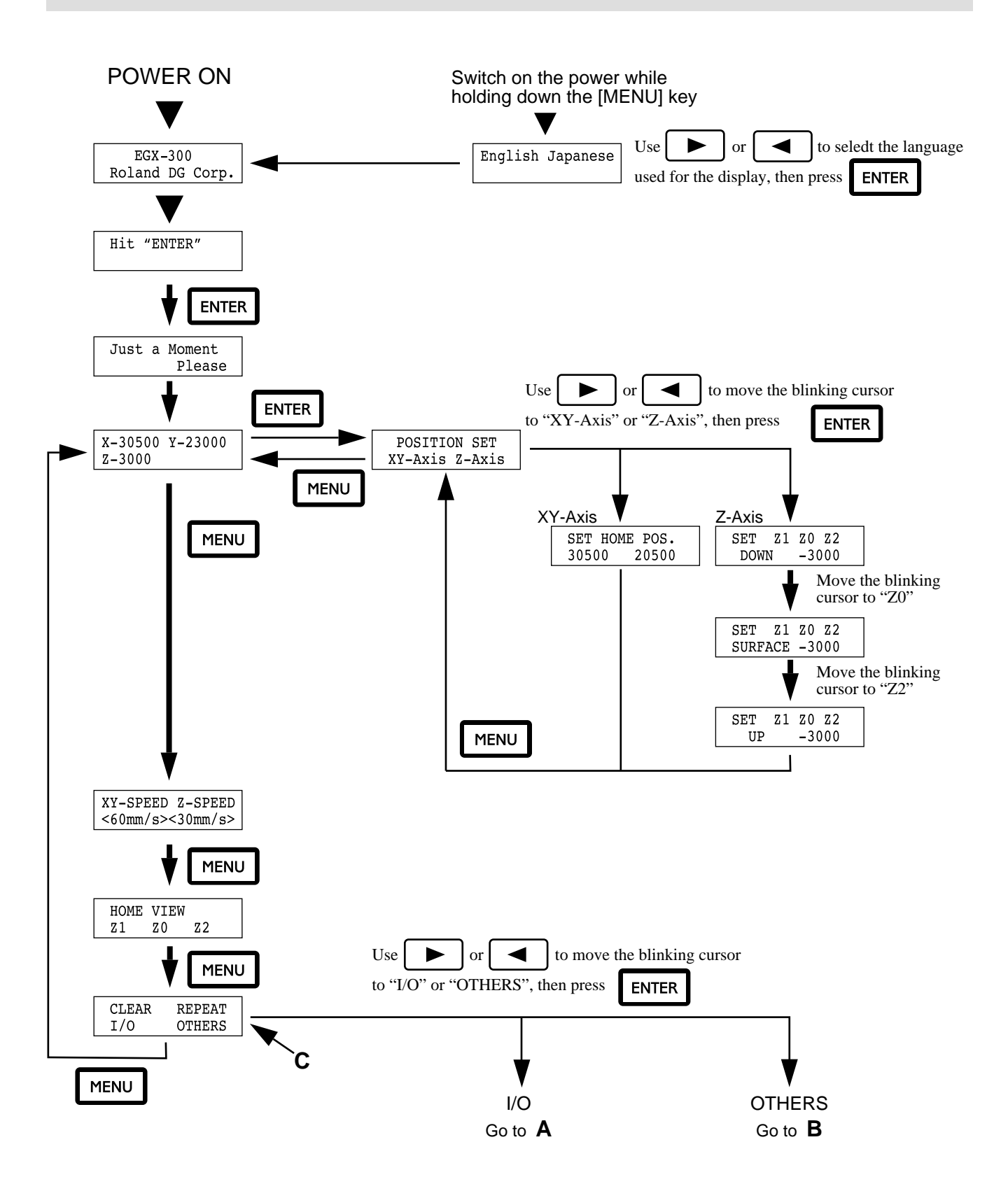

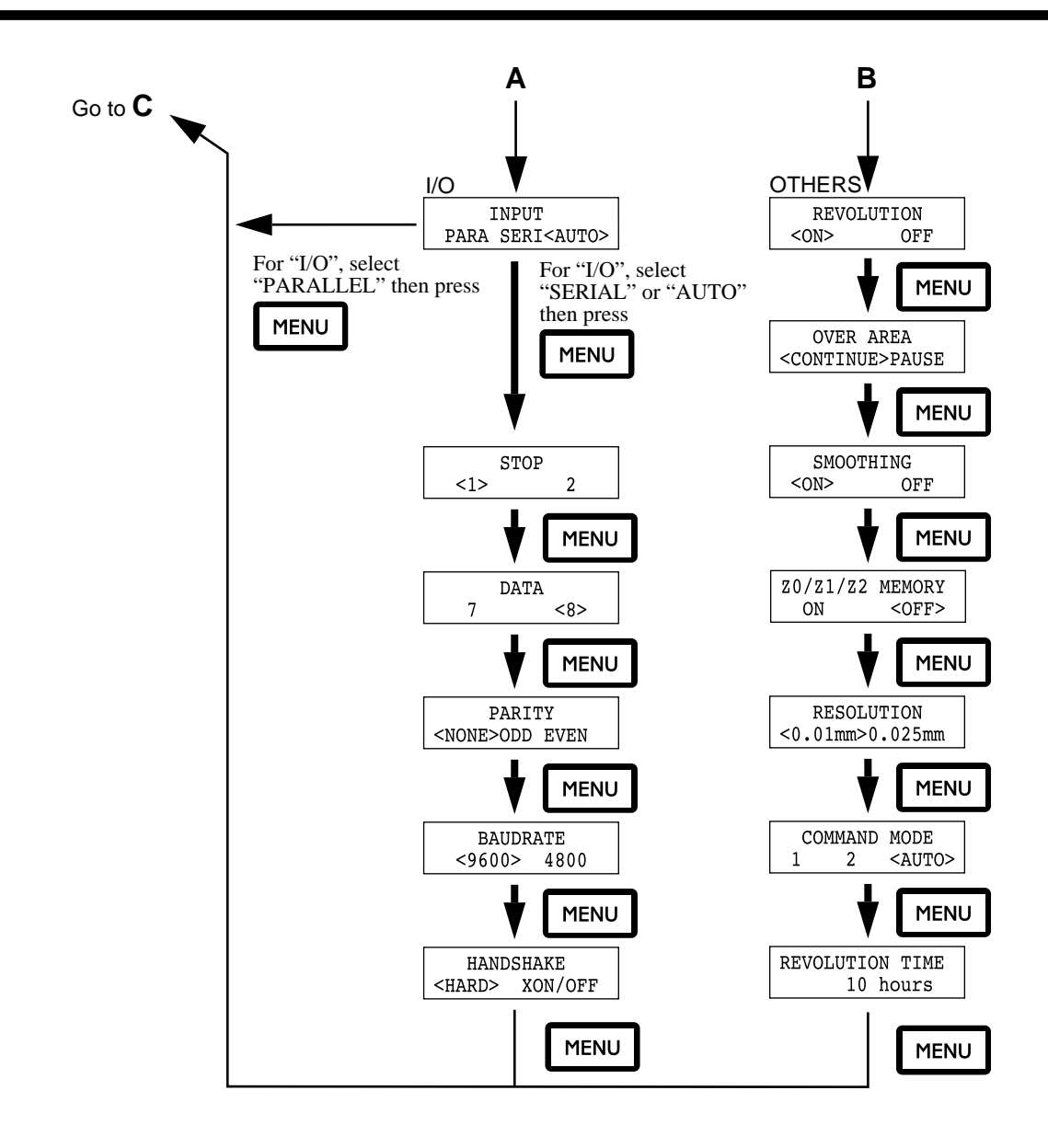

## **Menu Flowchart When Paused**

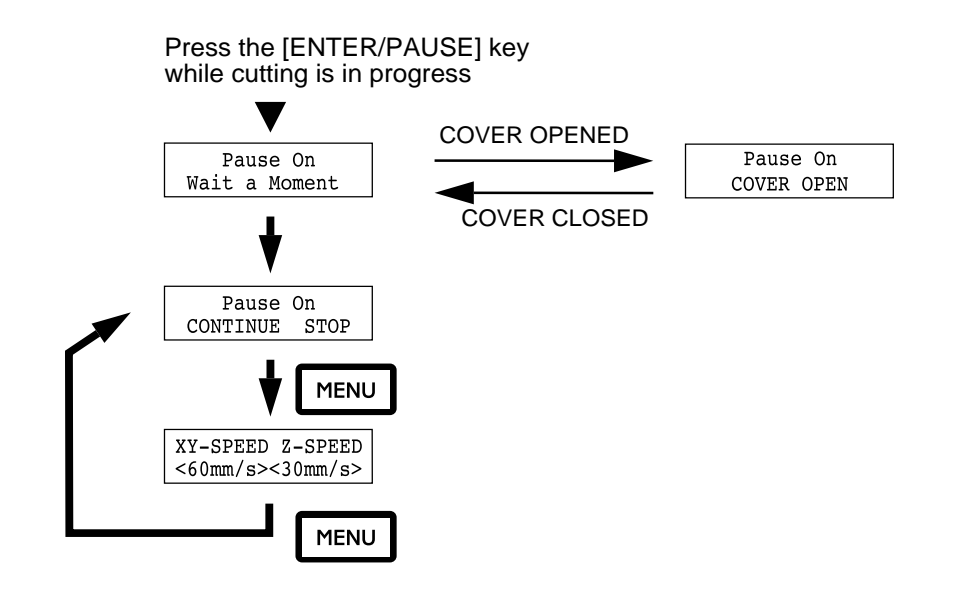

## **2-11 List of Options**

## **Tools**

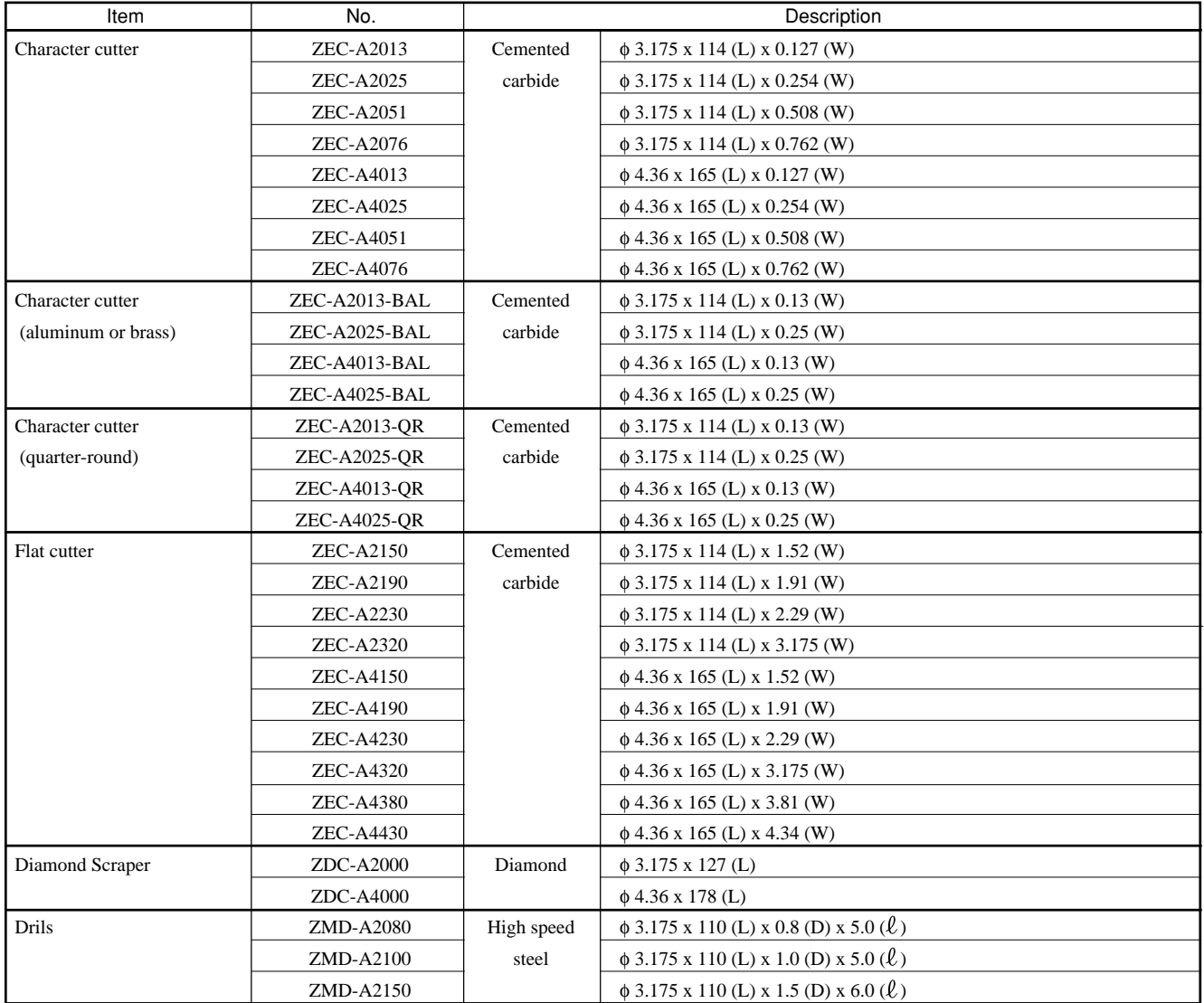

Unit : mm<br>  $\phi$  : Cutt<br>
L : Cutt : Cutting tool diameter

L : Cutting tool length

W : Blade width

D : Blade diameter

: Effective blade length

## **Others**

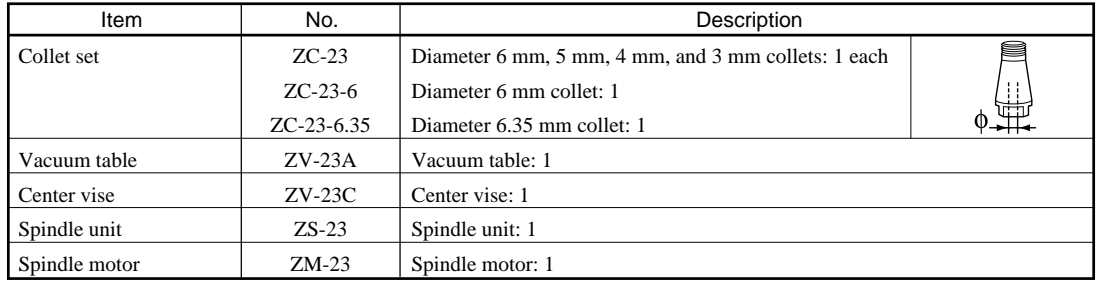

## **2-12 Specifications**

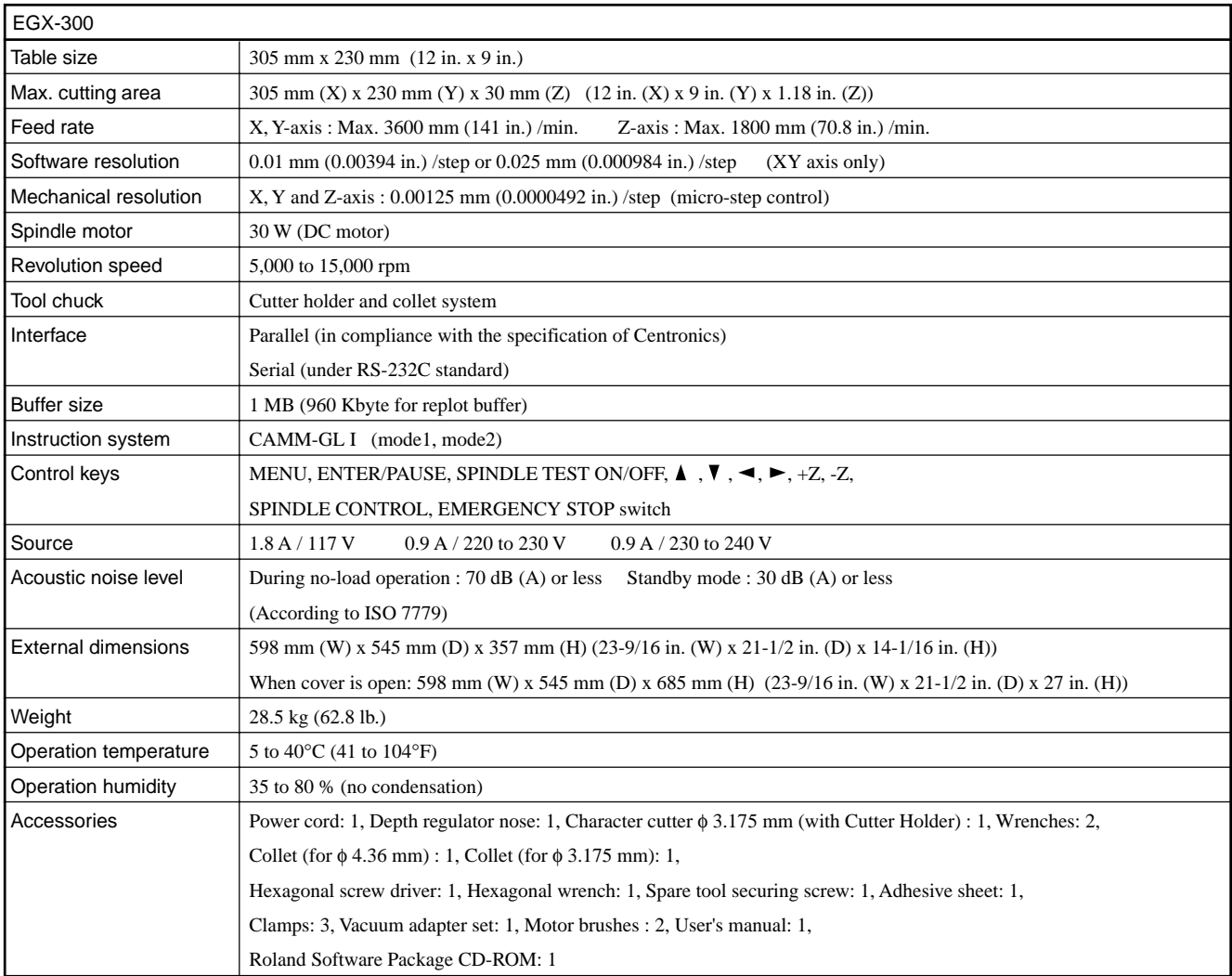

### **Interface specification**

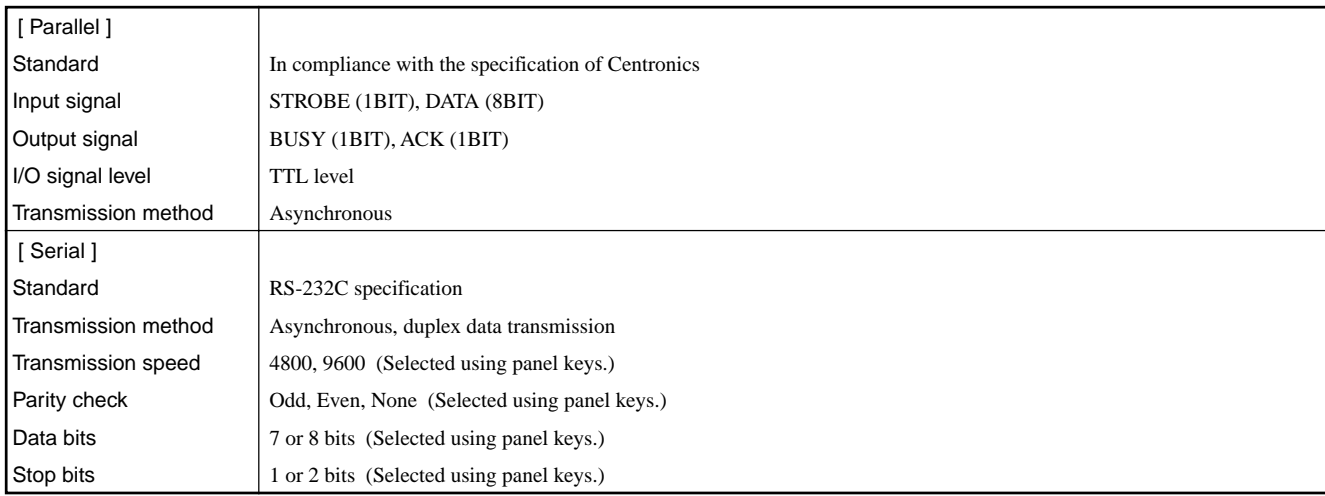

### **Parallel connector (in compliance with specifications of Centronics)**

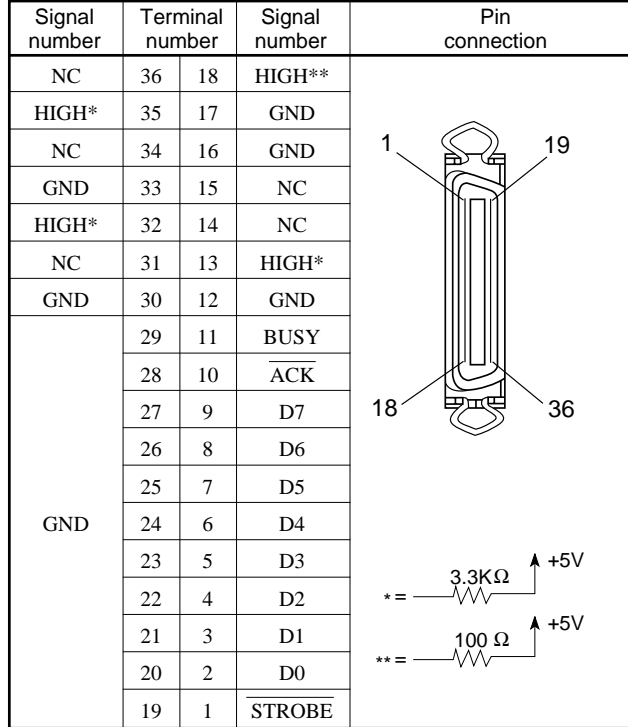

## **Serial connector (RS-232C)**

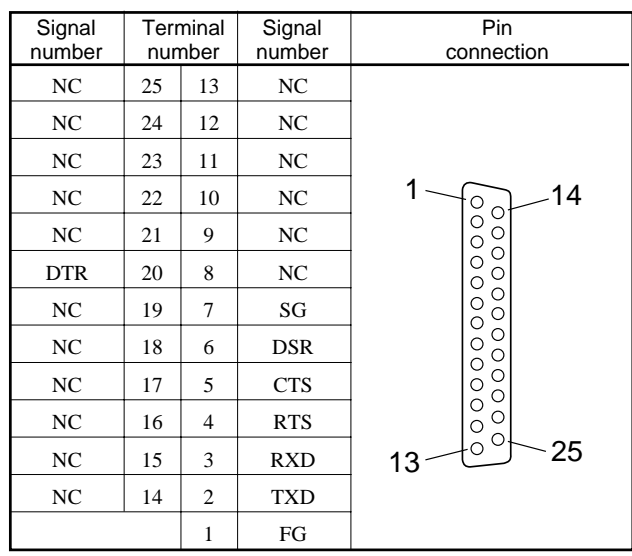

### **External output connector**

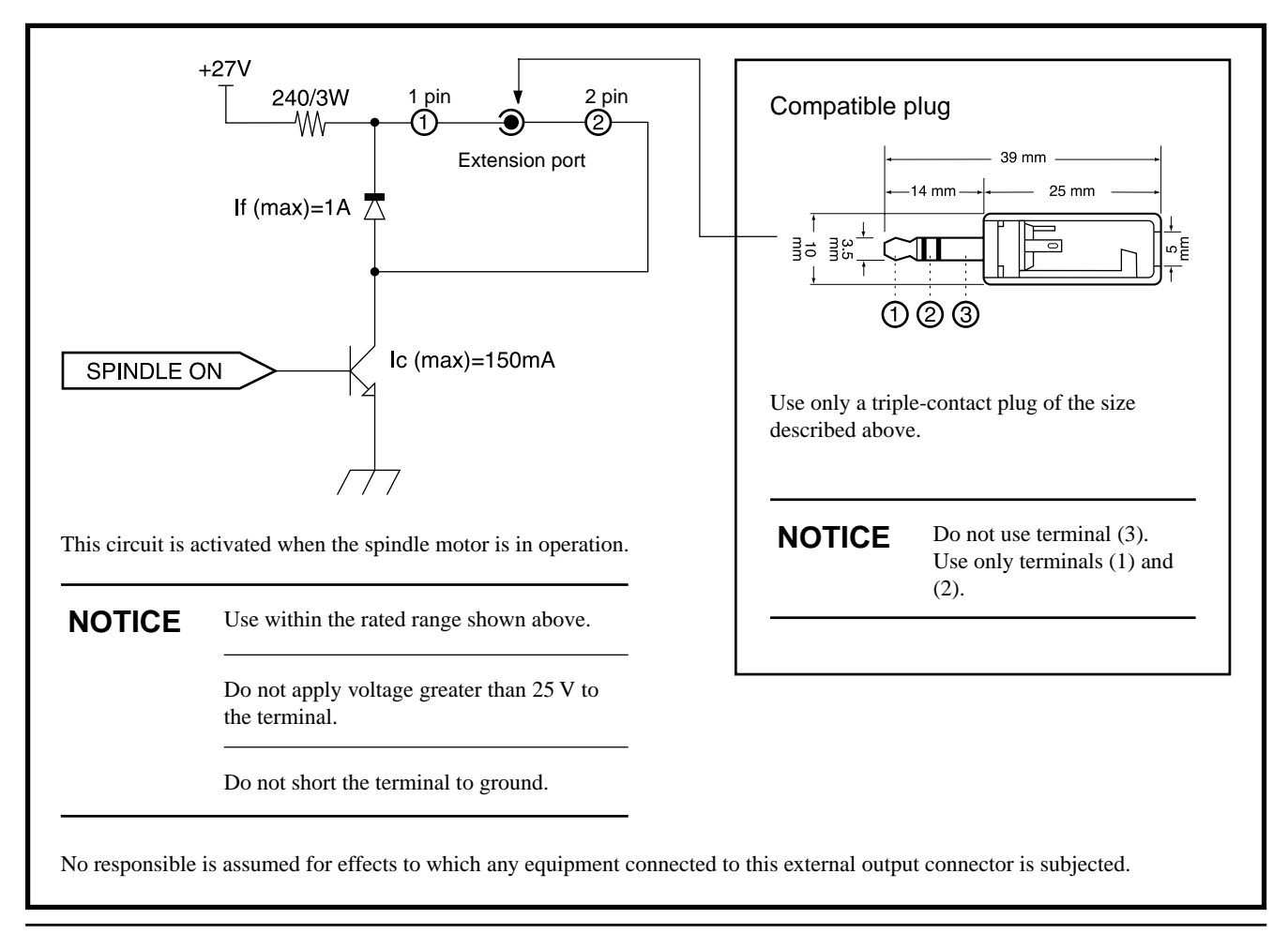

# **Index**

### $<$ A>

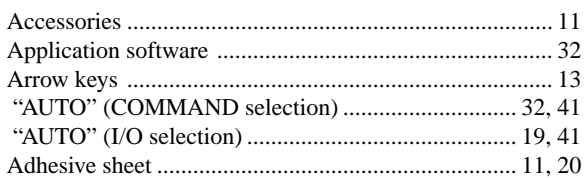

## $<sub>B</sub>$ </sub>

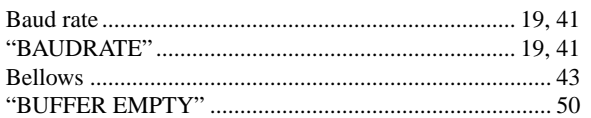

## $<$ C>

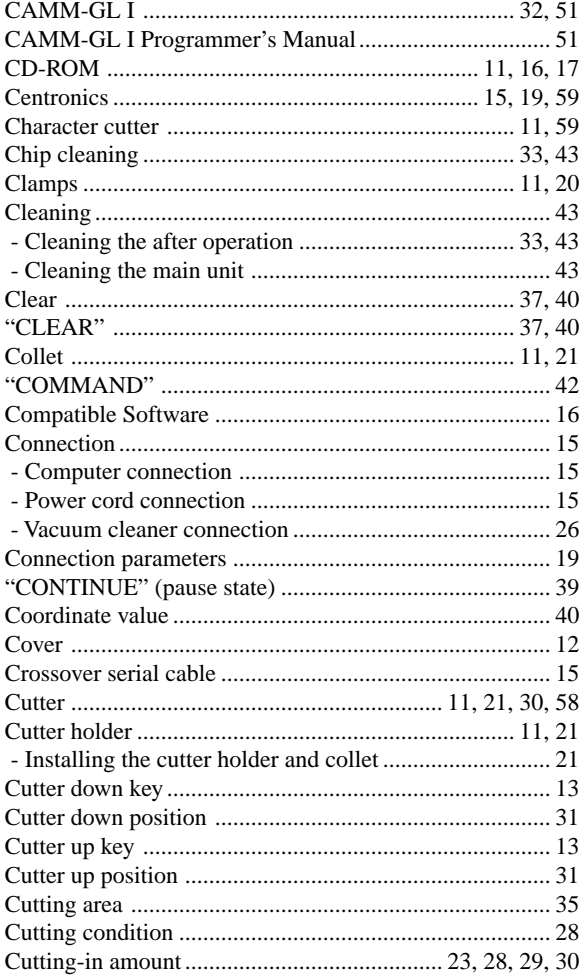

### $<$ D>

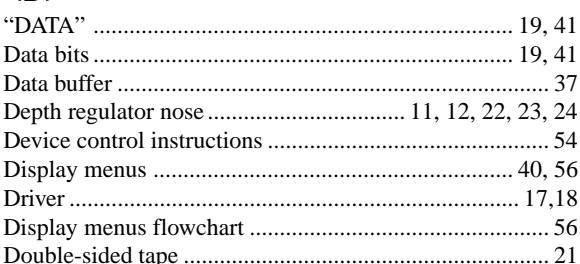

## $\leq E$

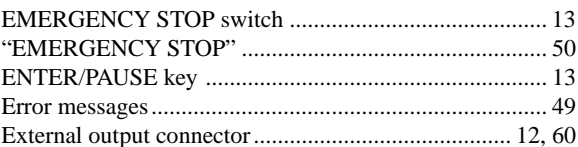

## $\langle F \rangle$

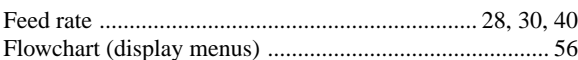

## $H$

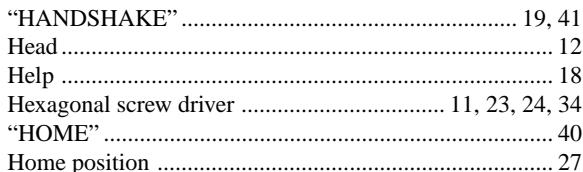

### $\textsf{d}$

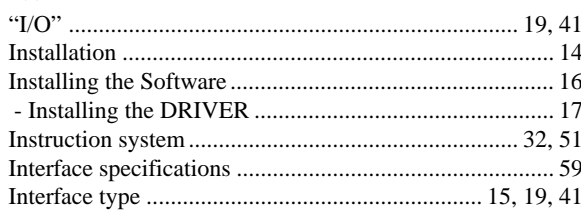

## $<sub>l</sub>$ </sub>

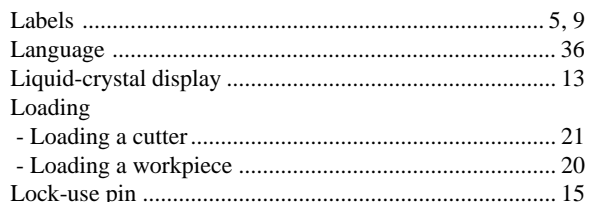

### $|M>$

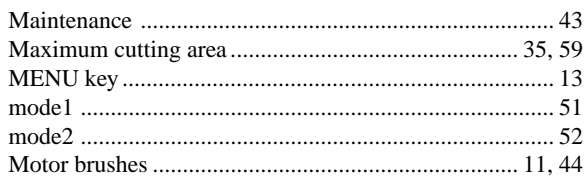

## $<$ O>

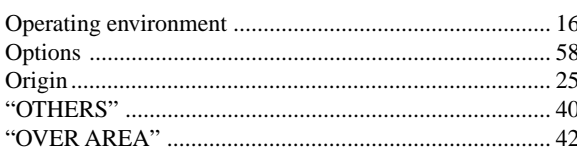

## $< P>$

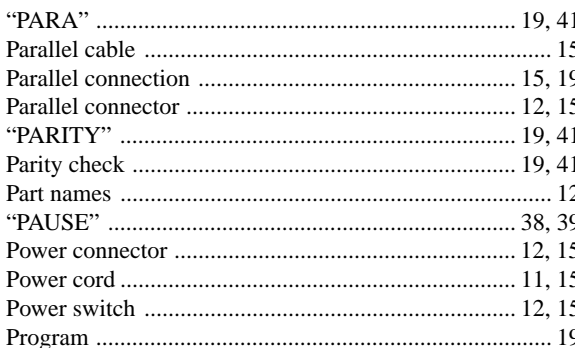

## $<sub>R</sub>$ </sub>

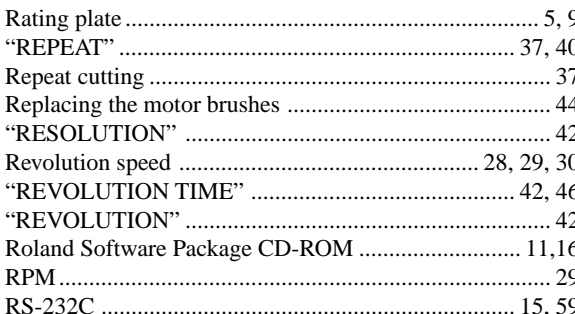

## $<$ S>

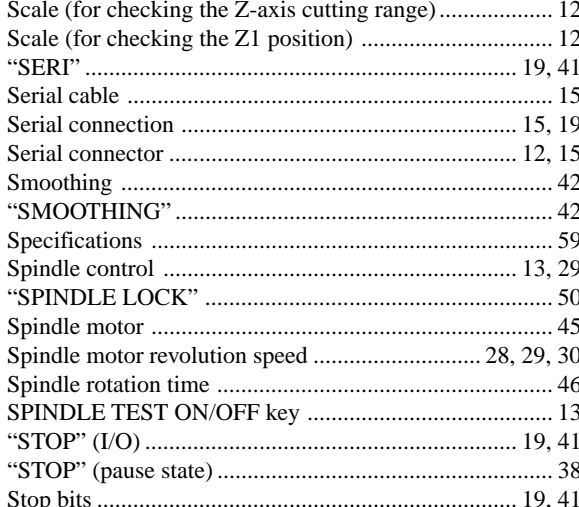

## $\langle T \rangle$

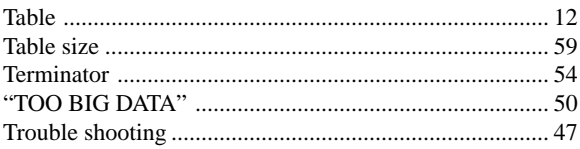

## $<\vee>$

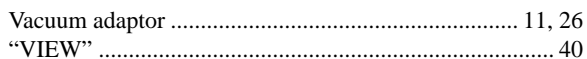

## $\langle W \rangle$

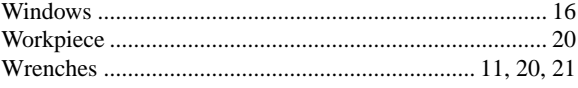

## $<\!\!X\!\!>$

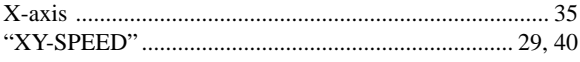

## $< Y >$

#### 

### $<\mathsf{Z}$

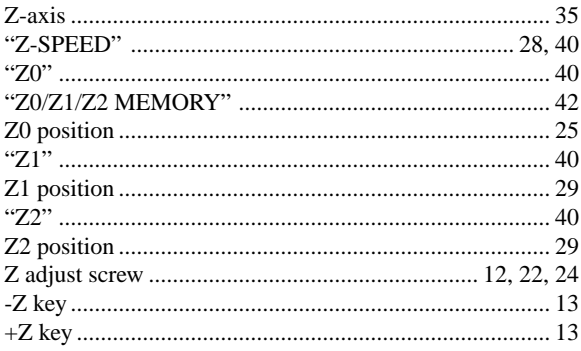

## **Please read this agreement carefully before opening the sealed package or the sealed disk package**

Opening the sealed package or sealed disk package implies your acceptance of the terms and conditions of this agreement. If you do NOT accept this agreement, retain the package UNOPENED.

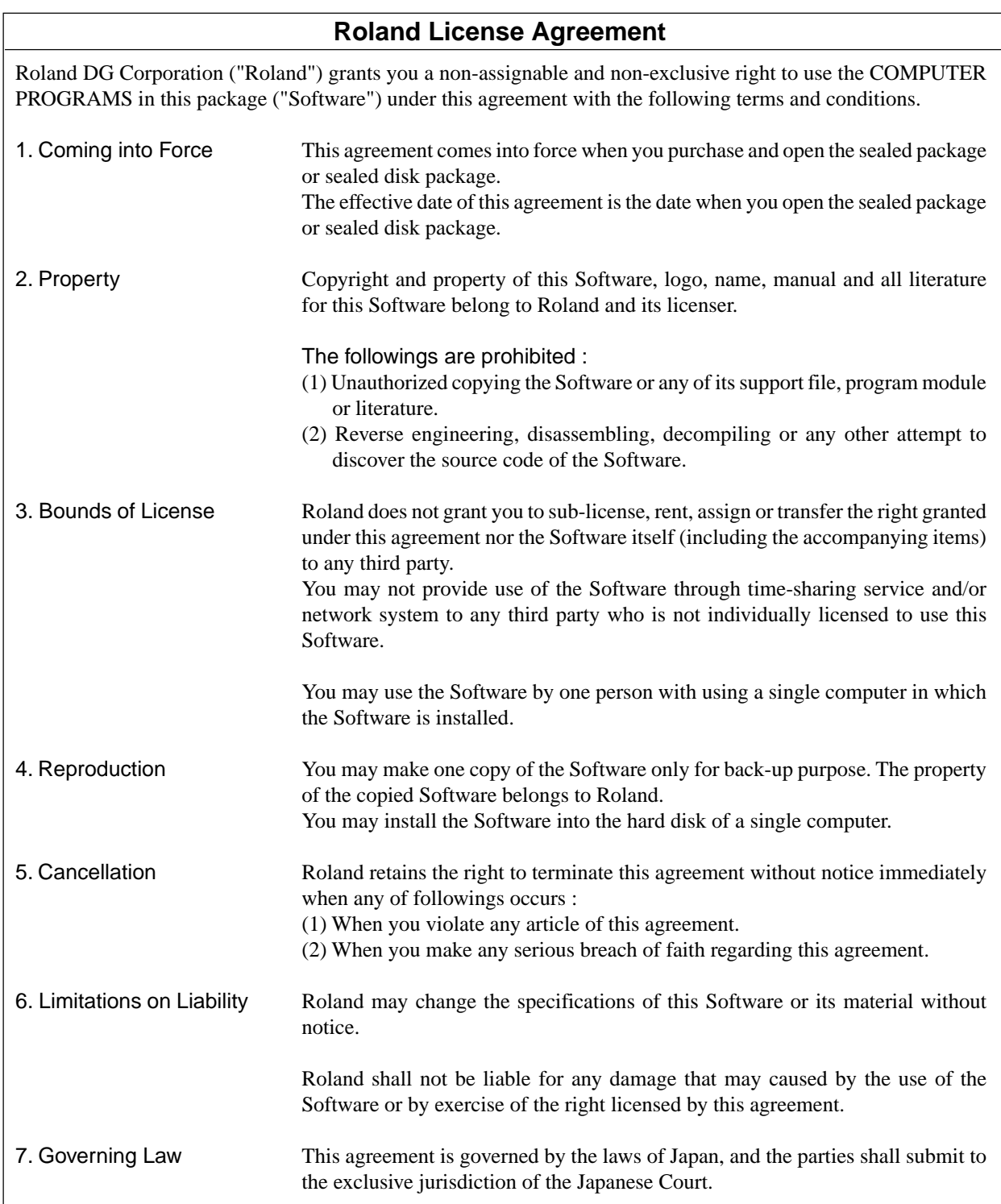